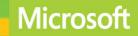

## Administering Windows Server 2012 R2

# Training Guide

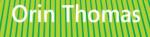

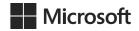

## Training Guide: Administering Windows Server<sup>®</sup> 2012 R2

**Orin Thomas** 

PUBLISHED BY Microsoft Press A Division of Microsoft Corporation One Microsoft Way Redmond, Washington 98052-6399

Copyright © 2014 by Orin Thomas

All rights reserved. No part of the contents of this book may be reproduced or transmitted in any form or by any means without the written permission of the publisher.

Library of Congress Control Number: 2014937581 ISBN: 978-0-7356-8469-0

Printed and bound in the United States of America.

**First Printing** 

Microsoft Press books are available through booksellers and distributors worldwide. If you need support related to this book, email Microsoft Press Book Support at mspinput@microsoft.com. Please tell us what you think of this book at http://www.microsoft.com/learning/booksurvey.

Microsoft and the trademarks listed at http://www.microsoft.com/en-us/legal/intellectualproperty/Trademarks/ EN-US.aspx are trademarks of the Microsoft group of companies. All other marks are property of their respective owners.

The example companies, organizations, products, domain names, email addresses, logos, people, places, and events depicted herein are fictitious. No association with any real company, organization, product, domain name, email address, logo, person, place, or event is intended or should be inferred.

This book expresses the author's views and opinions. The information contained in this book is provided without any express, statutory, or implied warranties. Neither the authors, Microsoft Corporation, nor its resellers, or distributors will be held liable for any damages caused or alleged to be caused either directly or indirectly by this book.

Acquisitions Editor: Anne Hamilton Developmental Editor: Karen Szall Editorial Production: Troy Mott, Backstop Media LLC Technical Reviewer: Telmo Sampaio Copyeditor: Christina Rudloff Indexer: Judy Hoer Cover: Twist Creative • Seattle

## Contents at a glance

|            | Introduction                                         | xvii |
|------------|------------------------------------------------------|------|
| CHAPTER 1  | Deploying and updating Windows Server 2012 R2        | 1    |
| CHAPTER 2  | Managing account policies and service accounts       | 65   |
| CHAPTER 3  | Configuring name resolution                          | 123  |
| CHAPTER 4  | Administering Active Directory                       | 181  |
| CHAPTER 5  | Managing Group Policy application and infrastructure | 241  |
| CHAPTER 6  | Group Policy settings and preferences                | 281  |
| CHAPTER 7  | Administering network policies                       | 345  |
| CHAPTER 8  | Administering remote access                          | 417  |
| CHAPTER 9  | Managing file services                               | 501  |
| CHAPTER 10 | Monitoring and auditing                              | 591  |

Index

659

This page intentionally left blank

## Contents

## Introduction

|    | • | ٠ |
|----|---|---|
| vv |   |   |
| ΛV |   |   |

| Chapter 1: | Deploying and updating Windows Server 2012 R2             | 1  |
|------------|-----------------------------------------------------------|----|
|            | Before you begin                                          | 1  |
|            | Lesson 1: Configuring and servicing Windows Server images | 1  |
|            | Understanding Windows images                              | 2  |
|            | Configuring Windows images                                | 3  |
|            | Servicing Windows images                                  | 4  |
|            | Lesson summary                                            | 10 |
|            | Lesson review                                             | 10 |
|            | Lesson 2: Automatically deploying Windows Server images   | 11 |
|            | Automating installation                                   | 12 |
|            | Configuring answer files                                  | 12 |
|            | Windows Deployment Services                               | 14 |
|            | WDS requirements                                          | 15 |
|            | Managing images                                           | 17 |
|            | Configuring WDS                                           | 19 |
|            | Configuring transmissions                                 | 24 |
|            | Driver groups and packages                                | 25 |
|            | Lesson summary                                            | 26 |
|            | Lesson review                                             | 26 |
|            | Lesson 3: Servicing and updating deployed servers         | 27 |
|            | Automated update deployment with WSUS                     | 28 |
|            | New WSUS features                                         | 28 |

### What do you think of this book? We want to hear from you!

Microsoft is interested in hearing your feedback so we can continually improve our books and learning resources for you. To participate in a brief online survey, please visit:

www.microsoft.com/learning/booksurvey/

|            | Deploy and manage WSUS                                      | 28 |
|------------|-------------------------------------------------------------|----|
|            | WSUS groups                                                 | 33 |
|            | WSUS policies                                               | 33 |
|            | Deploying updates                                           | 35 |
|            | Automatic approval rules                                    | 36 |
|            | Lesson summary                                              | 38 |
|            | Lesson review                                               | 38 |
|            | Practice exercises                                          | 39 |
|            | Exercise 1: Prepare update files                            | 40 |
|            | Exercise 2: Servicing a WIM image                           | 42 |
|            | Exercise 3: Deploy Windows Deployment Services              | 43 |
|            | Exercise 4: Configure Windows Deployment Services           | 47 |
|            | Exercise 5: Import driver package                           | 52 |
|            | Exercise 6: Deploy WSUS                                     | 54 |
|            | Exercise 7: Configure WSUS                                  | 56 |
|            | Exercise 8: WSUS groups and rules                           | 58 |
|            | Suggested practice exercises                                | 60 |
|            | Answers                                                     | 61 |
|            | Lesson 1                                                    | 61 |
|            | Lesson 2                                                    | 61 |
|            | Lesson 3                                                    | 62 |
| Chapter 2: | Managing account policies and service accounts              | 65 |
|            | Before you begin                                            | 65 |
|            | Lesson 1: Implementing domain password and lockout policies | 65 |
|            | Domain user password policies                               | 66 |
|            | Account lockout settings                                    | 70 |
|            | Account management tasks                                    | 71 |
|            | Lesson summary                                              | 76 |
|            | Lesson review                                               | 76 |
|            | Lesson 2: Using fine-grained password policies              | 77 |
|            | Delegate password settings permissions                      | 78 |
|            | Fine-grained password policies                              | 80 |
|            | Lesson summary                                              | 85 |
|            |                                                             |    |

|            | Lesson review                                                                                                    | 85                                                                               |
|------------|----------------------------------------------------------------------------------------------------|----------------------------------------------------------------------------------|
|            | Lesson 3: Mastering Group Managed Service Accounts                                                                                                    | 87                                                                               |
|            | GMSAs                                                                                                    | 87                                                                               |
|            | Kerberos delegation                                                                                                    | 91                                                                               |
|            | Kerberos policies                                                                                                    | 92                                                                               |
|            | Service principal name management                                                                                                    | 94                                                                               |
|            | Lesson summary                                                                                                    | 94                                                                               |
|            | Lesson review                                                                                                    | 94                                                                               |
|            | Practice exercises                                                                                                    | 95                                                                               |
|            | Exercise 1: Configure password and account lockout policies                                                                                                    | 96                                                                               |
|            | Exercise 2: Configure account lockout policies                                                                                                    | 101                                                                              |
|            | Exercise 3: Group Policy Modeling                                                                                                    | 104                                                                              |
|            | Exercise 4: Locate non-expiring passwords                                                                                                    | 107                                                                              |
|            | Exercise 5: Create fine-grained password policies                                                                                                    | 110                                                                              |
|            | Exercise 6: Prepare MEL-DC and ADL-DC                                                                                                    | 113                                                                              |
|            | Exercise 7: Create and configure GMSAs                                                                                                    | 114                                                                              |
|            | Suggested practice exercises                                                                                                    | 116                                                                              |
|            | Answers                                                                                                    | 117                                                                              |
|            |                                                                                                    |                                                                                  |
|            | Lesson 1                                                                                                    | 117                                                                              |
|            | Lesson 1<br>Lesson 2                                                                                                    | 117<br>118                                                                       |
|            |                                                                                                    |                                                                                  |
| Chapter 3: | Lesson 2                                                                                                    | 118                                                                              |
| Chapter 3: | Lesson 2<br>Lesson 3                                                                                                    | 118<br>119<br><b>123</b>                                                         |
| Chapter 3: | Lesson 2<br>Lesson 3<br><b>Configuring name resolution</b><br>Before you begin                                                                                                    | 118<br>119<br><b>123</b><br>123                                                  |
| Chapter 3: | Lesson 2<br>Lesson 3<br>Configuring name resolution                                                                                                    | 118<br>119<br><b>123</b><br>123                                                  |
| Chapter 3: | Lesson 2<br>Lesson 3<br><b>Configuring name resolution</b><br>Before you begin<br>Lesson 1: Understanding DNS zones and forwarders                                                                                                    | 118<br>119<br><b>123</b><br>123<br>123                                           |
| Chapter 3: | Lesson 2<br>Lesson 3<br><b>Configuring name resolution</b><br>Before you begin<br>Lesson 1: Understanding DNS zones and forwarders<br>DNS zone types                                                                                        | 118<br>119<br><b>123</b><br>123<br>123<br>124                                    |
| Chapter 3: | Lesson 2<br>Lesson 3<br><b>Configuring name resolution</b><br>Before you begin<br>Lesson 1: Understanding DNS zones and forwarders<br>DNS zone types<br>Zone delegation                                                                     | 118<br>119<br><b>123</b><br>123<br>123<br>124<br>129                             |
| Chapter 3: | Lesson 2<br>Lesson 3<br><b>Configuring name resolution</b><br>Before you begin<br>Lesson 1: Understanding DNS zones and forwarders<br>DNS zone types<br>Zone delegation<br>Split DNS                                                        | 118<br>119<br><b>123</b><br>123<br>123<br>124<br>129<br>131                      |
| Chapter 3: | Lesson 2<br>Lesson 3<br><b>Configuring name resolution</b><br>Before you begin<br>Lesson 1: Understanding DNS zones and forwarders<br>DNS zone types<br>Zone delegation<br>Split DNS<br>Forwarders and conditional forwarders               | 118<br>119<br><b>123</b><br>123<br>123<br>124<br>129<br>131<br>131               |
| Chapter 3: | Lesson 2<br>Lesson 3<br><b>Configuring name resolution</b><br>Before you begin<br>Lesson 1: Understanding DNS zones and forwarders<br>DNS zone types<br>Zone delegation<br>Split DNS<br>Forwarders and conditional forwarders<br>Stub zones | 118<br>119<br><b>123</b><br>123<br>123<br>124<br>129<br>131<br>131<br>134        |
| Chapter 3: | Lesson 2<br>Lesson 3<br><b>Configuring name resolution</b><br>Before you begin                                                                                                    | 118<br>119<br><b>123</b><br>123<br>124<br>129<br>131<br>131<br>134<br>136<br>136 |

|    | GlobalNames zones                                 | 142        |
|----|---------------------------------------------------|------------|
|    | Peer Name Resolution Protocol (PNRP)              | 144        |
|    | Lesson summary                                    | 145        |
|    | Lesson review                                     | 146        |
|    | Lesson 3: Understanding advanced DNS options      |            |
|    | Resource records                                  | 147        |
|    | Zone aging and scavenging                         | 151        |
|    | DNSSEC                                            | 153        |
|    | Lesson summary                                    | 157        |
|    | Lesson review                                     | 157        |
|    | Practice exercises                                |            |
|    | Exercise 1: Manage DNS zones                      | 159        |
|    | Exercise 2: Configure partition-based replication | 161        |
|    | Exercise 3: DNS delegation and secondary zones    | 163        |
|    | Exercise 4: Configure a secondary zone            | 168        |
|    | Exercise 5: Single-label name resolution          | 171        |
|    | Exercise 6: Configure and manage DNSSEC           | 173        |
|    | Suggested practice exercises                      |            |
|    | Answers                                           |            |
|    | Lesson 1                                          | 177        |
|    | Lesson 2                                          | 178        |
|    | Lesson 3                                          | 179        |
| 4: | Administering Active Directory                    | 181        |
|    | Before you begin                                  | 101        |
|    |                                                   |            |
|    | Lesson 1: Managing domain controllers             |            |
|    | Managing operations masters                       | 182        |
|    | Global Catalog servers                            | 187        |
|    | Universal group membership caching                | 189        |
|    | Read-only domain controllers                      | 190        |
|    | Domain controller cloning                         | 197<br>198 |
|    | Lesson summary<br>Lesson review                   | 198        |
|    | LESSOIL LEVIEW                                    | 199        |

Chapter

|            | Lesson 2: Maintaining domain controllers          | 200     |
|------------|---------------------------------------------------|---------|
|            | Active Directory database optimization            | 200     |
|            | Active Directory metadata cleanup                 | 203     |
|            | Active Directory snapshots                        | 204     |
|            | Lesson summary                                    | 206     |
|            | Lesson review                                     | 207     |
|            | Lesson 3: Recovering Active Directory             | 208     |
|            | Active Directory Recycle Bin                      | 208     |
|            | Active Directory backup                           | 210     |
|            | Active Directory recovery                         | 212     |
|            | Lesson summary                                    | 215     |
|            | Lesson review                                     | 216     |
|            | Practice exercises                                | 217     |
|            | Exercise 1: Domain controller installation        | 217     |
|            | Exercise 2: RODC deployment                       | 225     |
|            | Exercise 3: Transfer operations master roles      | 230     |
|            | Exercise 4: Active Directory Recycle Bin          | 234     |
|            | Suggested practice exercises                      | 236     |
|            | Answers                                           | 237     |
|            | Lesson 1                                          | 237     |
|            | Lesson 2                                          | 238     |
|            | Lesson 3                                          | 239     |
| Chapter 5: | Managing Group Policy application and infrastruct | ure 241 |
|            | Before you begin                                  | 241     |
|            | Lesson 1: Maintaining Group Policy Object         | 241     |
|            | Managing Group Policy Objects                     | 242     |
|            | Migrate Group Policy Objects                      | 247     |
|            | Delegate GPO management                           | 248     |
|            | Lesson summary                                    | 251     |
|            | Lesson review                                     | 252     |
|            | Lesson 2: Managing Group Policy application.      | 253     |
|            | Policy processing precedence                      | 253     |

| Policy enforcement and blocking                                                                                                    | 254 |
|----------------------------------------------------------------------------------------------------|-----|
| Group Policy security filtering                                                                                                    | 255 |
| Group Policy WMI filtering                                                                                                    | 257 |
| Loopback processing                                                                                                    | 258 |
| Group Policy caching                                                                                                    | 260 |
| Force Group Policy update                                                                                                    | 261 |
| Lesson summary                                                                                                    | 263 |
| Lesson review                                                                                                    | 263 |
| Practice exercises                                                                                                    | 265 |
| Exercise 1: Prepare GPOs, security groups, and OUs                                                                                                    | 265 |
| Exercise 2: Manage GPOs                                                                                                    | 268 |
| Exercise 3: Manage Group Policy processing                                                                                                    | 271 |
| Exercise 4: Group Policy inheritance and enforcement                                                                                                    | 274 |
| Suggested practice exercises                                                                                                    | 277 |
| Answers                                                                                                    | 278 |
| Lesson 1                                                                                                    | 278 |
| Lesson 2                                                                                                    | 279 |
| Group Policy settings and preferences                                                                                                    | 281 |
| Before you begin                                                                                                    |     |
| the second state of the second second s | 201 |

| Before you begin                                                          | 281 |
|---------------------------------------------------------------------------|-----|
| Lesson 1: Folder redirection, software installation, and scripts $\ldots$ |     |
| Folder Redirection                                                        | 282 |
| Software installation                                                     | 285 |
| Scripts                                                                   | 291 |
| Lesson summary                                                            | 293 |
| Lesson review                                                             | 293 |
| Lesson 2: Administrative templates                                        | 296 |
| Administrative templates                                                  | 296 |
| Administrative template settings                                          | 297 |
| Central store                                                             | 297 |
| ADMX Migrator                                                             | 299 |
| Filter property settings                                                  | 300 |
| Lesson summary                                                            | 302 |
| Lesson review                                                             | 302 |

Chapter 6:

|            | Lesson 3: Group Policy preferences                        | 303 |
|------------|-----------------------------------------------------------|-----|
|            | Group Policy preference settings                          | 303 |
|            | Item-level targeting                                      | 305 |
|            | Mapping network drives                                    | 306 |
|            | Configuring printers                                      | 308 |
|            | Configuring power options                                 | 309 |
|            | Configuring the registry                                  | 314 |
|            | Internet options                                          | 314 |
|            | Additional settings                                       | 317 |
|            | Lesson summary                                            | 321 |
|            | Lesson review                                             | 322 |
|            | Practice exercises                                        |     |
|            | Exercise 1: Prepare Folder Redirection and scripts        | 324 |
|            | Exercise 2: Configure Folder Redirection                  | 325 |
|            | Exercise 3: Configure Group Policy scripts                | 329 |
|            | Exercise 4: Configure the central store and administrativ |     |
|            | filtering                                                 | 330 |
|            | Exercise 5: Configure Group Policy preferences            | 331 |
|            | Suggested practice exercises                              |     |
|            | Answers                                                   |     |
|            | Lesson 1                                                  | 339 |
|            | Lesson 2                                                  | 340 |
|            | Lesson 3                                                  | 341 |
| Chapter 7: | Administering network policies                            | 345 |
|            | Before you begin                                          |     |
|            | Lesson 1: Understanding Network Policy Server policies    |     |
|            | NPS deployment                                            | 346 |
|            | Connection request policies                               | 350 |
|            | Client configuration                                      | 363 |
|            | IP filters                                                | 367 |
|            | Encryption                                                | 368 |
|            | IP settings                                               | 368 |
|            | Creating network policies                                 | 369 |

| NPS templates                                                    | 374 |
|------------------------------------------------------------------|-----|
| Lesson summary                                                   | 375 |
| Lesson review                                                    | 375 |
| Lesson 2: Understanding Network Access Protection                |     |
| enforcement methods                                              | 376 |
| DHCP enforcement                                                 | 377 |
| IPsec enforcement                                                | 380 |
| 802.1X enforcement                                               | 382 |
| VPN enforcement                                                  | 385 |
| RD Gateway enforcement                                           | 387 |
| Lesson summary                                                   | 390 |
| Lesson review                                                    | 391 |
| Lesson 3: Understanding Network Access Protection infrastructure | 392 |
| Windows Security Health Validator                                | 392 |
| System Health Validators and System Health Agents                | 395 |
| Health policies                                                  | 395 |
| Health Registration Authorities                                  | 397 |
| Remediation server groups                                        | 398 |
| Lesson summary                                                   | 399 |
| Lesson review                                                    | 399 |
| Practice exercises                                               | 400 |
| Exercise 1: Installing the DHCP role                             | 401 |
| Exercise 2: Deploying the NPS role                               | 402 |
| Exercise 3: Configuring Windows Security Health Validator        | 403 |
| Exercise 4: Configuring a remediation server group               | 405 |
| Exercise 5: Configuring client policies for DHCP enforcement     | 406 |
| Exercise 6: Configuring NAP DHCP enforcement                     | 408 |
| Suggested practice exercises                                     | 412 |
| Answers.                                                         | 413 |
| Lesson 1                                                         | 413 |
| Lesson 2                                                         | 414 |
| Lesson 3                                                         | 415 |

| Chapter 8: | Administering remote access                                  | 417        |
|------------|--------------------------------------------------------------|------------|
|            | Before you begin                                             | . 417      |
|            | Lesson 1: Configuring RADIUS                                 | . 417      |
|            | RADIUS servers                                               | 418        |
|            | RADIUS proxies                                               | 421        |
|            | RADIUS clients                                               | 426        |
|            | RADIUS accounting                                            | 429        |
|            | Lesson summary                                               | 433        |
|            | Lesson review                                                | 433        |
|            | Lesson 2: Configuring VPN and routing                        | .434       |
|            | Deploy Routing and Remote Access                             | 435        |
|            | Configure VPN settings                                       | 437        |
|            | Configure routing                                            | 446        |
|            | Network address translation (NAT)                            | 448        |
|            | Web Application Proxy in pass-through mode                   | 451        |
|            | Lesson summary                                               | 453        |
|            | Lesson review                                                | 453        |
|            | Lesson 3: Configuring DirectAccess                           | .454       |
|            | Understanding DirectAccess                                   | 455        |
|            | DirectAccess infrastructure                                  | 455        |
|            | Configure DirectAccess                                       | 462        |
|            | Lesson summary                                               | 473        |
|            | Lesson review                                                | 474        |
|            | Practice exercises                                           |            |
|            | Exercise 1: Configure a RADIUS server                        | 475        |
|            | Exercise 2: Configure a remote RADIUS server group           | 477        |
|            | Exercise 3: Configure a RADIUS client                        | 479        |
|            | Exercise 4: Set up RADIUS accounting                         | 480        |
|            | Exercise 5: Install a VPN server                             | 481        |
|            | Exercise 6: Configure a VPN server                           | 482<br>482 |
|            | Exercise 7: Prepare for Web Application Proxy                | 483<br>480 |
|            | Exercise 8: Configure AD FS to support Web Application Proxy | 489        |

|            | Exercise 9: Deploy Web Application Proxy with pass-through preauthentication | 491 |
|------------|------------------------------------------------------------------------------|-----|
|            | Suggested practice exercises                                                 | 495 |
|            | Answers                                                                      | 496 |
|            | Lesson 1                                                                     | 496 |
|            | Lesson 2                                                                     | 497 |
|            | Lesson 3                                                                     | 498 |
| Chapter 9: | Managing file services                                                       | 501 |
|            | Before you begin                                                             | 501 |
|            | Lesson 1: Configuring File Server Resource Manager                           | 501 |
|            | Configuring quotas                                                           | 502 |
|            | Configuring file screens                                                     | 504 |
|            | Enabling file classification                                                 | 505 |
|            | Configuring file management tasks                                            | 506 |
|            | Generating reports                                                           | 507 |
|            | Lesson summary                                                               | 509 |
|            | Lesson review                                                                | 509 |
|            | Lesson 2: Configuring a Distributed File System                              | 511 |
|            | Understanding Distributed File System namespaces                             | 511 |
|            | Understanding DFS replication                                                | 514 |
|            | Cloning the DFS Replication database                                         | 519 |
|            | Understanding DFSR and database recovery                                     | 520 |
|            | Lesson summary                                                               | 520 |
|            | Lesson review                                                                | 520 |
|            | Lesson 3: Configuring file and disk encryption                               | 522 |
|            | Configuring BitLocker                                                        | 522 |
|            | Configuring Network Unlock                                                   | 528 |
|            | Configuring Encrypting File System                                           | 530 |
|            | Using EFS with an enterprise CA                                              | 531 |
|            | Key and data recovery                                                        | 532 |
|            | Lesson summary                                                               | 533 |
|            | Lesson review                                                                | 534 |

| Practice exercises                                                                           | . 535 |
|----------------------------------------------------------------------------------------------|-------|
| Exercise 1: Install the File Server Resource Manager role service and create a shared folder | 536   |
| Exercise 2: Configure file quotas                                                            | 541   |
| Exercise 3: Configure file screen                                                            | 545   |
| Exercise 4: Configure file expiration                                                        | 549   |
| Exercise 5: Configure storage reports                                                        | 552   |
| Exercise 6: Install DFS                                                                      | 555   |
| Exercise 7: Create a DFS namespace and add a namespace serve<br>558                          | er    |
| Exercise 8: Configure DFS replication                                                        | 560   |
| Exercise 9: Install Enterprise CA                                                            | 566   |
| Exercise 10: Configure certificate templates                                                 | 571   |
| Exercise 11: Configure certificate enrollment                                                | 574   |
| Exercise 12: Configure EFS-related Group Policies                                            | 578   |
| Exercise 13: Configure BitLocker-related policies                                            | 582   |
| Suggested practice exercises                                                                 | .584  |
| Answers                                                                                      | . 585 |
| Lesson 1                                                                                     | 585   |
| Lesson 2                                                                                     | 586   |
| Lesson 3                                                                                     | 588   |
| Chapter 10: Monitoring and auditing                                                          | 591   |

| . 591 |
|-------|
| . 591 |
| 592   |
| 597   |
| 599   |
| 603   |
| 606   |
| 609   |
| 612   |
| 613   |
|       |

| Lesson 2: Advanced audit policies                      | 614 |
|--------------------------------------------------------|-----|
| Configuring advanced auditing                          | 614 |
| Using auditpol with auditing                           | 619 |
| Lesson summary                                         | 619 |
| Lesson review                                          | 620 |
| Practice exercises                                     | 621 |
| Exercise 1: Configure data collector sets              | 621 |
| Exercise 2: Collect data                               | 626 |
| Exercise 3: Configure alerts                           | 628 |
| Exercise 4: Prepare computers for event subscriptions  | 630 |
| Exercise 5: Configure event subscriptions              | 632 |
| Exercise 6: Configure network monitoring               | 636 |
| Exercise 7: Using Message Analyzer                     | 638 |
| Exercise 8: Configure removable device auditing        | 641 |
| Exercise 9: Configure logon auditing                   | 645 |
| Exercise 10: Configure expression-based audit policies | 649 |
| Exercise 11: Configure folder auditing                 | 652 |
| Suggested practice exercises                           | 654 |
| Answers                                                | 655 |
| Lesson 1                                               | 655 |
| Lesson 2                                               | 656 |

Index

659

What do you think of this book? We want to hear from you!

Microsoft is interested in hearing your feedback so we can continually improve our books and learning resources for you. To participate in a brief online survey, please visit:

www.microsoft.com/learning/booksurvey/

## Introduction

When Microsoft Learning puts together exam objectives for an exam, it doesn't randomly select pages from TechNet. Instead, in conjunction with subject matter experts and representatives of the product team, it puts together a list of tasks and areas of knowledge that represents what someone in a specific job role would do and need to know on a day-to-day, a weekly, or even a monthly basis.

Each exam maps to a different job role. The objectives for the 70-411 exam are a list of tasks and areas of knowledge that describe what an administrator of the Windows Server 2012 and Windows Server 2012 R2 operating systems with several years of on-the-job experience (managing other server operating systems as well as Windows Server 2012 and Windows Server 2012 R2) does and understands. The objectives don't cover everything that a Windows Server systems administrator would know, and there will be tasks and areas that will be relevant to one person's real world role and not another, but the exam objectives provide a reasonable approximation of that role.

This book covers the majority of the topics and skills that are the subject of the Microsoft certification exam 70-411. The idea behind this book is that by reading it, you can learn how to perform tasks you may need to perform on a day-to-day basis in your role as a Windows Server administrator. Using the exam objectives as a working definition of that role has the additional benefit of giving you a better understanding of the topics and tasks listed on the 70-411 exam objectives. This book will assist you in preparing for the exam, but it's not a complete exam preparation solution. If you are preparing for the exam, you should use additional study materials, such as practice tests and *Exam Ref 70-411: Administering Windows Server 2012 R2* (Microsoft Press, 2014) to help bolster your real-world experience. For your reference, a mapping of the topics in this book to the exam objectives is included in the back of the book in the Objectives Map.

By using this training guide, you will learn how to do the following:

- Deploy, manage, and maintain servers
- Configure file and print services
- Configure network services and access
- Configure a network policy server infrastructure
- Configure and manage Active Directory
- Configure and manage Group Policy

## System requirements

The following are the minimum system requirements your computer needs to meet to complete the practice exercises in this book. This book is designed assuming you will be using Hyper-V—either the client version available with some editions of Windows 8, Windows 8.1 or the version available in Windows Server 2012 or Windows Server 2012 R2. You can use other virtualization software instead, such as VirtualBox or VMWare Workstation, but the practice setup instructions assume that you are using Hyper-V.

## Hardware and software requirements

This section presents the hardware requirements for Hyper-V and the software requirements.

## Virtualization hardware requirements

If you choose to use virtualization software, you need only one physical computer to perform the exercises in this book. That physical host computer must meet the following minimum hardware requirements:

- x64-based processor that includes both hardware-assisted virtualization (AMD-V or Intel VT) and hardware data execution protection. (On AMD systems, the data execution protection feature is called the No Execute or NX bit. On Intel systems, this feature is called the Execute Disable or XD bit.) These features must also be enabled in the BIOS. (Note: You can run Windows Virtual PC without Intel-VT or AMD-V.) If you want to use Hyper-V on Windows 8 or Windows 8.1, you need a processor that supports Second Level Address Translation (SLAT).
- 8 GB of RAM (more is recommended).
- 80 GB of available hard disk space.
- Internet connectivity.

## Software requirements

The following software is required to complete the practice exercises:

Windows Server 2012 R2 evaluation. You can download an evaluation edition of Windows Server 2012 R2 in iso format from the Windows Server and Cloud Platform website at http://www.microsoft.com/server.

## **Virtual Machine setup instructions**

The instructions for building the virtual machine environment that allow you to perform the exercises in this book are located here.

This set of exercises contains abbreviated instructions for setting up the SYD-DC, MEL-DC, ADL-DC, and CBR-DC computers used in the practice exercises in all chapters of this training guide. To perform these exercises, first install Windows Server 2012 R2 Standard edition using the default configuration, setting the administrator password to **Pa\$\$w0rd**.

## Exercise 1: SYD-DC to function as a Windows Server 2012 R2 domain controller

- Log on to the first computer on which you have installed Windows Server 2012 R2 using the Administrator account and the password Pa\$\$w0rd.
- 2. Open an elevated PowerShell prompt and issue the following commands:

New-NetIPAddress -InterfaceAlias Ethernet -IPAddress 10.10.10.10 -PrefixLength 24 Rename-Computer SYD-DC Restart-Computer

- 3. Restart the computer and log back on using the Administrator account.
- 4. Open an elevated PowerShell prompt and issue the following command:

Install-WindowsFeature AD-Domain-Services -IncludeManagementTools

- 5. Open the Server Manager console. Click the Refresh icon.
- **6.** Click on the Notifications icon and then click Promote This Server to Domain Controller.
- On the Deployment Configuration page, choose Add a New Forest. Enter Contoso.
   com as the root domain name and then click Next.
- **8.** On the Domain Controller Options page, configure the following settings and then click Next:
  - Forest Functional Level: Windows Server 2012 R2
  - Domain Functional Level: Windows Server 2012 R2
  - Domain Name System (DNS) Server: Enabled
  - Global Catalog: Enabled
  - DSRM Password: Pa\$\$w0rd
- 9. On the DNS Options page, click Next.
- **10.** On the Additional Options page, click Next.

- **11.** Accept the default settings for the Database, Log Files, and SYSVOL locations and click Next.
- 12. On the Review Options page, click Next.
- 13. On the Prerequisites Check page, click Install.
- 14. The computer will restart automatically.

## Exercise 2: Prepare Active Directory Domain Server (AD DS)

- 1. Log on to server SYD-DC using the Administrator account.
- 2. Using Active Directory Users and Computers, create a user account named don\_funk in the Users container and assign the account the password Pa\$\$w0rd. Configure the password to never expire. Add this user account to the Enterprise Admins, Domain Admins, and Schema Admins groups.
- **3.** Open the DNS console and create a primary IPv4 Reverse Lookup Zone for the subnet 10.10.10.x. Ensure that the zone is stored within AD DS and is replicated to all DNS servers running on domain controllers in the forest and allows only secure dynamic updates.
- 4. Open an elevated PowerShell prompt and issue the following command:

Set-DNSClientServerAddress -InterfaceAlias Ethernet -ServerAddresses 10.10.10.10

## **Exercise 3: Prepare ADL-DC**

- **1.** Ensure that computer SYD-DC is turned on and connected to the network or virtual network to which the second computer is connected.
- **2.** Log on to the second computer on which you have installed Windows Server 2012 R2 using the Administrator account and the password **Pa\$\$w0rd**.
- 3. Open an elevated PowerShell prompt and issue the following commands:

```
New-NetIPAddress -InterfaceAlias Ethernet -IPAddress 10.10.10.20 -PrefixLength 24
Set-DNSClientServerAddress -InterfaceAlias Ethernet -ServerAddresses 10.10.10.10
Rename-Computer ADL-DC
Restart-Computer
```

- 4. After the computer restarts, log on again using the Administrator account.
- 5. Shut down the computer.

## **Exercise 4: Prepare CBR-DC**

- **1.** Ensure that computer SYD-DC is turned on and connected to the network or virtual network to which the second computer is connected.
- **2.** Log on to the third computer on which you have installed Windows Server 2012 R2 using the Administrator account and the password **Pa\$\$w0rd**.
- 3. Open an elevated PowerShell prompt and issue the following commands:

```
New-NetIPAddress -InterfaceAlias Ethernet -IPAddress 10.10.10.30 -PrefixLength 24
Set-DNSClientServerAddress -InterfaceAlias Ethernet -ServerAddresses 10.10.10.10
Rename-Computer CBR-DC
Restart-Computer
```

- 4. Restart the computer and then log on again using the Administrator account.
- 5. Shut down the computer.

## **Exercise 5: Prepare MEL-DC**

- **1.** Ensure that computer SYD-DC is turned on and connected to the network or virtual network to which the second computer is connected.
- **2.** Log on to the third computer on which you have installed Windows Server 2012 R2 using the Administrator account and the password **Pa\$\$w0rd**.
- 3. Open an elevated PowerShell prompt and issue the following commands:

```
New-NetIPAddress -InterfaceAlias Ethernet -IPAddress 10.10.10.40 -PrefixLength 24
Set-DNSClientServerAddress -InterfaceAlias Ethernet -ServerAddresses 10.10.10.10
Rename-Computer MEL-DC
Restart-Computer
```

- 4. Restart the computer and then log on again using the Administrator account.
- 5. Shut down the computer.

## Exercise 6: Checkpoint all virtual machines

1. Checkpoint all virtual machines. This is the state that they need to be in prior to performing exercises. Checkpoints were termed snapshots in prior versions of Hyper-V.

## **Acknowledgments**

I'd like to thank the following people for their dedication and help in getting this book written: Karen Szall , Troy Mott, Telmo Sampaio and Christina Rudloff.

## Errata, updates, & book support

We've made every effort to ensure the accuracy of this book. You can access updates to this book—in the form of a list of submitted errata and their related corrections—at:

### http://aka.ms/TG411R2

If you discover an error that is not already listed, please submit it to us at the same page.

If you need additional support, email Microsoft Press Book Support at mspinput@ microsoft.com.

Please note that product support for Microsoft software and hardware is not offered through the previous addresses. For help with Microsoft software or hardware, go to *http://support.microsoft.com*.

## We want to hear from you

At Microsoft Press, your satisfaction is our top priority, and your feedback our most valuable asset. Please tell us what you think of this book at:

### http://aka.ms/tellpress

The survey is short, and we read every one of your comments and ideas. Thanks in advance for your input!

## Stay in touch

Let's keep the conversation going! We're on Twitter: http://twitter.com/MicrosoftPress.

## CHAPTER 5

## Managing Group Policy application and infrastructure

There is far more to managing Group Policy than knowing the location of specific policy items. After your environment has more than a couple of Group Policy Objects (GPOs), you have to start thinking about issues such as how they apply, who can edit them, what to do if substantive changes in policy need to be rolled back, and how you can track changes in Group Policy over time. In this chapter, you'll learn how to back up, restore, import, and export GPOs. You'll learn how to delegate the process of editing and applying GPOs, and how to resolve configuration problems related to the application of Group Policy.

## Lessons in this chapter:

- Lesson 1: Maintaining Group Policy Object 241
- Lesson 2: Managing the application of Group Policy 253

## Before you begin

To complete the practice exercises in this chapter:

You need to have deployed computers SYD-DC, MEL-DC, and ADL-DC, as described in the Introduction, using the evaluation edition of Windows Server 2012 R2.

## Lesson 1: Maintaining Group Policy Object

As an experienced systems administrator pursuing certification, you have a reasonable idea of how to use Group Policy. The administration of Group Policy doesn't just occur at the level of configuring individual policies. In large organizations with many policies, it's necessary to have a maintenance strategy. Ensuring that important Group Policy Objects (GPOs) are backed up and recoverable is as important as backing up and recovering other critical services such as DNS and Dynamic Host Configuration Protocol (DHCP). In this lesson, you'll learn how to back up, restore, import, and copy GPOs. You'll also learn how to delegate the management of GPOs.

After this lesson, you will be able to:

- Back up, import, copy, and restore GPOs.
- Migrate GPOs between domains and forests.
- Delegate GPO management.

Estimated lesson time: 45 minutes

## Managing Group Policy Objects

As an experienced systems administrator, you are aware that GPOs enable you to configure settings for multiple users and computers. After you get beyond editing GPOs to configure settings, you need to start thinking about issues such as GPO maintenance. For example, if an important document is lost, you need to know how to recover it from backup. Do you know what to do if someone accidentally deletes a GPO that has hundreds of settings configured over a long period of time?

The main tool you'll use for managing GPOs is the Group Policy Management Console (GPMC), shown in Figure 5-1. You can use this console to back up, restore, import, copy, and migrate. You can also use this console to delegate GPO management tasks.

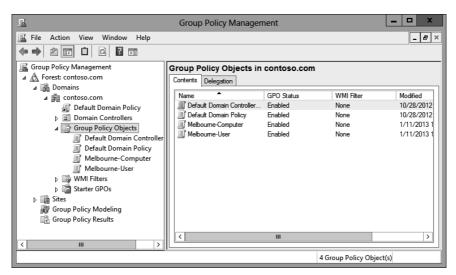

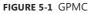

There are also a substantial number of cmdlets available in the Windows PowerShell Group Policy module, including the following:

- **Get-GPO** Enables you to view GPOs. The output of this cmdlet is shown in Figure 5-2.
- **Backup-GPO** Enables you to back up GPOs.
- Import-GPO Enables you to import a backed-up GPO into a specified GPO.

- New-GPO Enables you to create a new GPO.
- Copy-GPO Enables you to copy a GPO.
- **Rename-GPO** Enables you to change a GPO's name.
- **Restore-GPO** Enables you to restore a backed-up GPO to its original location.
- **Remove-GPO** Enables you to remove a GPO.

| Administrator: Windows PowerShell Administrator: Windows PowerShell Adversion: AD Version: 0, SysVol Version: 0 Mifilter  DomainName Contoso.com ComputerVersion Contoso.com ComputerVersion: AD Version: 0, SysVol Version: 0 ComputerVersion ComputerVersion: AD Version: 0, SysVol Version: 0 ComputerVersion: AD Version: 0, SysVol Version: 0 ComputerVersion: AD Version: 0, SysVol Version: 0 ComputerVersion: AD Version: 0, SysVol Version: 0 ComputerVersion: AD Version: 0, SysVol Version: 0 ComputerVersion: AD Version: 3, SysVol Version: 0 ComputerVersion: AD Version: 3, SysVol Version: 0 ComputerVersion: AD Version: 3, SysVol Version: 0 ComputerVersion: AD Version: 3, SysVol Version: 0 ComputerVersion: AD Version: 0, SysVol Version: 0 ComputerVersion: AD Version: 0, SysVol Version: 0 ComputerVersion: AD Version: 0, SysVol Version: 0 DisplayName Contoso.com Owner Contoso.com Owner Contoso.com DisplayName Contoso.com ComputerVersion: AD Version: 0, SysVol Version: 0 DisplayName Contoso.com Owner Contoso.com DisplayName Contoso.com ComputerVersion: AD Version: 0, SysVol Version: 0 ComputerVersion AD Version: 0, SysVol Version: 0 ComputerVersion AD Version: 2, SysVol Version: 2 WinFilter  PS C:\Users\Administrator> get-gpo -all_ | _                                                                                                    | A desisistentes Mile daves Deves Chall 📃 🗖 🗙                                                                                                    |
|----------------------------------------------------------------------------------------------------|----------------------------------------------------------------------------------------------------|----------------------------------------------------------------------------------------------------|
| ComputerVersion : AD Version: 0, SysVol Version: 0<br>WmiFilter :<br>DisplayName : Default Domain Policy<br>DomainName : contoso.com<br>Owner : CONTOSO\Domain Admins<br>Id : 31b27340-016d-11d2-945f-00c04fb984f9<br>GpoStatus : AllSettingEnabled<br>Description :<br>CreationTime : 2/11/2014 7:10:18 PM<br>ModificationTime : Z/11/2014 7:21:40 PM<br>UserVersion : AD Version: 0, SysVol Version: 0<br>ComputerVersion : AD Version: 3, SysVol Version: 0<br>ComputerVersion : AD Version: 3, SysVol Version: 3<br>WmiFilter :<br>DisplayName : Melbourne-Users<br>DomainName : contoso.com<br>Owner : CONTOSO\Domain Admins<br>Id : 54d784e-8fe9-488-bcec-fbf0a7e5a02c<br>GpoStatus : AllSettingSEnabled<br>Description :<br>CreationTime : 2/18/2014 4:38:55 AM<br>ModificationTime : 2/18/2014 4:38:55 AM<br>ModificationTime : 2/18/2014 4:38:55 AM<br>ModificationTime : Default Domain Controllers Policy<br>DomainName : contoso.com<br>Owner : CONTOSO\Domain Admins<br>Id : 6ac1786c-016f-11d2-945f-00c04fb984f9<br>GpoStatus : AllSettingEnabled<br>Description :<br>DisplayName : Default Domain Controllers Policy<br>DomainName : contoso.com<br>Owner : 2/11/2014 7:10:18 PM<br>ModificationTime : 2/12/2014 4:38:42 AM<br>UserVersion : AD Version: 0, SysVol Version: 0<br>ComputerVersion : AD Version: 2, SysVol Version: 0<br>ComputerVersion : AD Version: 2, SysVol Version: 2<br>PS C:\Users\Administrator> get-gpo -all_<br>V                                                                                                    |                                                                                                    | Administrator: Windows PowerShell                                                                                                    |
| DomainName : contoso.com<br>Owner : CONTOSO.Domain Admins<br>Id : 31b2f340-016d-11d2-945f-00c04fb984f9<br>GpoStatus : AllSettingsEnabled<br>Description : 2/11/2014 7:10:18 PM<br>ModificationTime : 2/11/2014 7:21:40 PM<br>UserVersion : AD Version: 0, SysVol Version: 0<br>ComputerVersion : AD Version: 3, SysVol Version: 3<br>WmiFilter :<br>DisplayName : Melbourne-Users<br>DomainName : contoso.com<br>Owner : CONTOSO\Domain Admins<br>Id : 54d784e-8fe9-48eb-ecc-fbf0a7e5a02c<br>GpoStatus : AllSettingsEnabled<br>Description :<br>CreationTime : 2/18/2014 4:38:55 AM<br>ModificationTime : 2/18/2014 4:38:55 AM<br>ModificationTime : 2/18/2014 4:38:55 AM<br>ModificationTime : AD Version: 0, SysVol Version: 0<br>ComputerVersion : AD Version: 0, SysVol Version: 0<br>ComputerVersion : AD Version: 0, SysVol Version: 0<br>WmiFilter :<br>DisplayName : Default Domain Controllers Policy<br>DomainName : contoso.com<br>Gwner : CONTOSO\Domain Admins<br>Id : 6ac1786c-016f-11d2-945f-00c04fb984f9<br>GpoStatus : AllSettingsEnabled<br>Description :<br>CreationTime : 2/11/2014 7:10:18 PM<br>ModificationTime : 2/12/2014 4:38:42 AM<br>UserVersion : AD Version: 0, SysVol Version: 0<br>ComputerVersion : AD Version: 2, SysVol Version: 0<br>ComputerVersion : AD Version: 2, SysVol Version: 0<br>Posciption :<br>CreationTime : 2/11/2014 7:10:18 PM<br>ModificationTime : AD Version: 2, SysVol Version: 2<br>WmiFilter :<br>PS C:\Users\Administrator> get-gpo -all_                                                                                                    | ComputerVersion :                                                                                                    |                                                                                                    |
| DomainName : contoso.com<br>Owner : CONTOSO\Domain Admins<br>Id : 544d784e-8fe9-4e8e-bcec-fbf0a7e5a02c<br>GpoStatus : AllSettingsEnabled<br>Description :<br>CreationTime : 2/18/2014 4:38:55 AM<br>ModificationTime : 2/18/2014 4:38:55 AM<br>UserVersion : AD Version: 0, SysVol Version: 0<br>ComputerVersion : AD Version: 0, SysVol Version: 0<br>VmiFilter :<br>DisplayName : Default Domain Controllers Policy<br>DomainName : contoso.com<br>Owner : CONTOSO\Domain Admins<br>Id : 6ac1786c-016f-11d2-945f-00c04fb984f9<br>GpoStatus : AllSettingsEnabled<br>Description :<br>CreationTime : 2/11/2014 7:10:18 PM<br>ModificationTime : 2/18/2014 4:38:42 AM<br>UserVersion : AD Version: 0, SysVol Version: 0<br>ComputerVersion : AD Version: 2, SysVol Version: 2<br>WmiFilter :<br>PS C:\Users\Administrator> get-gpo -all_                                                                                                    | DomainName :<br>Owner :<br>Id :<br>GpoStatus :<br>Description :<br>CreationTime :<br>ModificationTime :<br>UserVersion :<br>ComputerVersion : | Contoso.com<br>CONTOSO\Domain Admins<br>31b2f340-016d-11d2-945f-00c04fb984f9<br>AllSettingsEnabled<br>2/11/2014 7:10:18 PM<br>2/11/2014 7:21:40 PM<br>AD Version: 0, SysVol Version: 0                                    |
| DomainName : contoso.com<br>Owner : CONTOSO/Domain Admins<br>Id : 6ac1786c-016f-11d2-945f-00c04fb984f9<br>GpoStatus : AllSettingsEnabled<br>Description :<br>CreationTime : 2/11/2014 7:10:18 PM<br>ModificationTime : 2/13/2014 4:38:42 AM<br>UserVersion : AD Version: 0, SysVol Version: 0<br>ComputerVersion : AD Version: 2, SysVol Version: 2<br>WmiFilter :<br>PS C:\Users\Administrator> get-gpo -all_                                                                                                    | DomainName :<br>Owner :<br>Id :<br>GpoStatus :<br>Description :<br>CreationTime :<br>ModificationTime :<br>UserVersion :<br>ComputerVersion : | contoso.com<br>CONTOSO.Domain Admins<br>544d784-8fe9-4e8e-bcec-fbf0a7e5a02c<br>AllSettingsEnabled<br>2/18/2014 4:38:55 AM<br>2/18/2014 4:38:54 AM<br>AD Version: 0, SysVol Version: 0<br>AD Version: 0, SysVol Version: 0 |
| · · · · · · · · · · · · · · · · · · ·                                                                                                    | DomainName :<br>Owner :<br>Id :<br>GpoStatus :<br>Description :<br>CreationTime :<br>ModificationTime :<br>UserVersion :<br>ComputerVersion : | contoso.com<br>CONTOSO\Domain Admins<br>6ac1786c-016f-11d2-945f-00c04fb984f9<br>AllSettingsEnabled<br>2/11/2014 7:10:18 PM<br>2/18/2014 4:38:42 AM<br>AD Version: 0. SysVol Version: 0                                    |
|                                                                                                    | P5 C:\Users\Admini                                                                                                    |                                                                                                    |
|                                                                                                    | <                                                                                                    |                                                                                                    |

FIGURE 5-2 Output of the Get-GPO cmdlet

Backing up a GPO enables you to create a copy of a GPO as it exists at a specific point in time. A user must have read permission on a GPO to back it up. When you back up a GPO, the backup version of the GPO is incremented. It is good practice to back up GPOs prior to editing them so that if something goes wrong, you can revert to the unmodified GPO.

### **REAL WORLD BACKING UP GPOS**

If your organization doesn't have access to the Microsoft Desktop Optimization Pack (MDOP), you should back up GPOs before you or other people modify them. If a problem occurs, it's quicker to restore a backup than it is to reconfigure the modified GPO with the existing settings. MDOP provides the ability to use GPO versioning as well as other advanced functionality.

To back up a GPO, perform the following steps:

- 1. Open the GPMC.
- Right-click the GPO that you want to back up, and click Back Up.In the Back Up Group Policy Object dialog box, shown in Figure 5-3, enter the location of the backup and a description for the backup.

| Back Up Group Policy Object X                                                                                                    |
|----------------------------------------------------------------------------------------------------|
| Enter the name of the folder in which you want to store backed up versions of<br>this Group Policy Object (GPO). You can back up multiple GPOs to the same<br>folder. |
| Note: Settings that are external to the GPO, such as WMI filters and IPsec<br>policies, are independent objects in Active Directory and will not be backed up.        |
| To prevent tampering of backed up GPOs, be sure to secure this folder so that<br>only authorized administrators have write access to this location.                   |
| Location:                                                                                                    |
| C:\GPO-Backup 🗸                                                                                                    |
| Browse                                                                                                    |
| Description:                                                                                                    |
| Backup 28-12-2012                                                                                                    |
| Back Up Cancel                                                                                                    |

FIGURE 5-3 Backing up a GPO

You can restore a GPO using the Restore-GPO cmdlet. Restoring a GPO overwrites the current version of the GPO if one exists or re-creates the GPO if the GPO has been deleted. To restore a GPO, right-click the Group Policy Objects node in the GPMC, and click Manage Backups. In the Manage Backups dialog box, shown in Figure 5-4, select the GPO that you want to restore and click Restore. If multiple backups of the same GPO exist, you can select which version of a GPO to restore.

| <u>II</u>  |                                          |             | Manage Backups       |                   | _ 🗆 X        |  |
|------------|------------------------------------------|-------------|----------------------|-------------------|--------------|--|
| Backup loo | ation:                                   |             |                      |                   |              |  |
| C:\GPO-B   | ackup                                    |             |                      | ¥                 | Browse       |  |
| Backed up  | GPOs:                                    |             |                      |                   | -            |  |
| Domain     | •                                        | Name        | Time Stamp           | Description       | GPO ID       |  |
| 🗐 🗐 conto  | so.com                                   | Melbourne-C | 1/12/2013 5:55:05 AM | Backup 28-12-2012 | {9F400CD3-70 |  |
| <          |                                          |             | 11                   |                   |              |  |
|            |                                          |             |                      |                   |              |  |
| Show o     | Show only the latest version of each GPO |             |                      |                   |              |  |
| Re         | estore                                   | Delete      | View Setting         | I\$               | Close        |  |

FIGURE 5-4 Restoring a GPO from backup

## Import and copy GPOs

Importing a GPO enables you to take the settings in a backed-up GPO and import them into an existing GPO. To import a GPO, perform the following steps:

- 1. Right-click an existing GPO in the GPMC and click Import Settings.
- **2.** In the Import Settings Wizard, you are given the option of backing up the destination GPO's settings. This enables you to roll back the import.
- 3. Specify the folder that hosts the backed-up GPO.
- **4.** On the Source GPO page of the Import Settings Wizard, shown in Figure 5-5, select the source GPO. You can view the settings that have been configured in the source GPO prior to importing it. Complete the wizard to finish importing the settings.

| <u>R</u> | Imp                                                                  | ort Settings Wizard  |                   | x |  |  |  |
|----------|----------------------------------------------------------------------|----------------------|-------------------|---|--|--|--|
| So       | Source GPO<br>Select the GPO from which you want to import settings. |                      |                   |   |  |  |  |
|          | B <u>a</u> cked up GPOs:                                             |                      |                   |   |  |  |  |
|          | Name ^                                                               | Time Stamp           | Description       |   |  |  |  |
|          | Melbourne-Computer                                                   | 1/12/2013 5:55:05 AM | Backup 28-12-2012 |   |  |  |  |
|          |                                                                      |                      |                   |   |  |  |  |
|          |                                                                      |                      |                   |   |  |  |  |
|          |                                                                      |                      |                   |   |  |  |  |
|          |                                                                      |                      |                   |   |  |  |  |
|          | <                                                                    |                      |                   |   |  |  |  |
|          | <                                                                    |                      |                   | > |  |  |  |
|          | Show only the latest version                                         | n of each GPO        | ⊻iew Settings     |   |  |  |  |
|          |                                                                      |                      |                   |   |  |  |  |
|          | < <u>[</u>                                                           | }ack <u>N</u> ext ≻  | Cancel Help       | ) |  |  |  |

FIGURE 5-5 Importing GPO settings

Remember that when you import settings from a backed-up GPO, the settings in the backed-up GPO overwrite the settings in the destination GPO.

**0**----

Copying a GPO creates a new GPO and copies all configuration settings from the original to the new. You can copy GPOs from one domain to another. You can also use a *migration table* when copying a GPO to map security principals referenced in the source domain to security principals referenced in the destination domain.

To copy a GPO, perform the following steps:

- 1. Right-click the GPO that you want to copy and click Copy.
- 2. Right-click the location that you want to copy the GPO to and click Paste.
- In the Copy GPO dialog box, choose between using the default permissions and preserving the existing permissions assigned to the GPO (see Figure 5-6).

| Copy GPO x                                                                                                    |
|----------------------------------------------------------------------------------------------------|
| ncify the permissions for the new GPO:<br>● Use the default permissions for new GPOs.<br>● Preserve the existing permissions. |
| OK Cancel                                                                                                    |

FIGURE 5-6 Copying a GPO

## **Fixing GPO problems**

Windows Server 2012 and Windows Server 2012 R2 include command line utilities that allow you to repair GPO after you perform a domain rename or recreate default GPOs. If you need to recreate the default GPOs for a domain, use the DCGPOFix.exe command. If you perform

a domain rename, you can use the GPFixup.exe command to repair name dependencies in GPOs and Group Policy links.

## **Migrate Group Policy Objects**

When moving GPOs between domains or forests, you need to ensure that any domainspecific information is accounted for, so locations and security principals in the source domain aren't used in the destination domain. You can account for these locations and security principals using migration tables. You use migration tables when copying or importing GPOs.

Migration tables enable you to alter references when moving a GPO from one domain to another, or from one forest to another. An example is when you are using GPOs for software deployment and need to replace the address of a shared folder that hosts a software installation file so that it is relevant to the target domain. You can open the Migration Table Editor (MTE), shown in Figure 5-7, by right-clicking Domains in the GPMC, and clicking Open Migration Table Editor.

| 踦    |          |       | Migrat | tion Table Editor - N | lew           | <b>– –</b> X |
|------|----------|-------|--------|-----------------------|---------------|--------------|
| File | Edit     | Tools | Help   |                       |               |              |
|      | Source I | Vame  |        | Source Type           | Destination I | Name         |
|      |          |       |        |                       |               |              |
|      |          |       |        |                       |               |              |
|      |          |       |        |                       |               |              |
|      |          |       |        |                       |               |              |
|      |          |       |        |                       |               |              |
|      |          |       |        |                       |               |              |
|      |          |       |        |                       |               |              |
|      |          |       |        |                       |               |              |
|      |          |       |        |                       |               |              |
|      |          |       |        |                       |               |              |
|      |          |       |        |                       |               |              |
|      |          |       |        |                       |               |              |

FIGURE 5-7 Opening the MTE

When you use the MTE, you can choose to populate from a GPO that is in the current domain, or choose to populate the MTE from a backed-up GPO. When you perform this action, the MTE will be populated with settings that reference local objects. If, when you perform this action, there are no results, then no local locations are referenced in the GPO that you are going to migrate.

### **MORE INFO** WORKING WITH MIGRATION TABLES

You can learn more about working with migration tables at http://technet.microsoft.com/ en-us/library/cc754682.aspx.

## Delegate GPO management

0----

In larger environments, there is more than one person in the IT department. In very large organizations, one person's entire job responsibility might be creating and editing GPOs. *Delegation* enables you to grant the permission to perform specific tasks to a specific user or group of users. You can delegate some or all of the following Group Policy management tasks:

- GPO creation
- GPO modification
- GPO linking to specific sites, organizational units (OUs), or domains
- Permission to perform Group Policy Modeling analysis at the OU or domain level
- Permission to view
- Group Policy Results information at the OU, or domain level
- Windows Management Instrumentation (WMI) filter creation

Users in the Domain Admins and Enterprise Admins groups can perform all Group Policy management tasks. Users that are members of the Group Policy Creator Owners domain group can create GPOs. They also have the right to edit and delete any GPOs that they have created.

You can delegate permissions to GPOs directly using the GPMC, as shown in Figure 5-8.

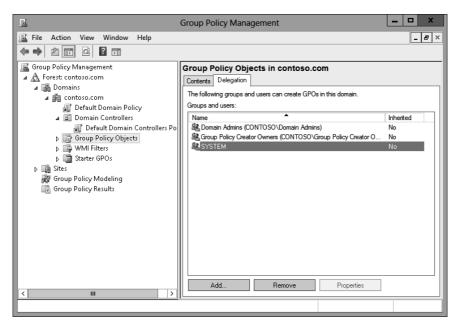

FIGURE 5-8 Group Policy permissions

## **Creating GPOs**

If you want to delegate the ability for users to create GPOs, you can add them to the Group Policy Creator Owners group. You can also explicitly grant them permission to create GPOs using the GPMC. To do this, perform the following steps:

- 1. Open the GPMC from the Tools menu of Server Manager.
- **2.** Expand the domain in which you want to delegate the ability to create GPOs, click Group Policy Objects, and click the Delegation tab.
- **3.** Click Add and select the group or user that you want to give the ability to create GPOs in that domain.

## 🖌 Quick check

What group should you add users to if you want to enable them to create GPOs in the domain, but not add them to the Domain Admins or Enterprise Admins groups?

## **Quick check answer**

Add them to the Group Policy Creator Owner group.

## **Editing GPOs**

To edit a GPO, users must be either a member of the Domain Admins or Enterprise Admins group. They can edit a GPO if they created it. They can also edit a GPO if they have been given Read/Write permissions on the GPO through the GPMC.

To grant a user permission to edit a GPO, perform the following steps:

- 1. Click the GPO in the GPMC.
- 2. Click the Delegation tab, as shown in Figure 5-9.
- **3.** Click Add, specify the user or group that should have permission to edit the GPO, and then specify the permissions that you want to give this user or group. You can choose from one of the following permissions:
  - Read
  - Edit Settings
  - Edit Settings, Delete, Modify Security

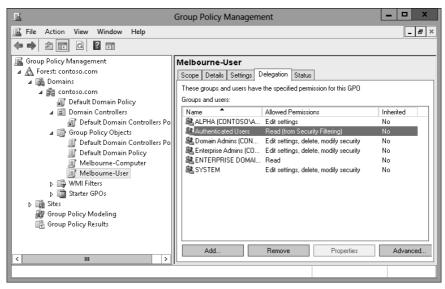

FIGURE 5-9 Delegating permissions

## Linking GPOs

To enable a user to link a GPO to a specific object, you need to edit the permission on that object. You can perform this task in the GPMC, as shown in Figure 5-10. For example, to grant a user or group permission to link a GPO to an OU, select the OU in the GPMC, select the Delegation tab, click Add, and then select the user or group to which you want to grant this permission.

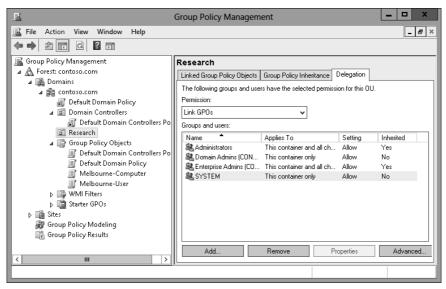

FIGURE 5-10 Delegating link GPO permission

## Modeling, results, and WMI filters

Delegating permissions to perform tasks related to Group Policy Modeling and Group Policy Results is performed at the domain level, as shown in Figure 5-11. You can delegate the ability to create *WMI filters* by selecting the WMI Filters node in the GPMC and granting the permission on the Delegation tab.

| <u>s</u>                                                                                                    | Group Policy Management                                                                                                    |       |
|----------------------------------------------------------------------------------------------------|----------------------------------------------------------------------------------------------------|-------|
| Kile Action View Window Help                                                                                                    | contoso.com                                                                                                    | _ & × |
| <ul> <li>Forest: contoso.com</li> <li>Domains</li> <li>contoso.com</li> <li>Default Domain Policy</li> <li>Domain Controllers</li> <li>Default Domain Controllers Po</li> <li>Research</li> <li>Group Policy Objects</li> <li>Default Domain Controllers Po</li> <li>Group Policy Objects</li> <li>Melbourne-Computer</li> <li>Melbourne-User</li> <li>WMI Filters</li> <li>Starter GPOs</li> <li>Stes</li> <li>Group Policy Modeling</li> <li>Group Policy Modeling</li> <li>Group Policy Modeling</li> <li>Group Policy Results</li> </ul> | Status         Linked Group Policy Dbjects         Group Policy Inheritance         Delegation           The following groups and users have the selected permission for this domain.         Permission:         Link GPOs         V |       |
|                                                                                                    | Add Remove Properties Adv                                                                                                    | anced |
|                                                                                                    |                                                                                                    |       |

FIGURE 5-11 Delegating Group Policy Modeling and Group Policy Results permissions

## Lesson summary

- Each time you back up a GPO, it creates a copy of that GPO at a particular point in time.
- Restoring a GPO overwrites the existing GPO if it still exists, or recovers it if it has been deleted.
- Importing a GPO overwrites the settings in the destination GPO with the settings from the imported GPO.
- Copying a GPO creates a duplicate of the GPO.
- You use migration tables when moving GPOs between domains and forests to account for local references in the source domain.
- You can delegate the permission to create, edit, and link using the GPMC. Nonadministrative users can then perform some Group Policy tasks, such as editing policies, without giving them unnecessary privileges.

## Lesson review

Answer the following questions to test your knowledge of the information in this lesson. You can find the answers to these questions and explanations of why each answer choice is correct or incorrect in the "Answers" section at the end of this chapter.

- 1. You have 200 individual GPO settings in a backed-up GPO named Melbourne-2012 that you want to include in an existing GPO named Sydney-2013. Which of the following Windows PowerShell cmdlets should you use to accomplish this goal?
  - A. Backup-GPO
  - B. Import-GPO
  - c. Restore-GPO
  - D. Copy-GPO
- 2. Prior to editing a Group Policy, your assistant makes a backup of the GPO that she is going to edit. Unfortunately, she makes a mistake in configuring the GPO. You need to revert the GPO to the state it was in prior to your assistant's edits. Which of the following Windows PowerShell cmdlets should you use to accomplish this goal?
  - A. Copy-GPO
  - B. Restore-GPO
  - c. Import-GPO
  - D. Backup-GPO
- 3. You want to copy a GPO from one domain to another in a forest. Which tool should you use to ensure that references to objects in the source domain updated are relevant to the destination domain? (Choose all that apply.)
  - A. Active Directory Sites and Services
  - B. Active Directory Users and Computers
  - c. Migration Table Editor
  - D. Group Policy Management Editor
- **4.** Which of the following security groups have the right to create GPOs by default? (Choose all that apply.)
  - A. Group Policy Creator Owners
  - **B.** Enterprise Admins
  - **c.** Domain Admins
  - **D.** Domain Controllers
- 5. You are about to make substantial modifications to the default domain GPO. You want to ensure that you can return to the current state of the GPO if the modifications cause problems. Which of the following Windows PowerShell cmdlets should you use?
  - A. Copy-GPO

- B. Restore-GPO
- c. Import-GPO
- D. Backup-GPO

## **Lesson 2: Managing Group Policy application**

For environments in which you need to apply more than one Group Policy, understanding the rules of precedence is critical. Not only do you need to understand that where you apply a Group Policy determines its overall influence but also that GPOs may or may not apply due to inheritance blocks, security filtering, or loopback processing. In this lesson, you'll learn the rules on Group Policy application and how to determine which Group Policy settings have precedence in complex environments.

## After this lesson, you will be able to:

- Determine policy processing order and precedence.
- Configure policy enforcement and blocking.
- Perform Group Policy security filtering.
- Configure WMI filtering.
- Enable loopback processing.
- Configure slow-link processing.

Estimated lesson time: 45 minutes

## Policy processing precedence

In organizations with large Group Policy deployments, multiple GPOs might apply to a single user account or computer account; or when a user is signed on to a specific computer, to both. Group Policy processing *precedence* is the set of rules that determines which Group Policy items apply when multiple GPOs are configured.

Group Policies are processed in the following manner:

- Local Settings configured at the local level apply first. If multiple local policies apply, settings in machine policies apply first, settings in admin and nonadmin local policies override them, and settings in per-user policies override any configured at the machine and admin/nonadmin level.
- Site Policies based on location apply next. Any settings configured at the site level override settings configured at the local level. You can link multiple GPOs at the site level. When you do this, policies with a lower numerical link order override policies with a higher numerical link order. For example in Figure 5-12, settings in

the Melbourne-Computer policy override settings configured in the Melbourne-User policy.

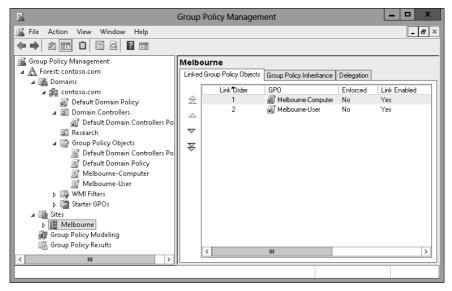

FIGURE 5-12 GPO link order

- Domain Settings applied at the domain level override settings applied at the site and local levels. You can link multiple GPOs at the domain level. The Default Domain Policy is linked at this level.
- Organizational unit (OU) Settings applied at the organizational unit level override settings applied at the domain, site, and local levels. When an account is a member of a child OU, policies applied at the child OU level override policies applied at the parent OU level. You can apply multiple GPOs at the OU level. Policies with a lower numerical link order override policies with a higher numerical link order.

Group Policy processing precedence is relevant only when there are conflicts in policies. If policy A applies at the domain level, and policy B applies at the OU level, both policy A and policy B apply.

# Policy enforcement and blocking

When configuring a Group Policy, you can choose to enforce that policy. To enforce a Group Policy, right-click that policy at the location in which you link the policy and then click Enforced. When you choose to enforce a policy, that policy will apply and override settings configured at other levels. For example, normally a policy linked at the OU level would override a policy linked at the domain level. If you configure the policy at the domain level as Enforced, it instead overrides the policy linked at the OU level.

The *Block Inheritance* function enables you to block policies applied at earlier levels. For example, you can use Block Inheritance at the OU level to block policies applied at the domain and site level. Block Inheritance does not stop the application of policies configured as Enforced. For example, Figure 5-13 shows the Research OU configured with the Block Inheritance setting. The Melbourne-Computer policy, applied at the domain level as Enforced, still applies because a setting of Enforced overrides a setting of Block Inheritance.

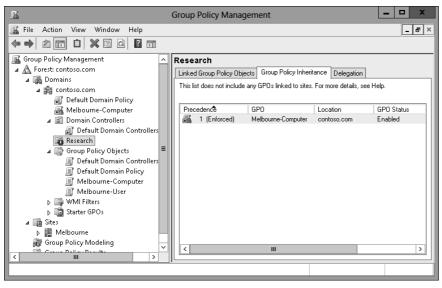

FIGURE 5-13 Override versus Enforced

# Group Policy security filtering

*Security filtering* enables you to configure permissions on GPOs. By default, Group Policies apply to the Authenticated Users group. By changing the default permissions, you can make the Group Policy apply only to a specific group. For example, if you remove the Authenticated Users group and add another security group such as the Melbourne-Users group (shown in Figure 5-14), the Group Policy applies to only that configured security group.

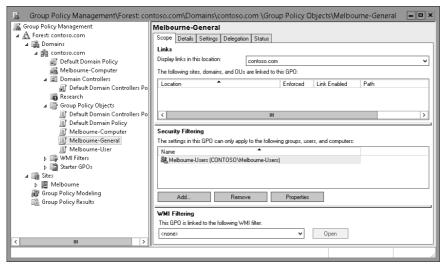

FIGURE 5-14 Security filtering

When considering whether to use security filtering, keep the following in mind:

- A security filter applies to the GPO, so it applies wherever the GPO is linked. You can't have one security filter apply to the GPO when linked at the domain level, and another security filter apply to the GPO when linked at the OU level.
- Filtered policies still need to be checked during the Group Policy processing process, which can increase the amount of time spent on Group Policy processing. Startup and logon times may increase.

It is also possible to apply a Deny permission on the basis of security account or group. Deny permissions override Allow permissions. You block a particular security group from receiving a Group Policy by setting the Apply Group Policy (Deny) advanced permission, as shown for the Sydney-Users group for the Melbourne-General GPO in Figure 5-15. You can do this on the Delegation tab of a GPO's properties instead of the Scope tab.

| 🚊 Melbourne-General S                                    | ecurity Set  | tings 🛛 🗙 |
|----------------------------------------------------------|--------------|-----------|
| Security                                                 |              |           |
| Group or user names:                                     |              |           |
| & CREATOR OWNER                                          |              | ^         |
| SYSTEM                                                   |              | =         |
| Melbourne-Users (CONTOSO\M                               |              | :)        |
| Sydney-Users (CONTOSO\Sydn                               |              |           |
| Bandaria Admins (CONTOSO\Do                              | main Admins) | ×         |
| < <u> </u>                                               |              |           |
|                                                          | Add          | Remove    |
| Permissions for Sydney-Users                             | Allow        | Deny      |
| Write                                                    |              |           |
| Create all child objects                                 |              |           |
| Delete all child objects                                 |              |           |
| Apply group policy                                       |              | ✓ 「」      |
| Special permissions                                      |              |           |
| For special permissions or advanced :<br>click Advanced. | settings,    | Advanced  |
| Learn about access control and perm                      | issions      |           |
| ОК                                                       | Cancel       | Apply     |

FIGURE 5-15 Security filtering

#### Quick check

How would you block a GPO from applying to members of a particular security group?

#### **Quick check answer**

 Configure an Apply Group Policy (Deny) advanced permission on the Delegation tab of a GPO's properties.

# Group Policy WMI filtering

WMI filtering enables you to filter the application of policy based on the results of a WMI query. For example, you might write a WMI query to determine whether a computer has an x86 or x64 processor, or whether there is more than a certain amount of disk space available. WMI queries are often used with policies related to software deployment to determine whether the target computer has the appropriate system resources to support the installation of the application.

The drawback of WMI queries is that they are complicated for systems administrators who are unfamiliar with programming beyond simple scripting. WMI queries also cause significant delays in Group Policy processing. In environments in which sophisticated logic needs to be applied to targeted application distribution, products such as Microsoft System Center 2012 Configuration Manager are more appropriate. System Center 2012 Configuration Manager enables administrators performing software deployment to configure ways of checking hardware configuration prior to software deployment that do not require writing queries in WMI Query Language (WQL).

You can create WMI filters by using the New WMI Filter dialog box (shown in Figure 5-16).

| <u>R</u>                                                            | New WMI Filter                                                          |                       | x |
|---------------------------------------------------------------------|-------------------------------------------------------------------------|-----------------------|---|
| Name:<br>2 GB Free<br>Description:<br>2 GB of disk spac<br>Queries: | ce available                                                            |                       |   |
| Namespace<br>root/CIMv2                                             | Query<br>SELECT * FROM Win32_LogicalDisk WHERE<br>FreeSpace < 200000000 | Add<br>Remove<br>Edit |   |
|                                                                     | Save                                                                    | Cancel                |   |

FIGURE 5-16 Creating a WMI filter

#### **MORE INFO WMI QUERIES**

You can learn more about WMI queries at http://msdn.microsoft.com/en-us/library/ ms186146(VS.80).aspx.

# Loopback processing

As you are aware, each GPO has two distinct sections: Computer Configuration and User Configuration (see Figure 5-17). The resultant policies for a user are based on the cumulative user configuration settings in GPOs that apply to the user's accounts at the site, domain, and OU setting. The resultant computer policies are applied based on the cumulative computer configuration settings in GPOs that apply to the computer's account at the site, domain, and OU level.

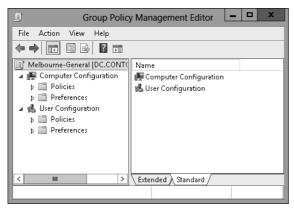

FIGURE 5-17 GPO structure

In some situations, you'll want only the GPOs that apply to the computer account to apply. You might want to do this with conference room computers, for which you want people to be able to sign on with domain accounts but to have a very controlled configuration. When you enable *loopback processing*, user settings are determined based on the settings in the User Configuration settings area of GPOs that apply to the computer account.

There are two types of loopback processing that you can configure by setting the Group Policy loopback processing mode policy, shown in Figure 5-18, and located under Computer Configuration\Administrative Templates\System\Group Policy: Replace And Merge.

- Replace When you configure Replace, only the GPOs that apply to the computer account will apply. Settings in the User Configuration area of the GPOs that apply to the computer account will apply.
- Merge The settings in the User Configuration area of GPOs that apply to the user account will still apply, but will be overridden by settings in the User Configuration area of GPOs that apply to the computer account.

| Se Configu                           | re user Group Policy loopback processing mode                                                                                                    |
|--------------------------------------|----------------------------------------------------------------------------------------------------|
| Configure user Group Policy loopb    | ack processing mode Previous Setting Next Setting                                                                                                    |
| O Not Configured Comment:<br>Enabled |                                                                                                    |
| O Disabled<br>Supported on:          | At least Windows 2000                                                                                                    |
| Options:                             | Help:                                                                                                    |
| Mode: Replace V                      | This policy setting directs the system to apply the set of Group       Policy objects for the computer to any user who logs on to a computer affected by this setting. It is intended for special-use computers, such as those in public places, laboratories, and classrooms, where you must modify the user setting based on the computer that is being used.         By default, the user's Group Policy Objects determine which user settings apply. If this setting is enabled, then, when a user logs on to this computer, the computer's Group Policy Objects determine which set of Group Policy Objects applies.         If you enable this setting, you can select one of the following modes from the Mode box:         "Replace" indicates that the user settings defined in the computer's Group Policy Objects replace the user settings normally applied to the user.         "Merge" indicates that the user settings defined in the computer's Group Policy Objects and the user settings normally |
|                                      | OK Cancel Apply                                                                                                    |

FIGURE 5-18 Loopback processing policy

*Slow-link processing* enables you to configure Group Policy application to be performed in a different manner, depending on the speed of the connection from the client to the domain controller. It enables you to block activities such as software deployment when the connection between Active Directory and the client is detected as falling below a particular threshold. You configure slow link detection by configuring the Group Policy slow link detection policy, as shown in Figure 5-19. This policy is located under Computer Configuration\Administrative Templates\System\Group Policy. When a slow link is detected, registry settings from administrative templates, security policies, EFS recovery policy, and IPsec policies are applied. Policies related to application deployment, scripts, folder redirection, and disk quotas will not be applied.

| <u>"</u>                                                                                              | Configure Group Policy slow link detection                 |
|----------------------------------------------------------------------------------------------------|------------------------------------------------------------|
| Configure Group Policy slow line                                                                      | detection Previous Setting Next Setting                    |
| Not Configured Comment:     Enabled     Disabled                                                      |                                                            |
| Supported or                                                                                          | At least Windows 2000                                      |
| Options:                                                                                              | Help:                                                      |
| Connection speed (Kbps): 0<br>Enter 0 to disable slow link detection<br>Always treat WWAN connections | slower than the rate specified by this setting, the system |
|                                                                                                    | OK Cancel Apply                                            |

FIGURE 5-19 Slow link detection

# **Group Policy caching**

Group Policy caching reduces the amount of time taken to process Group Policy during computer startup and user sign on. Rather than retrieve the Group Policies that apply to the computer from a domain controller when a computer starts up or a user signs on, the client will use a cached copy of the last Group Policies downloaded from the domain controller. After this initial application of the cached policies during startup and user sign on, policies will be retrieved and applied normally from a domain controller. You enable Group Policy caching by configuring the Configure Group Policy Caching policy as shown in Figure 5-20. This policy is located under Computer Configuration\Policies\Administrative Templates\System\Group Policy. Group Policy caching applies only to computers running Windows Server 2012 R2, Windows 8.1, or Windows RT 8.1.

| <b>.</b>                                                             |                           | Configure       | Group Pol                                                                                                    | icy Caching                                                                                                    |                                                                                                    |                                                                                                    | _                                                                                                    |                                                                      | x      |
|----------------------------------------------------------------------|---------------------------|-----------------|----------------------------------------------------------------------------------------------------|----------------------------------------------------------------------------------------------------|----------------------------------------------------------------------------------------------------|----------------------------------------------------------------------------------------------------|----------------------------------------------------------------------------------------------------|----------------------------------------------------------------------|--------|
| Configure Group Po                                                   | olicy Caching             |                 |                                                                                                    | <u>P</u> revious Settir                                                                                                    | ng <u>N</u> e                                                                                                    | xt Setting                                                                                                    | ]                                                                                                    |                                                                      |        |
| Not <u>C</u> onfigured                                               | Comment:<br>Supported on: | At least Window | wr Sepver 2012                                                                                                    | R2. Windows 8                                                                                                    | 1 or Windo                                                                                                    | we PT 9 1                                                                                                    |                                                                                                    |                                                                      | ^<br>~ |
| Options:                                                             |                           |                 | Help:                                                                                                    | . nz, windows o.                                                                                                    | .i or windo                                                                                                    | ws KT 6.1                                                                                                    |                                                                                                    |                                                                      | ~      |
| Slow link value:[number<br>500 x<br>Timeout value: [number<br>5000 x |                           |                 | caching be<br>If you of<br>Policy cach<br>processing<br>settings cor<br>synchronou<br>enables it to<br>attempts to<br>latest versic<br>estimate to<br>Group Polici<br>asynchrono<br>The slo<br>determines | plicy setting allo<br>havior.<br>enable or do not<br>es policy inform<br>session. This car<br>tained within t<br>is foreground m<br>or un faster. Wh<br>contact a logor<br>When Group Po<br>hus foreground r<br>m of the policy i<br>When Group Po<br>hus foreground r<br>determine slow<br>cy Slow Link Det<br>us foreground l<br>ww link value tha<br>how long Group<br>controller befo | configure t<br>ation after<br>the saves ap<br>rem. When<br>oode, it refe<br>en the cach<br>n domain cu<br>link thresh<br>ection" policy<br>behavior.)<br>t is defined<br>o Policy will | this policy see<br>every backgr<br>pplicable GP(<br>Group Policy<br>is to this cacl<br>e is read, Gro<br>ontroller to d<br>background<br>tinues to do<br>, and it uses<br>olds. (See the<br>cy setting to<br>in this policy<br>wait for a re | tting, G<br>ound<br>Os and<br>y runs in<br>he, whii<br>up Poli<br>tetermir<br>mode o<br>wnload<br>a band<br>config<br>config<br>y setting<br>sponse | froup<br>the<br>n<br>ch<br>or<br>d the<br>width<br>igure<br>ure<br>g |        |
|                                                                      |                           |                 |                                                                                                    |                                                                                                    | OK                                                                                                    | Cancel                                                                                                    |                                                                                                    | <u>A</u> pply                                                        |        |

FIGURE 5-20 Configure Group Policy caching

#### MORE INFO GROUP POLICY CACHING

You can learn more about Group Policy caching by reading this blog post by Group Policy MVP Darren Mar-Elia at http://sdmsoftware.com/group-policy-blog/group-policy/ understanding-group-policy-caching-in-windows-8-1/.

## Force Group Policy update

Windows Server 2012 and later support remote Group Policy update. Remote Group Policy update allows you to force a remote computer to perform a Group Policy update without having to sign on to the computer and run the GPUpdate.exe command. Remote Group

Policy update will work on clients running the Windows Vista and later operating system. Remote Group Policy requires the following firewall rules be enabled on clients:

- Remote Scheduled Tasks Management (RPC)
- Remote Scheduled Tasks Management (RPC-EPMAP)
- Windows Management Instrumentation (WMI-In)

You can run remote Group Policy update from the Group Policy Management Console by right-clicking on a container or OU. An update will run on all computers within the container or OU as well as on any computer accounts stored within child OUs. Figure 5-21 shows the result of running remote Group Policy update on the Domain Controllers container. You can also use the Invoke-GPUpdate Windows PowerShell cmdlet to trigger a remote Group Policy update. The advantage of the Windows PowerShell cmdlet is that you can target a specific computer rather than all computer accounts in an OU.

|                                     | Remo                | te Group Policy u                                     | pdate results 🗕 🛛                                         | □ X                   |
|-------------------------------------|---------------------|-------------------------------------------------------|-----------------------------------------------------------|-----------------------|
| Group Pol<br>subcontai<br>refreshed | iners within the ne | forced on all computers v<br>xt 10 minutes. Both user | vithin Domain Controllers a<br>and computer policy settir | nd all<br>Igs will be |
| Co                                  | ompleted (1 of 1)   |                                                       |                                                           |                       |
| Comput                              | er Name             | Error Code                                            | Error Description                                         |                       |
| Succe                               | eded (1)            |                                                       |                                                           | ^                     |
| SYD-DC                              | .contoso.com        |                                                       |                                                           |                       |
|                                     |                     |                                                       |                                                           |                       |
| <                                   |                     | ш                                                     |                                                           | >                     |
|                                     | Save                | Close                                                 | Help                                                      |                       |

FIGURE 5-21 Remote Group Policy update

#### MORE INFO USING REMOTE GPUPDATE

You can learn more about remote Group Policy update at https://blogs.technet.com/b/ grouppolicy/archive/2012/11/27/group-policy-in-windows-server-2012-using-remotegpupdate.aspx.

### Lesson summary

- Group Policies are processed in the following order: local, site, domain, and OU.
   Policies processed later override policies processed earlier.
- When there are parent and child OUs, and the user or computer account is a member of the child OU, the policy applied at the child OU overrides policies applied at the parent OU.
- Policy processing order is important only when policies conflict.
- A policy with the Override setting will override other policies in the processing order, including when Block Inheritance has been configured.
- Security filtering applies on a GPO, no matter where it is linked.
- Loopback processing enables GPO settings applied to the computer account to override GPO settings applied to the user account.
- Slow-link processing enables you to configure policies not to be processed when low bandwidth connections to Active Directory are detected.
- Group Policy caching allows cached copies of GPOs that apply to users and computers to be applied at startup and sign on.
- Remote Group Policy update allows you to force a Group Policy update on a remote client. Remote Group Policy update requires that 3 firewall rules be configured on clients.

## Lesson review

Answer the following questions to test your knowledge of the information in this lesson. You can find the answers to these questions and explanations of why each answer choice is correct or incorrect in the "Answers" section at the end of this chapter.

- 1. You want to ensure that a Group Policy applies only to computers that have more than 2 gigabytes (GB) of disk space. Which of the following should you configure to accomplish this goal?
  - A. Security filtering
  - B. WMI filtering
  - c. Loopback processing
  - D. Slow-link processing

- 2. A Group Policy named Alpha applies at the site level. A Group Policy named Beta is assigned link order 2 at the domain level. A Group Policy named Gamma is assigned link order 1 at the domain level. A Group Policy named Delta is assigned to the Research OU. A computer account is located in the Research OU. If the same setting is configured differently in the Alpha, Beta, Gamma, and Delta GPOs, which GPO's version of this setting will apply to the computer?
  - A. Alpha
  - B. Beta
  - **c.** Gamma
  - D. Delta
- 3. A Group Policy named Alpha applies at the site level. A Group Policy named Beta is assigned link order 2 at the domain level. A Group Policy named Gamma is assigned link order 1 at the domain level. A Group Policy named Delta is assigned to the Research OU. A computer account is located in the Research OU. GPO Gamma is configured with the No Override setting. If the same setting is configured differently in the Alpha, Beta, Gamma, and Delta GPOs, which GPO's version of this setting will apply to the computer?
  - A. Alpha
  - B. Beta
  - **C.** Gamma
  - D. Delta
- 4. A Group Policy named Alpha applies at the site level. A Group Policy named Beta is assigned link order 2 at the domain level. A Group Policy named Gamma is assigned link order 1 at the domain level. A Group Policy named Delta is assigned to the Research OU. A computer account is located in the Research OU. GPO Beta is configured with the No Override setting. OU Research is configured with the Block Inheritance setting. If the same setting is configured differently in GPOs Alpha, Beta, Gamma, and Delta, which GPO's version of this setting will apply to the computer?
  - A. Alpha
  - B. Beta
  - **C.** Gamma
  - D. Delta
- **5.** You have a policy applied at the domain level that you don't want applied to five computers in your organization. Which of the following should you configure to accomplish this goal?
  - A. Security filtering
  - B. WMI filtering
  - **C.** Loopback processing
  - D. Slow-link processing

# **Practice exercises**

The goal of this section is to provide you with hands-on practice with the following:

- Creating, backing up, and restoring GPOs
- Delegating GPO permissions
- Enabling loopback processing
- Configuring blocking and enforcement
- Configuring GPO security filtering

To perform the exercises in this section, you need access to an evaluation version of Windows Server 2012 R2. You should also have access to virtual machines SYD-DC, MEL-DC, CBR-DC, and ADL-DC, the setup instructions for which are described in the Introduction. You should ensure that you have a checkpoint of these virtual machines that you can revert to at the end of the practice exercises. You should revert the virtual machines to this initial state prior to beginning these exercises.

# Exercise 1: Prepare GPOs, security groups, and OUs

In this exercise, you prepare GPOs. To complete this exercise, perform the following steps:

- 1. Sign in to SYD-DC with the Contoso\Administrator account.
- 2. In Server Manager, click the Tools menu, and click Group Policy Management.
- Expand the Forest: Contoso.com\Domains\Contoso.com node and click Group Policy Objects, as shown in Figure 5-22.

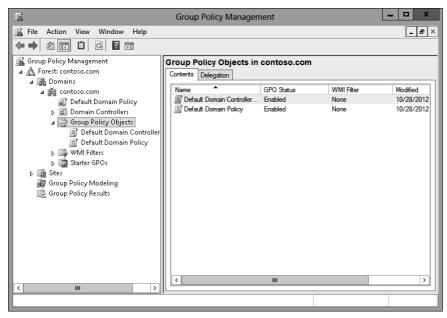

FIGURE 5-22 Clicking Group Policy Objects

- 4. On the Action menu, click New.
- 5. In the New GPO dialog box, type **Melbourne**, as shown in Figure 5-23, and click OK.

|                     | New GPO X |
|---------------------|-----------|
| Name:               |           |
| Melbourne           |           |
| Source Starter GPO: |           |
| (none)              | ~         |
|                     | OK Cancel |

FIGURE 5-23 New GPO dialog box

- 6. Repeat steps 4 and 5 to create new GPOs named Sydney and Adelaide.
- 7. Verify that there are five GPOs listed, as shown in Figure 5-24.

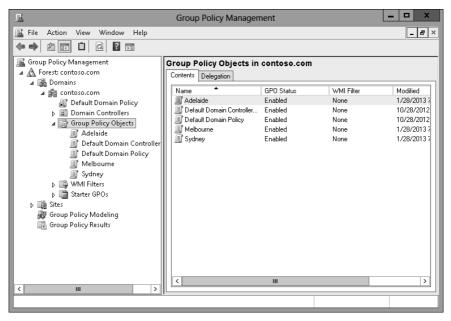

FIGURE 5-24 Three new GPOs

- 8. In Server Manager, click Active Directory Administrative Center.
- **9.** In Active Directory Administrative Center, click Contoso (Local), and then click Users, as shown in Figure 5-25.

| 8                      | Active Dir                    | rectory Administrative Center  |         |                               | X  |
|------------------------|-------------------------------|--------------------------------|---------|-------------------------------|----|
| Cor cont               | oso (local) 🕨                 |                                |         | 🕶 🧭   Manage He               | lp |
| Active Directory <     | contoso (local) (12)          |                                |         | Tasks                         |    |
| Cverview               | Filter                        | ► (ii) ► (ii)                  | •       | Users                         | ^  |
| Contoso (local)        | Name                          | Type Description               |         | New                           | •  |
| Domain Controllers     | TPM Devices                   | msTPM-Inf                      | ^       | Delete                        |    |
| Dynamic Access Control | Users                         | Container Default container fo | or upgr | Search under this node        |    |
| P Global Search        | <                             | ш                              | ~       | Properties<br>contoso (local) | -  |
|                        | Users                         | 11                             | ~       | Change domain controller      | ^  |
|                        | Object class: Container       | Modified: 10/28/2012 4:        | 37 AM   | Raise the forest functional I |    |
|                        | Description: Default containe | er for upgraded user accounts  |         | Raise the domain functiona    |    |
|                        |                               |                                |         | Enable Recycle Bin            |    |
|                        |                               |                                |         | New                           | •  |
|                        |                               |                                |         | Search under this node        |    |
|                        | Summary                       |                                |         | Properties                    |    |

FIGURE 5-25 Users container

- **10.** In the Tasks pane, click New, and click Group.
- **11.** In the Create Group dialog box, type the group name **Melbourne\_GPO\_Editors**; click Security, Global, and Protect From Accidental Deletion, as shown in Figure 5-26; then click OK.

| Create Grou                                                      | p: Melbourne_GPO_Editors                                                                                                    | TASKS V SECTIONS V                                                          |
|------------------------------------------------------------------|----------------------------------------------------------------------------------------------------|-----------------------------------------------------------------------------|
| Group<br>Managed By<br>Member Of<br>Members<br>Password Settings | Group Group ame: Melbourne_GPO_Editors Group (SamAcc Melbourne_GPO_Editors Group type: Group scope:  Security Domain local Distribution Global Universal V Protect from accidental deletion | E-mail:                                                                     |
|                                                                  | Managed By<br>Managed by: Edit Clear<br>Manager can update membership list<br>Phone numbers:<br>Main:<br>Mobile:<br>Fax:                                                                    | Image: City     State/Province     Zip/Postal c       Country/Region:     ▼ |
| O More Information                                               | Member Of                                                                                                    | ⊗ ⊙<br>∨<br>OK Cancel                                                       |

FIGURE 5-26 Creating a security group

- **12.** Repeat steps 10 and 11 to create the Adelaide\_Computers security group.
- **13.** In the Active Directory Administrative Center, in the Tasks pane, under Contoso (Local), click New, and then click Organizational Unit.
- **14.** In the Create Organizational Unit dialog box, type the name **Melbourne\_Computers**, as shown in Figure 5-27, and click OK.

| _                   |                                            | X                                                      |
|---------------------|--------------------------------------------|--------------------------------------------------------|
| Create Orgar        | nizational Unit: Melbourne_Com             | puters TASKS • SECTIONS •                              |
| Organizational Unit | Organizational Unit                        | ${}$                                                   |
| Managed By          | Name:                                      | Create in: DC=contoso,DC=com Change<br>Description:    |
|                     | Street City State/Province Zip/Postal code | Protect from accidental deletion                       |
|                     | Country/Region:<br>Managed By              | × • • • • • • • • • • • • • • • • • • •                |
|                     | Managed by: Edit Cla                       | ear Office:                                            |
|                     | Phone numbers:<br>Main:<br>Mobile:         | Address:<br>Street                                     |
|                     | Fax:                                       | City State/Province Zip/Postal code<br>Country/Region: |
|                     |                                            |                                                        |
|                     |                                            |                                                        |
| More Information    |                                            | OK Cancel                                              |

FIGURE 5-27 Create Organizational Unit dialog box

- 15. Close the Active Directory Administrative Center.
- 16. On the taskbar, click File Manager.
- 17. In File Manager, click Computer, and then double-click Local Disk (C:) .
- **18.** On the title bar of the Local Disk (C:) window, click the New Folder icon.
- 19. Name the new folder GPO\_Backup.
- 20. Close the Local Disk (C:) window.

## **Exercise 2: Manage GPOs**

In this exercise, you perform several Group Policy management-related tasks. To complete this exercise, perform the following steps:

- 1. In the GPMC, click the Melbourne GPO.
- When the Melbourne GPO is selected, click the Delegation tab, as shown in Figure 5-28.

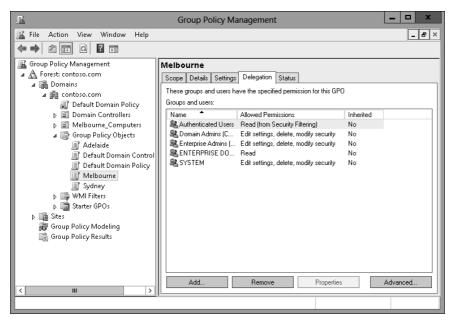

FIGURE 5-28 OU Delegation tab

- 3. On the Delegation tab, click Add.
- **4.** In the Select User, Computer, Or Group dialog box, type **Melbourne\_GPO\_Editors**, click Check Names, and click OK.
- **5.** In the Add Group Or User dialog box, use the drop-down menu to select Edit Settings, Delete, Modify Security, as shown in Figure 5-29, and click OK.

| Add Group or User                      | x      |
|----------------------------------------|--------|
| Group or user name:                    |        |
| CONTOSO\Melbourne_GPO_Editors          | Browse |
| Edit settings, delete, modify security |        |
| ОК                                     | Cancel |

FIGURE 5-29 OU Delegation tab

- 6. In the GPMC, click the Sydney GPO.
- 7. On the Action menu, click Back Up.
- In the Back Up Group Policy Object dialog box, type C:\GPO\_Backup as the location, as shown in Figure 5-30, and click Back Up.

| Back Up Group Policy Object                                                                                                    | x   |
|----------------------------------------------------------------------------------------------------|-----|
| Enter the name of the folder in which you want to store backed up versions<br>this Group Policy Object (GPO). You can back up multiple GPOs to the sam<br>folder. |     |
| Note: Settings that are external to the GPD, such as WMI filters and IPsec<br>policies, are independent objects in Active Directory and will not be backed        | up. |
| To prevent tampering of backed up GPOs, be sure to secure this folder so the<br>only authorized administrators have write access to this location.                | hat |
| Location:                                                                                                    |     |
| c:\GPO_Backup                                                                                                    | ¥   |
| Browse.                                                                                                    |     |
| Description:                                                                                                    |     |
|                                                                                                    |     |
| Back Up Cancel                                                                                                    |     |

FIGURE 5-30 Back Up Group Policy Object dialog box

- 9. In the Backup dialog box, click OK.
- 10. In the GPMC, click the Sydney GPO.
- 11. On the Action menu, click Delete.
- 12. In the Group Policy Management dialog box, click Yes.
- Verify that the Sydney GPO is no longer listed under Group Policy Objects, as shown in Figure 5-31.

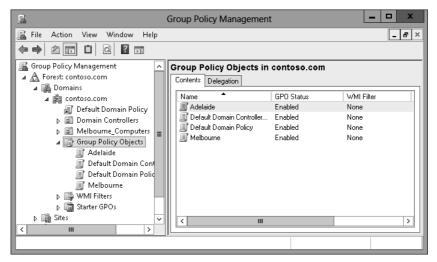

FIGURE 5-31 Verify deleted GPO

14. Click Group Policy Objects. On the Action menu, click Manage Backups.

**15.** In the Manage Backups dialog box, click the Sydney GPO, as shown in Figure 5-32, and click Restore.

| 1                    |                    | Manage Back         | ups         |   | _ 🗆 X        |
|----------------------|--------------------|---------------------|-------------|---|--------------|
| Backup location:     |                    |                     |             |   |              |
| c:\GPO_Backup        |                    |                     |             | ~ | Browse       |
| Backed up GPOs:      |                    |                     |             |   |              |
| Domain 📩             | Name               | Time Stamp          | Description |   | GPO ID       |
| 🗐 contoso.com        | Sydney             | 1/28/2013 9:19:10 F | РМ          |   | {0EA747F6-30 |
|                      |                    |                     |             |   |              |
|                      |                    |                     |             |   |              |
|                      |                    |                     |             |   |              |
|                      |                    |                     |             |   |              |
|                      |                    |                     |             |   |              |
|                      |                    |                     |             |   |              |
|                      |                    |                     |             |   |              |
|                      |                    |                     |             |   |              |
|                      |                    |                     |             |   |              |
|                      |                    |                     |             |   |              |
|                      |                    |                     |             |   |              |
|                      |                    |                     |             |   |              |
|                      |                    |                     |             |   |              |
|                      |                    |                     |             |   |              |
| <                    |                    | Ш                   |             |   | >            |
| Show only the latest | version of each GF | 0                   |             |   |              |
|                      |                    |                     |             |   |              |
| Restore              | Delete             | . Young             | ettings     |   | Close        |
| nestore              | Delete             | View 5              | Buungs      |   | LIUSE        |
|                      |                    |                     |             | _ |              |

FIGURE 5-32 Manage Backups dialog box

- 16. In the Group Policy Management dialog box, click OK.
- 17. In the Restore dialog box, click OK.
- **18.** In the Manage Backups dialog box, click Close.
- 19. Verify the presence of the Sydney GPO in the list of Group Policy Objects.

# **Exercise 3: Manage Group Policy processing**

In this exercise, you perform Group Policy management tasks related to Group Policy processing. To complete this exercise, perform the following steps:

- 1. In the GPMC, click the Adelaide GPO.
- 2. On the Action menu, click Edit.
- In the Group Policy Management Editor, expand the Computer Configuration\ Administrative Templates\System\Group Policy node and select the Configure User Group Policy loopback processing mode policy, as shown in Figure 5-33.

| Group Policy Management Editor                                                                                                    |                                                                                                    |                                                                                                    |   |  |  |  |
|----------------------------------------------------------------------------------------------------|----------------------------------------------------------------------------------------------------|----------------------------------------------------------------------------------------------------|---|--|--|--|
| File Action View Help                                                                                                    |                                                                                                    |                                                                                                    |   |  |  |  |
| ◆ → ☆ m B B m 7                                                                                                    |                                                                                                    |                                                                                                    |   |  |  |  |
| System  Credentials Delegation  Disk NV Cache  Disk NV Cache  Distributed COM  Driver Installation  Early Launch Antimalware  File Classification Infrastructu  File Share Shadow Copy Provi  Filesystem  FileJer Redirection | Setting  E Configure Group Policy slow link detection  S Set Group Policy refresh interval for computers  Always use local ADM files for Group Policy Object Editor  Turn off Resultant Set of Policy logging  F Enable AD/DFS domain controller synchronization during p  Configure Direct Access connections as a fast network conn  Change Group Policy processing wit time  Configure Direct Group Policy long model  Configure Direct Access connections as a fast network conn  Change Group Policy processing wit time  Configure user Group Policy longback processing mode  Alwa synchronous user Group Policy processing mode  Alwa synchronous user Group Policy processing mode  Alwa synchronous user Group Policy processing mode  Alwa synchronous user Group Policy processing mode  Alwa Synchronous user Group Policy processing mode  Alwa Synchronous user Group Policy processing mode  Alwa Synchronous user Group Policy processing mode  Configure Direct Access Consections  Configure Direct Access Consections  Configure Direct Access Consections  Configure Direct Access Consections  Configure Direct Access Consections  Configure Direct Access Consections  Configure Direct Access Consections  Configure Direct Access  Configure Direct Access | State<br>Not configured<br>Not configured<br>Not configured<br>Not configured<br>Not configured<br>Not configured<br>Not configured<br>Not configured<br>Not configured<br>Not configured |   |  |  |  |
| Group Policy     Group Policy     Marcunication Mar     N    Group Policy     So setting(s)                                                                                                    | E Configure Applications preference extension policy processi         E Configure Data Sources preference extension policy processi         <                                                                                                    | Not configured<br>Not configured                                                                                                    | > |  |  |  |

FIGURE 5-33 Select Group Policy loopback processing mode policy

- **4.** On the Action menu, click Edit.
- **5.** In the Configure User Group Policy Loopback Processing Mode dialog box, click Enabled. Set the mode to Replace, as shown in Figure 5-34, and click OK.

| <b>5</b>          | Configu          | re user Group Policy loopback processing mode                                                                                                    |
|-------------------|------------------|----------------------------------------------------------------------------------------------------|
| Configure user Gr | oup Policy loopb | ack processing mode Previous Setting Next Setting                                                                                                    |
| O Not Configured  | Comment:         |                                                                                                    |
| Enabled           |                  |                                                                                                    |
| O Disabled        |                  | <u> </u>                                                                                                    |
|                   | Supported on:    | At least Windows 2000                                                                                                    |
| Options:          |                  | Help:                                                                                                    |
| Mode: Replace     | v                | This policy setting directs the system to apply the set of Group          Policy objects for the computer to any user who logs on to a computer affected by this setting. It is intended for special-use computers, such as those in public places, laboratories, and classrooms, where you must modify the user setting based on the computer that is being used.         By default, the user's Group Policy Objects determine which user settings apply. If this setting is enabled, then, when a user logs on to this computer, the computer's Group Policy Objects applies.         If you enable this setting, you can select one of the following modes from the Mode box:         "Replace" indicates that the user settings defined in the computer's Group Policy Objects replace the user settings normally applied to the user.         "Merge" indicates that the user settings defined in the computer's Group Policy Objects and the user settings normally v |
|                   |                  | OK Cancel Apply                                                                                                    |

FIGURE 5-34 Configure replace mode

- 6. Close the Group Policy Management Editor.
- 7. In the GPMC, click the Adelaide GPO, and click the Scope tab.
- 8. On the Scope tab, click the Authenticated Users group, and click Remove.
- 9. In the Group Policy Management dialog box, click OK.
- **10.** Under Security Filtering, click Add.
- **11.** In the Select User, Computer, Or Group dialog box, type **Adelaide\_Computers**, click Check Names, and click OK.
- **12.** Verify that the security filtering properties of the Adelaide GPO match those in Figure 5-35.

| E                              | Group Policy Management                                                                                                    | _ 🗆 X |
|--------------------------------|----------------------------------------------------------------------------------------------------|-------|
| 📓 File Action View Window Help |                                                                                                    | _ 8 × |
|                                |                                                                                                    |       |
| Group Policy Management        | Adelaide         Scope       Details         Scope       Details         Status         Links         Display links in this location:         Contoso.com         The following sites, domains, and OUs are linked to this GPO:         Location       Enforced         Location       Enforced         Security Filtering         The settings in this GPO can only apply to the following groups, users, and computers         Name         Adelaide_Computers (CONTOSOVAdelaide_Computers)         Add       Remove         WHI Filtering | Path  |
|                                |                                                                                                    |       |

FIGURE 5-35 Configuring security filtering properties

- 13. In the GPMC, click Contoso.com, and click the Linked Group Policy Objects tab.
- 14. Click Contoso.com. On the Action menu, click Link An Existing GPO.
- 15. In the Select GPO dialog box, click Adelaide, as shown in Figure 5-36, and click OK.

| Ш.    | Select GPO                                                                                            | x      |
|-------|----------------------------------------------------------------------------------------------------|--------|
| Look  | in this domain:                                                                                       |        |
|       | contoso.com                                                                                           | ~      |
| Group | Policy objects:                                                                                       |        |
|       | Name<br>Adelaide<br>Default Domain Controllers Policy<br>Default Domain Policy<br>Melbourne<br>Sydney |        |
|       | ОК                                                                                                    | Cancel |

FIGURE 5-36 Selecting the GPO to link

**16.** In the GPMC, verify that the Adelaide GPO and the Default Domain Policy GPO are linked to the domain, as shown in Figure 5-37.

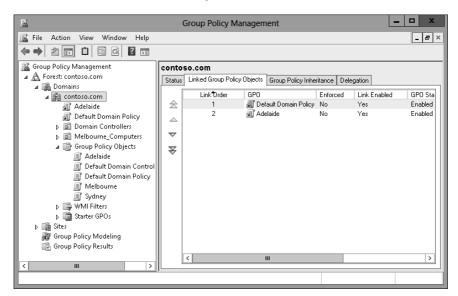

FIGURE 5-37 GPOs linked to the domain

## **Exercise 4: Group Policy inheritance and enforcement**

In this exercise, you will perform Group Policy management tasks related to Group Policy processing. To complete this exercise, perform the following steps:

- 1. In the GPMC, click the Melbourne\_Computers OU.
- 2. On the Action menu, click Block Inheritance.
- 3. In the GPMC, click Contoso.com.
- 4. On the Action menu, click Link An Existing GPO.
- 5. In the Select GPO dialog box, click Melbourne, and then click OK.
- 6. Click the Melbourne GPO under Contoso.com.
- **7.** On the Action menu, click Enforced.
- **8.** Verify that the GPMC shows the Melbourne policy as Enforced and the Melbourne\_ Computers OU set to Block Inheritance, as shown in Figure 5-38.

| <u>-</u>                                                                                                    | Group Policy Management                                                                                                    |                              |                                          | - 🗆 X            |
|----------------------------------------------------------------------------------------------------|----------------------------------------------------------------------------------------------------|------------------------------|------------------------------------------|------------------|
| File Action View Window Help                                                                                                    |                                                                                                    |                              |                                          | _ & ×            |
| Group Policy Management  Group Policy Management  Group Policy Management  Group Policy Madelaide  Group Policy Madeling  Group Policy Madeling  Group Policy Madeling  Group Policy Madeling  Group Policy Madeling  Group Policy Madeling  Group Policy Madeling  Group Policy Madeling  Group Policy Madeling  Group Policy Results | Scope     Details     Settings     Delegation       Links     Display links in this location:     contoso.com       The following sites, domains, and DUs are linked to I     Location | this GPO:<br>Enforced<br>Yes | Link Enabled<br>Yes<br>s, and computers: | Path contoso.com |
| l                                                                                                    |                                                                                                    |                              |                                          |                  |

FIGURE 5-38 Block Inheritance and Enforced GPOs

- 9. In the GPMC, click the Group Policy Modeling node.
- **10.** On the Action menu, click Group Policy Modeling Wizard.
- **11.** On the Welcome page of the Group Policy Modeling Wizard, click Next.
- **12.** On the Domain Controller Selection page, click This Domain Controller, and click SYD-DC.contoso.com. Click Next.
- **13.** On the User And Computer Selection page, click Browse next to Container in the Computer Information section.
- **14.** In the Choose Computer Container dialog box, click Melbourne\_Computers, and click OK.
- 15. Verify that the User And Computer Selection page matches Figure 5-39, and click Next.

| 📓 Group Policy Modeling Wizard 🗙                                                                                                    |
|----------------------------------------------------------------------------------------------------|
| User and Computer Selection<br>You can view simulated policy settings for a selected user (or a container with user<br>information) and computer (or a container with computer information). |
| Example container name: CN=Users,DC=contoso,DC=com<br>Example user or computer: CONTOSO\Administrator                                                                                        |
| Simulate policy settings for the following:                                                                                                    |
| User information                                                                                                    |
| Container:     Browse                                                                                                    |
| O User. Browse                                                                                                    |
| Computer information                                                                                                    |
| Container: DU=Melbourne_Computers,DC=contoso,DC=com     Browse                                                                                                    |
| O Computer: Browse                                                                                                    |
| Skip to the final page of this wizard without collecting additional data                                                                                                    |
| < Back Next > Cancel                                                                                                    |

FIGURE 5-39 Group Policy Modeling Wizard

- 16. On the Summary Of Selections page, click Next, and then click Finish.
- **17.** In the Warning dialog box, click OK.
- **18.** Verify that the report for the Melbourne\_Computers OU matches Figure 5-40, and that only the Melbourne GPO is listed.

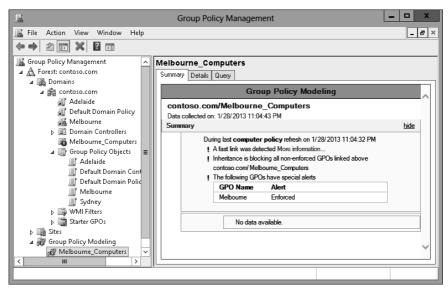

FIGURE 5-40 Group Policy Modeling results

The following additional practice exercises are designed to give you more opportunities to practice what you've learned and to help you successfully master the lessons presented in this chapter.

- **Exercise 1** Configure GPO settings in the Melbourne GPO. Import these settings into the Sydney GPO.
- **Exercise 2** Configure the Melbourne GPO so that it will not apply to members of the Adelaide\_Computers group.

## Answers

This section contains the answers to the lesson review questions in this chapter.

## Lesson 1

#### 1. Correct answer: B

- A. Incorrect. You use the Backup-GPO cmdlet to back up an existing GPO.
- **B. Correct.** You use the Import-GPO cmdlet to import settings from a backed-up GPO to an existing target GPO.
- **C. Incorrect.** You use the Restore-GPO cmdlet to restore a backed-up GPO to a previous state.
- **D.** Incorrect. You use the Copy-GPO cmdlet to create a copy of an existing GPO.

#### 2. Correct answer: B

- A. Incorrect. You use the Copy-GPO cmdlet to create a copy of an existing GPO.
- **B. Correct.** You use the Restore-GPO cmdlet to restore a backed-up GPO to a previous state.
- **C. Incorrect.** You use the Import-GPO cmdlet to import settings from a backedup GPO to an existing target GPO. Although it would import the settings from the backed-up GPO, it is possible that other settings not included in the original backed-up GPO were configured by your assistant.
- **D.** Incorrect. You use the Backup-GPO cmdlet to back up an existing GPO.

#### 3. Correct answer: C

- A. Incorrect. You use the Active Directory Sites and Services console to manage Active Directory sites. You can't use this console to configure GPO migration settings.
- **B. Incorrect.** You use this console to manage Active Directory security principals and containers. You can't use this console to configure GPO migration settings.
- **c. Correct.** You use this tool to configure the migration table, which is necessary when migrating objects from one domain or forest to another.
- **D. Incorrect.** You use this to edit GPOs. You can't use this console to configure GPO migration settings.

#### 4. Correct answers: A, B, and C

- A. Correct. Members of the Group Policy Creator Owners group can create GPOs by default.
- B. Correct. Members of the Enterprise Admins group can create GPOs by default.
- **c.** Correct. Members of the Domain Admins group can create GPOs by default.

- **D. Incorrect.** The Domain Controllers group is a group for the accounts of domain controllers. It does not grant any permissions on GPOs.
- 5. Correct answer: D
  - **A. Incorrect.** You use the Copy-GPO cmdlet to create a copy of an existing GPO. It does not allow you to revert the default domain GPO to its original state.
  - **B. Incorrect.** You use the Restore-GPO cmdlet to restore a backed-up GPO to a previous state. You need to create the backup first.
  - **C. Incorrect.** You use the Import-GPO cmdlet to import settings from a backed-up GPO to an existing target GPO.
  - **D.** Correct. You use the Backup-GPO cmdlet to back up an existing GPO.

## Lesson 2

- 1. Correct answer: B
  - **A. Incorrect.** You use Security Filtering to filter GPO application based on security group membership.
  - **B. Correct.** You can use a WMI query to filter GPO application based on the properties of a target computer, such as how much disk space it has available.
  - **C. Incorrect.** You use loopback processing to enforce settings that apply to the computer account rather than the user account.
  - **D. Incorrect.** You use slow-link processing to configure Group Policy not to apply across low-bandwidth connections.

#### 2. Correct answer: D

- A. Incorrect. In this scenario, GPO Delta has precedence over the other GPOs.
- B. Incorrect. In this scenario, GPO Delta has precedence over the other GPOs.
- c. Incorrect. In this scenario, GPO Delta has precedence over the other GPOs.
- **D.** Correct. In this scenario, GPO Delta has precedence over the other GPOs.

#### 3. Correct answer: C

- **A. Incorrect.** In this scenario, the No Override setting on GPO Gamma means that it has precedence.
- **B. Incorrect.** In this scenario, the No Override setting on GPO Gamma means that it has precedence.
- **c. Correct.** In this scenario, the No Override setting on GPO Gamma means that it has precedence.
- **D. Incorrect.** In this scenario, the No Override setting on GPO Gamma means that it has precedence.

#### 4. Correct answer: B

- **A. Incorrect.** No Override settings override Block Inheritance, so the setting in GPO Beta applies to the computer.
- **B. Correct.** No Override settings override Block Inheritance, so the setting in GPO Beta applies to the computer.
- **C. Incorrect.** No Override settings override Block Inheritance, so the setting in GPO Beta applies to the computer.
- **D. Incorrect.** No Override settings override Block Inheritance, so the setting in GPO Beta applies to the computer.
- 5. Correct answer: A
  - **A. Correct.** You use Security Filtering to filter GPO application based on security group membership. In this case, you configure the Apply Group Policy (Deny) advanced permission.
  - **B. Incorrect.** You can use a WMI query to filter GPO application based on the properties of a target computer, such as how much disk space it has available.
  - **C. Incorrect.** You use loopback processing to enforce settings that apply to the computer account rather than the user account.
  - **D. Incorrect.** You use slow-link processing to configure Group Policy not to apply across low-bandwidth connections.

#### CHAPTER 10

# Monitoring and auditing

Properly monitoring servers is a critical component in administering them. If you monitor servers correctly, you'll know well in advance if the server is under resource pressure from lack of disk space, RAM, or processor resources. You'll be able to deal with those issues before they start to affect the people that use the servers on a day-to-day basis. Auditing servers enables you to track object access and configuration changes, from modifications to security settings, to users who are accessing a particularly sensitive spreadsheet.

In this chapter, you will learn how to monitor and configure auditing for computers running the Windows Server 2012 and Windows Server 2012 R2 operating system.

#### Lessons in this chapter:

- Lesson 1: Monitoring servers 591
- Lesson 2: Configuring advanced audit policies 614

# Before you begin

To complete the practice exercises in this chapter:

You need to have deployed computers SYD-DC, MEL-DC, and ADL-DC, as described in the Introduction, using the evaluation edition of Windows Server 2012 R2.

# Lesson 1: Monitoring servers

Unwatched servers, like unwatched children, invariably end up in a chaotic state. Monitoring a server using data collector sets, alerts, and events enables you to keep an eye on the server's performance and configuration. Although effective monitoring is unlikely to stop a server from ever experiencing problems, it often provides warning signs about developing problems, giving you a chance to resolve them before they cause a service disruption. In this lesson, you learn how to configure data collector sets, manage alerts, monitor events, and perform network monitoring.

After this lesson, you will be able to:

- Configure data collector sets.
- Manage alerts.
- Monitor events.
- Configure event subscriptions.
- Attach event-driven tasks
- Perform network monitoring.

Estimated lesson time: 45 minutes

# Configuring data collector sets

Data collector sets enable you to collect performance data, system configuration information, and statistics into a single file. You can use Performance Monitor or other third-party tools to analyze this information to make a determination about how well a server is functioning against an assigned workload.

You can configure data collector sets to include the following:

- Performance counter data The data collector set not only includes specific performance counters but also the data generated by those counters.
- **Event trace data** Enables you to track events and system activities. Event trace data can be useful when troubleshooting misbehaving applications or services.
- **System configuration information** Enables you to track the state of registry keys and record any modifications made to those keys.

Windows Server 2012 and Windows Server 2012 R2 include the following built-in data collector sets, as shown in Figure 10-1.

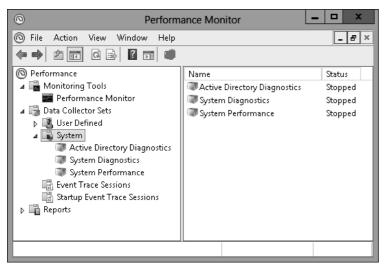

FIGURE 10-1 Built-in data collector sets

- Active Directory diagnostics Available if you have installed the computer as a domain controller; it provides data on Active Directory health and reliability.
- System diagnostics Enables you to troubleshoot problems with hardware, drivers, and STOP errors.
- **System performance** Enables you to diagnose problems with sluggish system performance. You can determine which processes, services, or hardware may be causing performance bottlenecks.

To create a data collector set, perform the following steps:

- 1. Open Performance Monitor from the Tools menu of the Server Manager console.
- 2. Expand Data Collector Sets.
- 3. Click User Defined. On the Action menu, click New, and click Data Collector Set.
- 4. You are given the option of creating the data collector set from a template, which enables you to select from an existing data collector set, or to create a data collector set manually. If you choose to create a data collector set manually, you have the option of creating a data log, which can include a performance counter, event trace data, and system configuration information; or a performance counter alert. This choice is shown in Figure 10-2.

|                                           | x   |
|-------------------------------------------|-----|
| 💿 🛇 Create new Data Collector Set.        |     |
| What type of data do you want to include? |     |
| Create data logs                          |     |
| 🗹 Performance counter                     |     |
| Event trace data                          |     |
| System configuration information          |     |
|                                           |     |
| O Performance Counter Alert               |     |
|                                           |     |
|                                           |     |
|                                           |     |
|                                           |     |
|                                           |     |
| Next Finish Can                           | cel |
|                                           |     |

FIGURE 10-2 Creating a new data collector set

5. If you select Performance Counter, you then choose which performance counters to add to the data collector set. You also specify how often Windows should collect data from the performance counters. Figure 10-3 shows data being collected once every 15 seconds.

|                                        | x                  |
|----------------------------------------|--------------------|
| 💿 💿 Create new Data Collector Set.     |                    |
| Which performance counters would you I | ike to log?        |
| Which performance counters would your  | ike to log.        |
| Performance counters:                  |                    |
| \LogicalDisk(_Total)\*<br>\Memory\*    | Add                |
| \Processor(_Total)\*                   | Remove             |
|                                        |                    |
|                                        |                    |
|                                        |                    |
| Sample interval: Units:                |                    |
| 15 Seconds V                           |                    |
|                                        |                    |
|                                        | Next Finish Cancel |
|                                        |                    |

FIGURE 10-3 Setting an interval for the data collector set

6. If you choose to include event trace data, you need to enable event trace providers. As Figure 10-4 shows, a large number of event trace providers are available with Windows Server 2012 R2. You use event trace providers when troubleshooting a specific problem. For example, the Microsoft Windows-AppLocker event trace provider helps you diagnose and troubleshoot issues related to AppLocker.

| Event Trace Providers X                                |
|--------------------------------------------------------|
| Choose Event Trace Provider:                           |
| Microsoft-Windows-AppLocker                            |
| Microsoft-Windows-AppModel-Runtime                     |
| Microsoft-Windows-AppModel-State                       |
| Microsoft-Windows-AppXDeployment                       |
| Microsoft-Windows-AppXDeployment-Server                |
| Microsoft-Windows-AppxPackagingOM                      |
| Microsoft-Windows-ASN1                                 |
| Microsoft-Windows-ATAPort                              |
| Microsoft-Windows-Audio                                |
| Microsoft-Windows-Audit                                |
| Microsoft-Windows-Backup                               |
| Microsoft-Windows-Base-Filtering-Engine-Connections    |
| Microsoft-Windows-Base-Filtering-Engine-Resource-Flows |
| Microsoft-Windows-Battery                              |
| Microsoft-Windows-BfeTriggerProvider                   |
| Microsoft-Windows-Bits-Client                          |
| Microsoft-Windows-Bootl IX                             |
| OK Cancel                                              |
|                                                        |

FIGURE 10-4 Event trace providers

**7.** If you choose to monitor system configuration information, you can select registry keys to monitor, as shown in Figure 10-5. Selecting a parent key enables you to monitor all registry changes that occur under that key while the data collector set is running.

|                                               | x     |
|-----------------------------------------------|-------|
| 🛞 🕲 Create new Data Collector Set.            |       |
| Which registry keys would you like to record? |       |
| Registry keys:                                |       |
| HKLM\SOFTWARE Add Remove                      |       |
| Next Finish C                                 | ancel |

FIGURE 10-5 Setting registry keys to record

- 8. You then specify where you want data collected by the data collector set to be stored. The default location is the %systemdrive%\PerfLogs\Admin folder. If you intend to run the data collector set for an extended period of time, you should store the data on a volume separate from the one that hosts the operating system.
- **9.** The final step in setting up a data collector set is to specify the account under which the data collector set runs. The default is Local System, but you can configure the data collector set to use any account for which you have the credentials.

You can schedule when a data collector set runs by configuring the Schedule tab of a data collector set's properties as shown in Figure 10-6.

| SYD-         | DC-Performance        | -Measuremer     | nt Properti | ies 🗙         |
|--------------|-----------------------|-----------------|-------------|---------------|
| General Dire | ectory Security Sch   | edule Stop Cond | lition Task | 1             |
| Schedules:   |                       |                 |             |               |
| Start        | Days                  | Beginni         | ng Expire   | s             |
| 12:00 AM     | Everyday              | 2/23/2          | 014         |               |
|              |                       |                 |             |               |
|              |                       |                 |             |               |
|              |                       |                 |             |               |
|              |                       |                 |             |               |
|              |                       |                 |             |               |
|              |                       |                 |             |               |
|              |                       |                 |             |               |
|              |                       |                 |             |               |
|              |                       |                 |             |               |
|              |                       |                 |             |               |
|              |                       |                 |             |               |
| Add          | <u>E</u> dit          | Remo <u>v</u> e |             |               |
| All scher    | lules enabled         |                 |             |               |
|              | ales ena <u>p</u> ieu |                 |             |               |
| -            |                       | DK Car          | ncel        | <u>A</u> pply |

FIGURE 10-6 Configure data collector set schedule

#### **MORE INFO** DATA COLLECTOR SETS

For more information about data collector sets, consult the following TechNet article at *http://technet.microsoft.com/en-us/library/cc749337.aspx*.

## Managing alerts

Performance counter *alerts* enable you to configure a task to run when a performance counter, such as available disk space or memory, falls under or exceeds a specific value. To configure a performance counter alert, you create a new data collector set, choose the Create Manually option, and select the Performance Counter Alert option, as shown in Figure 10-7.

|                                           | x |
|-------------------------------------------|---|
| 💿 💿 Create new Data Collector Set.        |   |
| What type of data do you want to include? |   |
| ○ Create data logs                        |   |
| Performance counter                       |   |
| Event trace data                          |   |
| System configuration information          |   |
|                                           |   |
| Performance Counter Alert                 |   |
|                                           |   |
|                                           |   |
|                                           |   |
|                                           |   |
|                                           |   |
| Next Finish Cancel                        |   |

FIGURE 10-7 Configuring the performance counter alert

You add the performance counter, threshold value, and whether the alert should be triggered if the value exceeds or falls below this value. Figure 10-8 shows an alert that is triggered when the amount of available memory falls below 512 megabytes.

| <ul> <li>Create new Data Collector Set.</li> <li>Which performance counters would you like</li> </ul> | to monitor? |
|----------------------------------------------------------------------------------------------------|-------------|
| Performance counters:                                                                                 |             |
| \Memory\Available MBytes                                                                              | Add         |
|                                                                                                    | Remove      |
|                                                                                                    |             |
|                                                                                                    |             |
|                                                                                                    |             |
| Alert when: Limit:                                                                                    |             |
| Below V 512                                                                                           |             |
|                                                                                                    |             |
|                                                                                                    |             |

FIGURE 10-8 Setting an alert threshold

When you create an alert, all it does when triggered is to add an event to the event log. You can also configure an alert to run a scheduled task when triggered. You do this by editing the properties of the alert and specifying the name of the scheduled task on the Task tab, as shown in Figure 10-9.

| Exemplar Properties                                        |
|------------------------------------------------------------|
| General Directory Security Schedule Stop Condition Task    |
| Run this scheduled task when the data collector set stops: |
| Example-Task                                               |
| Task arguments:                                            |
| >                                                          |
| Task argument user text:                                   |
|                                                            |
| Example task arguments:                                    |
|                                                            |
|                                                            |
|                                                            |
|                                                            |
|                                                            |
| OK Cancel Apply Help                                       |

FIGURE 10-9 Running a scheduled task

## Monitoring events with viewer

*Event Viewer*, shown in Figure 10-10, enables you to access recorded event information. The Windows Server 2012 and Windows Server 2012 R2 Event Viewer differs from the Event Viewer in earlier versions of the Windows Server operating system, such as Windows Server 2003, in that it not only offers the application, security, setup, and system logs, but it also contains separate application and service Logs. These logs are designed to provide information on a per-role or per-application basis, rather than having all application and role service-related events funneled into the application log. When searching for events related to a specific role service, feature, or application, check to see whether that role service, feature, or application has its own application log.

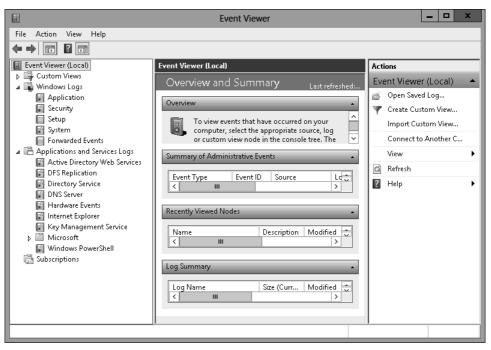

FIGURE 10-10 Event Viewer

#### MORE INFO EVENT VIEWER

For more information about Event Viewer, consult the following TechNet article at *http:// technet.microsoft.com/en-us/library/cc766042.aspx*.

### **Event log filters**

Filters and event logs enable you to view only those events that have specific characteristics. Filters apply only to the current Event Viewer session. If you constantly use a specific filter or set of filters to manage event logs, you should instead create a custom view. Filters apply only to a single event log. You can create filters on a log based on the following properties:

- **Logged** Enables you to specify the time range for the filter.
- **Event Level** Enables you to specify event levels. You can choose the following options: Critical, Warning, Verbose, Error, and Information.
- **Event Sources** Enables you to choose the source of the event.
- **Event IDs** Enables you to filter based on event ID. You can also exclude specific event IDs.
- **Keywords** Enables you to specify keywords based on the contents of events.
- User Enables you to limit events based on user.
- **Computer** Enables you to limit events based on the computer.

To create a filter, perform the following steps:

- 1. Open Event Viewer and select the log that you want to filter.
- 2. Determine the properties of the event that you want to filter.
- 3. On the Actions pane, click Filter Current Log.
- 4. In the Filter Current Log dialog box, shown in Figure 10-11, specify the filter properties.

|                       | Filter Current Log                                                                                                    | x |
|-----------------------|----------------------------------------------------------------------------------------------------|---|
| Filter XML            |                                                                                                    |   |
| Logged:               | Any time 🗸                                                                                                    |   |
| Event level:          | Critical <u>W</u> arning Ver <u>b</u> ose                                                                                     |   |
|                       | Error Information                                                                                                    |   |
| ● By l <u>o</u> g     | Event logs: Security                                                                                                    |   |
| O By <u>s</u> ource   | Event sources:                                                                                                    |   |
|                       | les Event IDs: Enter ID numbers and/or ID ranges separated by commas. To<br>type a minus sign first. For example 1,3,5-99,-76 |   |
| Keywords:             |                                                                                                    |   |
| <u>U</u> ser:         | <all users=""></all>                                                                                                    |   |
| Com <u>p</u> uter(s): | <all computers=""></all>                                                                                                    |   |
|                       | Cle <u>a</u> r                                                                                                    |   |
|                       | OK                                                                                                    |   |

FIGURE 10-11 Specifying filter properties

#### **Event log views**

*Event log views* enable you to create customized views of events across any event log stored on a server, including events in the forwarded event log. Rather than looking through each event log for specific items of interest, you can create event log views that target only those specific items. Event Viewer includes a custom view named Administrative Events. This view displays critical, warning, and error events from a variety of important event logs such as the application, security, and system logs.

Views differ from filters in the following ways:

- Persistent You can use a view across multiple Event Viewer sessions. If you configure a filter on a log, it is not available the next time you open the Event Viewer.
- Include multiple logs A custom view can display events from separate logs. Filters are limited to displaying events from one log.
- **Exportable** You can import and export event log views between computers.

Creating an event log view is a similar process to creating a filter. The primary difference is that you can select events from multiple logs, and you give the event log view a name and choose a place to save it. To create an event log view, perform the following steps:

- 1. Open Event Viewer.
- **2.** Click the Custom Views node, and then click Create Custom View from the Actions menu.
- **3.** In the Create Custom View dialog box, shown in Figure 10-12, select the properties of the view, including:
  - When the events are logged
  - The event level
  - Which event log to draw events from
  - Event source
  - Task category
  - Keywords
  - User
  - Computer

|                       | Create Custom View                                                                                                    | x |
|-----------------------|----------------------------------------------------------------------------------------------------|---|
| Filter XML            |                                                                                                    |   |
| Logged:               | Any time 🗸                                                                                                    |   |
| Event level:          | Critical Warning Verbose                                                                                                    |   |
|                       | Error Information                                                                                                    |   |
| ● By l <u>o</u> g     | Event logs:                                                                                                    |   |
| O By <u>s</u> ource   | Event sources:                                                                                                    |   |
|                       | es Eve <u>n</u> t IDs: Enter ID numbers and/or ID ranges separated by commas. To<br>type a minus sign first. For example 1,3,5-99,-76 |   |
|                       | <all event="" ids=""></all>                                                                                                    |   |
| Task category:        |                                                                                                    |   |
| <u>K</u> eywords:     | ·                                                                                                    |   |
| <u>U</u> ser:         | <all users=""></all>                                                                                                    |   |
| Com <u>p</u> uter(s): | <all computers=""></all>                                                                                                    |   |
|                       | Cle <u>a</u> r                                                                                                    |   |
|                       | OK                                                                                                    |   |

FIGURE 10-12 Creating a custom view

**4.** In the Save Filter To Custom View dialog box, enter a name for the custom view and a location in which to save the view (see Figure 10-13). Click OK.

| Save Filter to Custom View          |          |                            |  |  |  |  |  |  |  |  |
|-------------------------------------|----------|----------------------------|--|--|--|--|--|--|--|--|
| Name<br>Description<br>Select where | New View |                            |  |  |  |  |  |  |  |  |
| Event Vie                           |          | OK<br>Cancel<br>New Folder |  |  |  |  |  |  |  |  |

FIGURE 10-13 Entering the custom view name

5. Verify that the new view is listed as its own separate node in the Event Viewer.

You can export a custom event log view by selecting the event log view and clicking Export Custom View. Exported views can be imported on other computers running Windows Server 2012 and Windows Server 2012 R2.

#### MORE INFO EVENT LOG VIEWS

For more information about event log views, consult the following TechNet article at http://technet.microsoft.com/en-us/library/cc766522.aspx.

## Configuring event subscriptions

*Event log forwarding* enables you to centralize the collection and management of events from multiple computers. Rather than having to examine the event log of each computer by making a remote connection to that computer, event log forwarding enables you to do one of the following:

- Configure a central computer to collect specific events from source computers. Use this option in environments in which you need to consolidate events from only a small number of computers.
- Configure source computers to forward specific events to a collector computer. Use this option when you have a large number of computers from which you want to consolidate events. You configure this method using Group Policy.

Event log forwarding enables you to configure the specific events that are forwarded to the central computer. This enables the computer to forward important events. It isn't

necessary to forward all events from the source computer. If you discover something that warrants further investigation from the forwarded traffic, you can log on to the original source computer and view all the events from that computer in a normal manner.

#### **REAL WORLD OPERATIONS MANAGER**

In large environments, you use Microsoft System Center 2012 R2 Operations Manager as a way of monitoring large numbers of computers for important events, instead of searching through the event log manually looking for events that require further investigation.

Event log forwarding uses Windows Remote Management (WinRM) and the Windows Event Collector (wecsvc). You need to enable these services on computers that function as event forwarders and event collectors. You configure WinRM using the winrm quickconfig command. You configure wecsvc using the wecutil qc command. If you want to configure subscriptions from the security event log, you need to add the computer account of the collector computer to the local Administrators group on the source computer.

To configure a collector-initiated event subscription, configure WinRM and Windows Event Collector on the source and collector computers. In the Event Viewer, configure the Subscription Properties dialog box, shown in Figure 10-14, with the following information:

- **Subscription Name** The name of the subscription.
- **Destination Log** The log where collected events will be stored.
- Subscription Type And Source Computers: Collector Initiated Use the Select Computers dialog box to add the computers that the collector will retrieve events from. The collector must be a member of the local Administrators group or the Event Log Readers group on each source computer, depending on whether access to the security log is required.
- **Events To Collect** Create a custom view to specify which events are retrieved from each of the source computers.

| Subs                                          | cription Properties - Interesting E                                                 | vent Collection            |
|-----------------------------------------------|-------------------------------------------------------------------------------------|----------------------------|
| Subscription name:                            | Interesting Event Collection                                                        |                            |
| Description:                                  |                                                                                     | <u>^</u>                   |
|                                               |                                                                                     | <u>``</u>                  |
| Destination log:                              | Forwarded Events                                                                    | ~                          |
| - Subscription type and so                    | ource computers                                                                     |                            |
| <ul> <li>Collector initiated</li> </ul>       |                                                                                     | Select Computers           |
| This computer con                             | tacts the selected source computers and                                             | provides the subscription. |
| O Source computer in                          | nitiated                                                                            | Select Computer Groups     |
|                                               | in the selected groups must be configure<br>to contact this computer and receive th |                            |
| Events to collect:                            |                                                                                     | Select Events              |
| User account (the selecter<br>Machine Account | d account must have read access to the s                                            | ource logs):               |
| Change user account or c                      | onfigure advanced settings:                                                         | Advanced                   |
|                                               |                                                                                     | OK Cancel                  |

FIGURE 10-14 Configuring a collector-initiated event subscription

If you want to instead configure a source computer-initiated subscription, you need to configure the following group policies on the computers that will act as the event forwarders:

- Configure Forwarder Resource Usage This policy determines the maximum event forwarding rate in events per second. If this policy is not configured, events will be transmitted as soon as they are recorded.
- **Configure Target Subscription Manager** This policy enables you to set the location of the collector computer.

#### MORE INFO EVENT SUBSCRIPTIONS

# For more information about event subscriptions, see *http://technet.microsoft.com/en-us/ library/cc749183.aspx*.

Both of these policies are located in the Computer Configuration\Policies\Administrative Templates\Windows Components\Event Forwarding node. When configuring the subscription, you must also specify the computer groups that hold the computer accounts of the computers that will be forwarding events to the collector. You do this in the Computer Groups dialog box, as shown in Figure 10-15.

|                                      | Computer Groups           | x                        |
|--------------------------------------|---------------------------|--------------------------|
| Computers (1):                       |                           |                          |
| Name                                 | Inclusion                 | Add Domain Computers     |
| CONTOSO\Jupiter                      | Included                  | Add Non-domain Computers |
|                                      |                           | Add Non-domain computers |
|                                      |                           | Remove                   |
|                                      |                           | Exclude                  |
|                                      |                           |                          |
|                                      |                           |                          |
|                                      |                           |                          |
| < III                                |                           |                          |
| Select the certification authorities | to be used to authentical | te non-domain computers: |
| Issued To Issued By                  | Expiration Date F         | ri Add Certificates      |
| Microsoft R Microsoft Roo            | t 5/9/2021 N              | A Remove Certificates    |
|                                      |                           |                          |
| < III                                |                           |                          |
|                                      |                           | OK Cancel                |

FIGURE 10-15 Configuring subscription computer groups for the subscription

| o view specific events across multiple event logs. What tool should you use ish this goal? |
|--------------------------------------------------------------------------------------------|
| 5                                                                                          |
| answer                                                                                     |
| use custom views.                                                                          |
|                                                                                            |

## Attaching event-driven tasks

Event Viewer enables you to attach tasks to specific events. A drawback to the process of creating event-driven tasks is that you need to have an example of the event that triggers the task already present in the event log. Events are triggered based on an event having the same log, source, and event ID.

To attach a task to a specific event, perform the following steps:

- **1.** Open Event Viewer. Locate and select the event upon which you want to base the new task.
- **2.** On the Event Viewer Actions pane, click Attach Task To This Event. The Create Basic Task Wizard displays.
- **3.** On the Create A Basic Task page, review the name of the task that you want to create. By default, the task is named after the event. Click Next.

- 4. On the When An Event is Logged page, review the information about the event. This will list the log from which the event originates, the source of the event, and the event ID. Click Next.
- **5.** On the Action page, shown in Figure 10-16, you can choose the task to perform. The Send An E-Mail and Display A Message tasks are deprecated, and you get an error if you try to create a task using these actions. Click Next.

|                                                          | Create Basic Task Wizard                     |
|----------------------------------------------------------|----------------------------------------------|
| Action                                                   |                                              |
| Create a Basic Task<br>When an Event Is Logged<br>Action | What action do you want the task to perform? |
| Send an E-mail (deprecated)                              | Start a program                              |
| Finish                                                   | ○ Send an e-mail (deprecated)                |
|                                                          | O Display a message (deprecated)             |
|                                                          |                                              |
|                                                          |                                              |
|                                                          |                                              |
|                                                          |                                              |
|                                                          |                                              |
|                                                          |                                              |
|                                                          |                                              |
|                                                          | < Back Next > Cancel                         |

FIGURE 10-16 Attaching a task to a specific event

**6.** On the Start A Program page, shown in Figure 10-17, specify the program or script that should be automatically triggered as well as additional arguments.

|                           | Create Basic Task Wizard  | x                                |
|---------------------------|---------------------------|----------------------------------|
| 5 Start a Program         |                           |                                  |
| Create a Basic Task       |                           |                                  |
| When an Event Is Logged   | Program/script:           |                                  |
| Action                    | C:\scripts\automation.ps1 | Browse                           |
| Start a Program<br>Finish | Add arguments (optional): |                                  |
|                           |                           |                                  |
|                           |                           |                                  |
|                           |                           |                                  |
|                           |                           | e alter des .<br>Diffusier const |
|                           |                           |                                  |
|                           | < Back Next               | > Cancel                         |

FIGURE 10-17 Specifying a triggered script

7. After you complete task creation, you can modify the task to specify the security context under which the task executes. By default, event tasks run only when the user is signed on. You can configure the task to run whether the user is signed on or not, as shown in Figure 10-18.

| Directory     | Service_Microsoft-Windows-ActiveDirectory_DomainService_2089 Properties         |  |  |  |  |  |  |  |  |  |
|---------------|---------------------------------------------------------------------------------|--|--|--|--|--|--|--|--|--|
| General Trig  | igers Actions Conditions Settings History                                       |  |  |  |  |  |  |  |  |  |
| Name:         | Directory Service_Microsoft-Windows-ActiveDirectory_DomainService_2089          |  |  |  |  |  |  |  |  |  |
| Location:     | Location: \Event Viewer Tasks                                                   |  |  |  |  |  |  |  |  |  |
| Author:       | CONTOSO\administrator                                                           |  |  |  |  |  |  |  |  |  |
| Description:  |                                                                                 |  |  |  |  |  |  |  |  |  |
|               |                                                                                 |  |  |  |  |  |  |  |  |  |
|               |                                                                                 |  |  |  |  |  |  |  |  |  |
| - Security op | tions                                                                           |  |  |  |  |  |  |  |  |  |
| When runr     | ing the task, use the following user account:                                   |  |  |  |  |  |  |  |  |  |
| CONTOSO       | \administrator Change User or Group                                             |  |  |  |  |  |  |  |  |  |
| O Run on      | y when user is logged on                                                        |  |  |  |  |  |  |  |  |  |
| 🖲 Run wh      | ether user is logged on or not                                                  |  |  |  |  |  |  |  |  |  |
| Do I          | not store password. The task will only have access to local computer resources. |  |  |  |  |  |  |  |  |  |
| 🗌 Run wit     | h highest privileges                                                            |  |  |  |  |  |  |  |  |  |
| 🗌 Hidden      | Configure for: Windows Vista™, Windows Server™ 2008 ✓                           |  |  |  |  |  |  |  |  |  |
|               | OK Cancel                                                                       |  |  |  |  |  |  |  |  |  |

FIGURE 10-18 Run your task if the user is logged on or off

#### REAL WORLD IT'S NOT ABOUT SENDING EMAIL, IT'S ABOUT SENDING A MESSAGE

Even though the Send An Email task is deprecated, you can use the Start A Program option to execute a Windows PowerShell script that sends an email. In many cases, however, instead of sending a message to an administrator so the administrator can perform a task, it's better to have the task directly called wherever possible. Creating automated tasks that resolve problems without requiring direct intervention saves time and money. You should send email messages only when you need to notify yourself about an issue that cannot be resolved by running a script.

### Performing network monitoring

*Network monitoring* enables you to track how a computer interacts with the network. Through network monitoring, you can determine which services and applications are using specific network interfaces, which services are listening on specific ports, and the volume of traffic that exists. There are two primary tools through which you can perform network monitoring on computers running Windows Server 2012 and Windows Server 2012 R2:

- Resource Monitor
- Message Analyzer

#### **Resource Monitor**

*Resource Monitor* enables you to monitor how a computer running the Windows Server 2012 and Windows Server 2012 R2 operating system uses CPU, memory, disk, and network resources. Resource Monitor provides real time information. You can't use Resource Monitor to perform a traffic capture and review activity that occurred in the past. You can use Resource Monitor to view activity that is currently occurring. The Network tab of Resource Monitor is shown in Figure 10-19.

| 0                    |          |           |             |             | Res   | ource Mor  | nitor       |           |          |                               |       |             | x |
|----------------------|----------|-----------|-------------|-------------|-------|------------|-------------|-----------|----------|-------------------------------|-------|-------------|---|
| File Monitor Help    |          |           |             |             |       |            |             |           |          |                               |       |             |   |
| Overview CPU M       | lemory [ | Disk N    | letwork     |             |       |            |             |           |          |                               |       |             |   |
| Processes with Netw  | work Act | ivity     |             |             |       |            |             |           | <b>^</b> | ۶ [                           | Views | -           | ^ |
| 🗌 Image              |          | PID       | Send (B     | 3/sec)      | Recei | ve (B/sec) | Total (B/se | c)        |          | Network                       | 1 M   | bps –       |   |
| Isass.exe            |          | 528       |             | 708         |       | 476        | 1,18        | 3         |          |                               |       |             |   |
| 🗌 dns.exe            |          | 1432      |             | 442         |       | 695        | 1,13        | 7         |          |                               |       |             |   |
| Microsoft.ActiveDire | ctory.W  | 1364      |             | 35          |       | 12         | 4           | 8         |          |                               |       |             |   |
| System               |          | 4         |             | 7           |       | 7          | 1           | 4         |          |                               |       |             |   |
| Network Activity     |          | O Kbps Ne | twork I/O   |             |       | 9% Network | Utilization |           |          |                               | A A   |             |   |
| Image                |          | PID       | Address     |             |       | Send (B/s  | Receive (B  | Total 🖪 🔨 | =        | 60 Seconds<br>TCP Connections |       | 0 J<br>50 J |   |
| dns.exe              |          | 1432      | DC.contoso  | .com        |       | 565        | 1,653       | 2         |          | TCP Connections               |       | 50 7        |   |
| lsass.exe            |          | 528       | DC.contoso  | .com        |       | 669        | 261         |           |          |                               |       |             |   |
| Isass.exe            |          | 528       | DC.contoso  | .com        |       | 36         | 216         | ×         |          |                               |       |             | ≡ |
| TCP Connections      |          |           |             | dededededer |       |            |             |           |          |                               |       |             |   |
| Image                | PID      | Local     | Local Re    | mo          | Remo  | Packe      | laten       | ^         | 1        |                               |       |             |   |
| dns.exe              | 1432     | IPv6 I    | 51993 IP    | /6 I        | 389   | 0          | 0           |           |          |                               |       | L 0         |   |
| lsass.exe            | 528      | IPv6 I    | 389 IP      | /6 I        | 51993 | 0          | 0           | ~         |          | Ethernet                      | 10    | 10%         |   |
| Listening Ports      |          |           |             |             |       |            |             |           | 11       |                               |       |             |   |
| Image                |          | PID       | Address     | Port        | •     | Protocol   | Firewall S. | . ^       | 1        |                               |       |             |   |
| dns.exe              |          | 1432      | fe80::18f:  | 53          |       | TCP        | Allowed,    |           |          |                               |       |             |   |
| dns.exe              |          | 1432      | IPv6 loop   | 53          |       | TCP        | Allowed,    |           |          |                               |       |             |   |
| dns.exe              |          | 1432      | IPv4 loop   | 53          |       | TCP        | Allowed,    | .         |          |                               |       | 0           |   |
| dns.exe              |          | 1432      | 10.10.10.10 | 53          |       | TCP        | Allowed,    |           | $\sim$   |                               |       | ~-          | ~ |

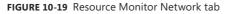

Resource Monitor provides the following information that is relevant to network monitoring:

- Processes With Network Activity This view lists processes by name and ID; and provides information on bits sent per second, bits received per second, and total bits per second.
- Network Activity Lists network activity on a per-process basis, but also lists the destination address, sent bits per second, received bits per second, and total bits per second.
- TCP Connections Provides information on connections on the basis of local address, port, and remote address and port.
- **Listening Ports** Lists the ports and addresses that services and applications are listening on. Also provides information about the firewall status for these roles and services.

0----

### Message Analyzer

Microsoft Message Analyzer is the successor to Network Monitor. You can use Message Analyzer to perform network traffic capture and analysis. Message Analyzer also functions as a replacement for LogParser, which enables you to manage system messages, events, and log files. When performing a capture, you select the scenario that best represents the type of event about which you are interested in capturing traffic. For example, the LAN scenario, shown in Figure 10-20, enables you to capture traffic on local area network (LAN) interfaces.

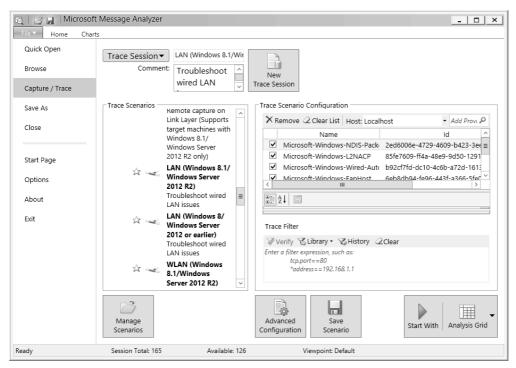

FIGURE 10-20 LAN scenario

When performing certain types of network traffic capture, you need to run Message Analyzer using an account that is a member of the local Administrators group. After the capture has been performed, you can analyze the content of each message, as shown in Figure 10-21. By applying appropriate filters, you can locate network traffic that has specific characteristics, such as using a particular TCP port, source, or destination address.

| ŀ  | MessageNumber ^                 | Timestamp      |                    | TimeElaps | ed   |    | So | urce | 2  | De | stin | atio | n  | N  | lod | ule |     |     |      |            |      |
|----|---------------------------------|----------------|--------------------|-----------|------|----|----|------|----|----|------|------|----|----|-----|-----|-----|-----|------|------------|------|
| 4  | + 🔒 101                         | 2014-02-23T    | 04:23:54.1765070   | 0         |      |    |    |      |    |    |      |      |    | M  | icr | oso | ft_ | Win | dow: | s_SMBServe | en   |
|    | + 🚠 102                         | 2014-02-23T    | 04:23:54.1766088   | 0.00000   | 5    |    |    |      |    |    |      |      |    | M  | icr | oso | ft_ | Win | dow: | s_SMBServe | en   |
|    | <                               |                | III                |           |      |    |    |      |    |    |      |      |    |    |     |     |     |     |      |            | >    |
| De | tails                           |                | ×                  | Message   | Data | 9  |    |      |    |    |      |      |    |    |     |     |     |     |      |            |      |
| ķ  | Name                            | Value          | Туре               |           |      |    |    |      |    |    | 06   | 07   | 08 | 09 | ΘA  | ØB  | 0C  | 0D  | 0E   | ØF         |      |
|    | ConnectionType                  | 1 (0x00000001) | UInt32             | 000090    | 00   | 00 | 00 | 00   | 00 | 04 | 00   | 00   | 01 | 00 | 00  | 00  | 00  | 00  | 00   | 00         | -    |
|    | PeerAddressLength               | 28 (0x0000001  | UInt32             | 000040    |      |    |    |      |    | 00 |      | 00   | 00 |    | 00  |     | •   |     | 00   |            |      |
|    | + PeerAddress                   | 10.10.10.10:5  | WindowsReference.  | 000040    | 05   |    |    | 00   | 10 |    |      |      | 00 |    |     |     | 02  |     |      |            |      |
|    | PacketSize                      | 256 (0x000001  | UInt32             | 000080    | 70   | 00 | 00 | 00   | 01 | 00 | ØF   | 00   | 00 | 00 | 02  | 00  | 00  | 00  | 00   | 00         |      |
|    | PacketData                      | binary[254,83  | BinaryValue        |           | р    |    |    |      |    |    |      |      |    |    |     |     |     |     |      |            |      |
|    | <ul> <li>EtwKeywords</li> </ul> | Keywords{Stan… | Microsoft_Windows_ | 000000    | 09   | 00 | 00 | 00   | 00 | 00 | 00   | 00   | 00 | 00 | 00  | 00  | 00  | 00  | 00   | 00         |      |
|    |                                 |                |                    | 0000D0    |      |    | 00 |      | 00 | 00 | 00   |      | 5C | 00 |     | 00  |     |     | 45   |            |      |
|    |                                 |                |                    | 000000    |      |    |    |      |    |    |      |      | ٦C |    | ٦C  |     |     |     |      |            | - h  |
|    |                                 |                |                    | 0000E0    | 4C   | 00 | 2D | 00   | 44 | 00 | 43   | 00   | 00 | 00 | 00  | 00  | 00  | 00  | 00   | 00         | 1    |
|    |                                 |                |                    |           | L    |    | -  |      | D  |    | С    |      |    |    |     |     |     |     |      |            |      |
|    |                                 |                |                    | 0000F0    | 01   | 00 | 00 | 00   | 00 | 00 | 00   | 00   | 01 | 00 | 00  | 00  | 00  | 00  | 00   | 00         | 1    |
|    |                                 |                |                    |           |      | •  | •  | •    | •  | •  | •    | •    | ~~ | •  | •   | •   | •   | •   | •    | •          | 1    |
|    |                                 |                |                    | 000100    | 00   | 90 | 02 | 00   | 00 | 00 | 00   | 90   | 00 | 00 | 00  | 00  | 00  | 00  | 00   | 00         | - J. |
|    |                                 |                |                    | 000110    | 00   |    | 00 |      |    |    |      |      | FF | FF | FF  | FF  |     |     |      |            |      |
|    |                                 |                |                    | 000110    |      |    |    |      |    |    |      |      | ÿ  | ÿ  | ÿ   | ÿ   |     |     |      |            |      |

FIGURE 10-21 Message Analyzer

#### MORE INFO MESSAGE ANALYZER

You can find out more about Microsoft Message Analyzer by consulting the Microsoft Message Analyzer Operating Guide at *http://technet.microsoft.com/en-us/library/jj649776. aspx.* 

### Lesson summary

- Data collector sets enable you to collect performance counter data, event trace data, and system configuration information.
- Performance counter alerts enable an event to be written to the event log and a command to be run when a specified performance counter exceeds or falls below a configured value.
- Event log filters apply to a single event log and are not persistent.
- Event log views are persistent, can include items from multiple event logs, and can be imported and exported.
- Event subscriptions enable you to configure one computer to consolidate the event logs of multiple computers.
- Event-driven tasks enable you to configure a program or script to be run when a specific event is written to the event log.

Message Analyzer, which is the successor to Network Monitor, enables you to capture and analyze network traffic.

## Lesson review

Answer the following questions to test your knowledge of the information in this lesson. You can find the answers to these questions and explanations of why each answer choice is correct or incorrect in the "Answers" section at the end of this chapter.

- 1. You want to collect processor, memory, and network interface utilization data over the course of several hours. You need to be able to review the data at a later period in time. Which of the following tools should you use to accomplish this goal?
  - A. Resource Monitor
  - B. Task Manager
  - c. Data collector set
  - D. Message Analyzer
- 2. A particular network service on a computer running Windows Server 2012 R2 that you are responsible for managing is not functioning correctly. You suspect that the service is listening on a TCP port that Windows Firewall is configured to block, but you don't know which TCP port the service uses. Which of the following tools should you use to determine this information?
  - A. Task Manager
  - B. Resource Monitor
  - **C.** Message Analyzer
  - **D.** Data collector set
- 3. Which of the following tools can you use to capture and analyze network traffic?
  - A. Data collector set
  - B. Message Analyzer
  - c. Resource Monitor
  - D. Task Manager
- 4. You are configuring event log subscriptions. Computer MEL-DC will function as the event log collector, and computers MEL-A, MEL-B, and MEL-C will function as the event log sources. You want MEL-DC to collect events from the security logs on computers MEL-A, MEL-B, and MEL-C. To which of the following security groups on MEL-A, MEL-B, and MEL-C should you add the computer account of MEL-DC?
  - A. Backup operators
  - B. Power users
  - c. Event log readers
  - D. Administrators

## Lesson 2: Advanced audit policies

Auditing enables you to track both actual and attempted access and changes to objects and policies. Auditing enables you to verify that the policies that you've put in place to secure your organization's network infrastructure are actually being enforced, from tracking modifications to sensitive user accounts through to access to sensitive files and folders. In this lesson, you will learn about advanced audit policy, how to configure expression-based audit policies, and how you can use auditpol.exe to manage auditing.

#### After this lesson, you will be able to:

- Understand advanced audit policies.
- Configure auditing using Group Policy.
- Use auditpol.exe to manage auditing.

Estimated lesson time: 45 minutes

## Configuring advanced auditing

There are two sets of audit policies in a Group Policy Object (GPO): *traditional audit policies* and *advanced audit policies*. The traditional audit policies are located in the Computer Configuration\Policies\Windows Settings\Security Settings\Local Policies\Audit Policies node and are shown in Figure 10-22. They are the audit policies that have been available with the Windows Server operating system since Windows 2000. The drawback of these policies is that they are general, and you can't be specific in the way you configure auditing. When you use these policies, you'll not only audit the events that you're interested in but you'll also end up auditing many events that you don't need to know about.

| ⊑ Gro                                                                                                    | up P | Policy Management Editor                                                                                                    | _ <b>D</b> X                                                                                                    |
|----------------------------------------------------------------------------------------------------|------|----------------------------------------------------------------------------------------------------|----------------------------------------------------------------------------------------------------|
| File       Action       View       Help         Image: Second Second Sec |      | Policy Management Editor  Policy Audit account logon events Audit account management Audit directory service access Audit logon events Audit object access Audit prolicy change Audit privilege use Audit prives tracking Audit system events | Policy Setting<br>Not Defined<br>Not Defined<br>Not Defined<br>Not Defined<br>Not Defined<br>Not Defined<br>Not Defined<br>Not Defined |
|                                                                                                    | >    | < III                                                                                                    | >                                                                                                    |
|                                                                                                    |      |                                                                                                    |                                                                                                    |

FIGURE 10-22 General auditing policies

#### REAL WORLD NEEDLES AND HAYSTACKS

The trick of implementing a successful audit policy is to reduce the size of the haystack so that finding the needles is easier. An audit policy that records only activity that you are interested in produces fewer events than a more general audit policy, in which interesting events can get lost in the clutter.

The advanced audit policies enable you to be more specific in the types of activity you audit. The advanced audit policies are located under the Computer Configuration\Policies\ Windows Settings\Security Settings\Advanced Audit Policy Configuration node, as shown in Figure 10-23.

| 🔄 Group Policy Management Editor                 |        |                                            |   |               |  |  |  |  |
|--------------------------------------------------|--------|--------------------------------------------|---|---------------|--|--|--|--|
| File Action View Help                            |        |                                            |   |               |  |  |  |  |
| Þ ➡                                              |        |                                            |   |               |  |  |  |  |
| ⊳ 🌏 IP Security Policies on Active Director      | ~      | Subcategory                                | A | udit Events   |  |  |  |  |
| 🔺 💼 Advanced Audit Policy Configuration          |        | 🕮 Audit Credential Validation              | N | ot Configured |  |  |  |  |
| 🔺 📠 Audit Policies                               |        | 📓 Audit Kerberos Authentication Service    | N | ot Configured |  |  |  |  |
| 📑 Account Logon                                  |        | 📓 Audit Kerberos Service Ticket Operations | N | ot Configured |  |  |  |  |
| þ 🏭 Account Management                           |        | Audit Other Account Logon Events           |   | ot Configured |  |  |  |  |
| Þ 📠 Detailed Tracking                            |        |                                            |   | -             |  |  |  |  |
| DS Access                                        |        |                                            |   |               |  |  |  |  |
| ⊳ 📠 Logon/Logoff                                 |        |                                            |   |               |  |  |  |  |
| Diject Access                                    |        |                                            |   |               |  |  |  |  |
| Policy Change                                    | ≡      |                                            |   |               |  |  |  |  |
| Privilege Use                                    |        |                                            |   |               |  |  |  |  |
| System                                           |        |                                            |   |               |  |  |  |  |
| 👂 📠 Global Object Access Auditing                |        |                                            |   |               |  |  |  |  |
| Policy-based QoS                                 |        |                                            |   |               |  |  |  |  |
| 🔺 🚞 Administrative Templates: Policy definitions |        |                                            |   |               |  |  |  |  |
| 🔺 🚞 Control Panel                                | $\sim$ |                                            |   |               |  |  |  |  |
|                                                  |        | < III                                      |   | 2             |  |  |  |  |
|                                                  |        |                                            |   |               |  |  |  |  |

FIGURE 10-23 Advanced audit policies

There are 10 groups of audit policy settings and 58 individual audit policies available through Advanced Audit Policy Configuration. The audit policy groups contain the following settings:

- Account Logon You can audit credential validation and Kerberos-specific operations.
- Account Management You can audit account management operations, such as changes to computer accounts, user accounts, and group accounts.
- **Detailed Tracking** You can audit encryption events, process creation, process termination, and RPC events.
- **DS Access** You can audit Active Directory access and functionality.
- Logon/Logoff You can audit logon, logoff, and other account activity events, including IPsec and Network Policy Server (NPS) events.
- Object Access You can audit access to objects including files, folders, applications, and the registry.

- **Policy Change** You can audit changes to audit policy.
- Privilege Use You can audit the use of privileges.
- **System** You can audit changes to the security subsystem.
- Global Object Access Auditing You can configure expression-based audit policies for files and the registry.

#### **REAL WORLD** CONFIGURE AN AUDIT POLICY

Determine what you want to audit first and then enable the policies to audit that type of activity. A mistake that many administrators make is that they aren't entirely sure what they should be auditing, so they audit everything. They become frustrated with the process because the auditing events that they might be interested in get lost in the vast sea of auditing events that they are not interested in.

#### Implementing expression-based audit policies

Traditional object audit policies involve specifying a group and configuring the type of activities that will trigger an event to be written to the security log. Specifying that an audit event will be written each time a member of the Managers group accesses a file in a specific folder is a good example.

*Expression-based audit policies* enable you to go further. These policies enable you to put conditions as to when auditing might occur. For example, you might want to configure auditing so that members of the Managers group have access to sensitive files tracked only when they access files from computers that aren't part of the Managers\_Computers group. Figure 10-24 shows auditing configured in this way. This way, you don't bother tracking access when members of this group access sensitive files from within the office, but you do track all access to those sensitive files when members of this group are accessing them from an unusual location.

| ,                   | Auditing                                                         | g Entry for Global File SACL                 | _ 🗆 X     |
|---------------------|------------------------------------------------------------------|----------------------------------------------|-----------|
| Principal:<br>Type: | Managers (CONTOSO\Managers) Select a principal                   |                                              |           |
| Permissio           | 15:                                                              |                                              |           |
|                     | ✓ Full control                                                   | Delete subfolders and files                  |           |
|                     | ✓ Traverse folder / execute file                                 | ✓ Delete                                     |           |
|                     | 🖌 List folder / read data                                        | Read permissions                             |           |
|                     | 🖌 Read attributes                                                | Change permissions                           |           |
|                     | Read extended attributes                                         | 🖌 Take ownership                             |           |
|                     | 🖌 Create files / write data                                      | 🖌 Read                                       |           |
|                     | 🖌 Create folders / append data                                   | Vite Vite                                    |           |
|                     | ✓ Write attributes                                               | ✓ Execute                                    |           |
|                     | Write extended attributes                                        |                                              |           |
|                     |                                                                  |                                              | Clear all |
| Add a con           | dition to limit the scope of this auditing entry. Security event | s will be logged only if conditions are met. |           |
| Device<br>Add a con |                                                                  | any v Value v 1 item(s) selected v Add items | Remove    |
|                     |                                                                  |                                              |           |
|                     |                                                                  | OK                                           | Cancel    |

FIGURE 10-24 Expression-based audit policies

You can integrate expression-based audit policies with Dynamic Access Control (DAC) to create targeted audit policies that are based on user, computer, and resource claims. Instead of just adding claims based on user or device group membership, the claim can be based on document metadata such as confidentiality settings and site location. You can configure expression-based audit policies at the file or folder level, or apply them through Group Policy using policies in the Global Object Access Auditing node of Advanced Audit Policy Configuration.

### V Quick check

What type of auditing should you configure if you want to audit file access by a specific group of people only when they aren't signed on to a specific group of computers?

#### **Quick check answer**

You configure an expression-based audit policy to audit file access by a specific group of people who are accessing files from computers other than those in a specific group.

### Configuring file and folder auditing

After you configure auditing of object access, either through the traditional or advanced audit policies, you can configure auditing at the file and folder level. The simplest way to configure auditing is at the folder level because you can then configure all folders and subfolders to inherit those auditing settings. If you change the auditing settings at the folder level, you can use the Replace All Child Object Auditing Entries option to apply the new auditing settings to the folder's child files and folders.

You can configure auditing for a specific file and folder through the Advanced button on the Security tab of the object's properties. You can configure basic success and failure auditing, as shown in Figure 10-25. You can also configure expression-based auditing so that activity by members of a specific security group are audited only if other conditions, such as membership of other security groups, are also met.

| Advanced                                                                                                    | Security Settings for                    | Audited_Files                   |                   | _ □        | x   |  |  |  |  |
|----------------------------------------------------------------------------------------------------|------------------------------------------|---------------------------------|-------------------|------------|-----|--|--|--|--|
| Name: C:\Audited_Files<br>Owner: Administrators (CONTOSO\Administ<br>Permissions Auditing Effective Access<br>For additional information, double-click an audit entr |                                          | y calact the entry and click i  | dit (if wailabl   |            |     |  |  |  |  |
| Auditing entries:                                                                                                    | y. To mouny an addit end                 | y, select the entry and there i | une (in available | c).        |     |  |  |  |  |
| Type Principal                                                                                                    | Access                                   | Inherited from                  | Applies to        |            |     |  |  |  |  |
| & All Managers (CONTOSO\Managers)                                                                                                    | Read & execute                           | None                            | This folder, s    | subfolders | and |  |  |  |  |
|                                                                                                    |                                          |                                 |                   |            |     |  |  |  |  |
| <                                                                                                    | Ш                                        |                                 |                   |            | >   |  |  |  |  |
| A <u>d</u> d <u>R</u> emove <u>E</u> dit                                                                                                    | A <u>d</u> d <u>R</u> emove <u>E</u> dit |                                 |                   |            |     |  |  |  |  |
| Disable inheritance                                                                                                    | Disable inheritance                      |                                 |                   |            |     |  |  |  |  |
| Replace all child object auditing entries with inherit                                                                                                    | able auditing entries from               | this object                     |                   |            |     |  |  |  |  |
|                                                                                                    |                                          | ОК                              | Cancel            | Ap         | ply |  |  |  |  |

FIGURE 10-25 Configuring basic success and failure auditing

The advantage of using Global Object Access Auditing is that when you have it configured, you can use file classification to apply metadata to files and then automatically have auditing enabled for those files. For example, using file classification and DAC, you can configure a Windows Server 2012 R2 file server so that all files that contain the phrase "code secret" are marked as Sensitive. You can then configure Global Object Access Auditing so that all access to files marked as Sensitive are automatically audited. Instead of having an administrator track down all the files that are sensitive and configuring auditing on those files, the process is automatic. All that needs to happen to trigger it is the inclusion of the phrase "code secret" in the file.

## Using auditpol with auditing

*Auditpol.exe* is a command-line utility that you can use to configure and manage audit policy settings from an elevated command prompt. You can use auditpol.exe to perform the following tasks:

- View the current audit policy settings with the /Get subcommand
- Set audit policy settings with the /Set subcommand
- Display selectable policy elements with the /List subcommand
- Back up and restore audit policies using the /Backup and /Restore subcommands
- Delete all per-user audit policy settings and reset the system policy settings using the /Clear subcommand
- Remove all per-user audit policy settings and disable all system policy settings using the /Remove subcommand

For example, to enable success and failure auditing for the File System subcategory of Object Access, execute this command.

```
Auditpol.exe /set /subcategory:"File System" /success:Enable /failure:Enable
```

To view the current audit policy settings for all audit policies, issue this command.

Auditpol.exe /get /category:\*

To view the current audit policy settings for a specific category, such as Object Access, issue this command.

```
Auditpol.exe /get /category:"Object Access"
```

#### MORE INFO AUDITPOL.EXE

To learn more about auditpol.exe, consult the following TechNet article at *http://technet* .microsoft.com/en-us/library/cc731451(v=ws.10).aspx.

## Lesson summary

- Advanced audit policies enable you to perform more granular auditing than is possible with the traditional auditing policies available in earlier versions of Windows server.
- Expression-based audit policies enable you to configure auditing based on object metadata. You can also use expression-based audit policies to perform conditional auditing.
- After you have enabled the auditing of object access, you can configure auditing at the file and folder level. File-level and folder-level auditing supports expression-based audit policies.
- You can use the auditpol.exe command-line utility from an elevated command prompt to configure and manage audit policy settings.

## Lesson review

Answer the following questions to test your knowledge of the information in this lesson. You can find the answers to these questions and explanations of why each answer choice is correct or incorrect in the "Answers" section at the end of this chapter.

- Which of the following commands should you use to enable success and failure auditing for all audit policies under the Object Access category on a computer running Windows Server 2012 R2?
  - A. Auditpol.exe /set /subcategory:"File System" /success:Enable /failure:Enable
  - **B.** Auditpol.exe /set /Category:"Object Access" /success:Enable /Failure:Enable
  - C. Auditpol.exe /get /Category:"Object Access" /success:Disable /Failure:Disable
  - **D.** Auditpol.exe /get /Category:"Object Access" /success:Disable /Failure:Enable
- 2. You want to enable failure auditing, but not success auditing, for all audit policies under the Object Access category on a computer running Windows Server 2012 R2. Which of the following commands should you use to accomplish this goal?
  - A. Auditpol.exe /get /Category:"Object Access" /success:Disable /Failure:Enable
  - **B.** Auditpol.exe /get /Category:"Object Access" /success:Disable /Failure:Disable
  - C. Auditpol.exe /set /Category:"Object Access" /success:Enable /Failure:Enable
  - D. Auditpol.exe /set /subcategory:"File System" /success:Enable /failure:Enable
- **3.** You want to enable success and failure auditing only for the File System subcategory. Which of the following commands should you use to accomplish this goal?
  - A. Auditpol.exe /set /Category:"Object Access" /success:Enable /Failure:Enable
  - **B.** Auditpol.exe /get /Category:"Object Access" /success:Disable /Failure:Enable
  - **C.** Auditpol.exe /set /subcategory:"File System" /success:Enable /failure:Enable
  - **D.** Auditpol.exe /get /Category:"Object Access" /success:Disable /Failure:Disable
- **4.** You want to disable all success and failure auditing on all auditing subcategories under the Object Access category. Which of the following commands should you use to accomplish this goal?
  - A. Auditpol.exe /get /Category:"Object Access" /success:Disable /Failure:Disable
  - **B.** Auditpol.exe /get /Category:"Object Access" /success:Disable /Failure:Enable
  - **C.** Auditpol.exe /set /Category:"Object Access" /success:Enable /Failure:Enable
  - D. Auditpol.exe /set /subcategory:"File System" /success:Enable /failure:Enable

## **Practice exercises**

The goal of this section is to provide you with hands-on practice with the following:

- Configure data collector sets
- Configure alerts
- Manage event subscriptions
- Perform network monitoring
- Configure removable device auditing
- Configure logon auditing
- Configure expression-based audit policies
- Enable folder auditing

To perform the exercises in this section, you need access to an evaluation version of Windows Server 2012 R2. You should also have access to virtual machines SYD-DC, MEL-DC, CBR-DC, and ADL-DC, the setup instructions for which are described in the Introduction. You should ensure that you have a checkpoint of these virtual machines that you can revert to at the end of the practice exercises. You should revert the Virtual Machines (VMs) to this initial state prior to beginning these exercises.

## Exercise 1: Configure data collector sets

In this exercise, you configure data collector sets. To complete this exercise, perform the following steps:

- 1. Start SYD-DC, and sign on as CONTOSO\Don\_Funk.
- 2. On SYD-DC, click Performance Monitor in the Tools menu of Server Manager.
- **3.** In the Performance Monitor console, expand the Performance\Data Collector Sets\User Defined, as shown in Figure 10-26.

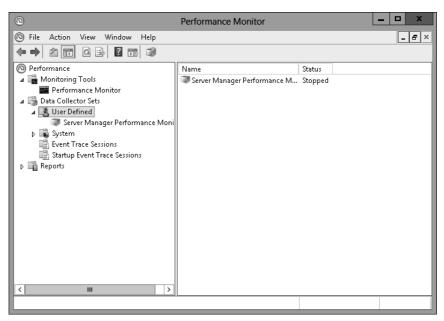

FIGURE 10-26 Accessing data collector sets

- 4. On the Action menu, click New, and click Data Collector Set.
- In the Create New Data Collector Set dialog box, type the name SYD-DC-Performance-Measurement and click Create Manually (Advanced), as shown in Figure 10-27. Click Next.

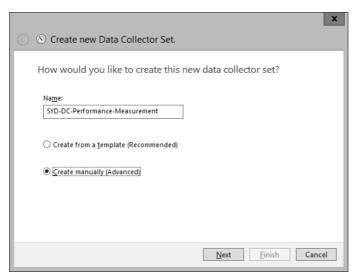

FIGURE 10-27 Entering the data collector set name

**6.** On the What Type Of Date Do You Want To Include? page, click Performance Counter, as shown in Figure 10-28, and click Finish.

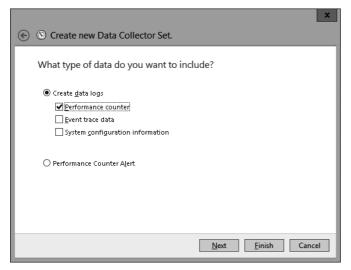

FIGURE 10-28 Selecting Performance Counter

- 7. In the Performance Monitor console, click SYD-DC-Performance-Measurement.
- 8. In the details pane, click DataCollector01.
- 9. On the Action menu, click Properties.
- 10. In the DataCollector01 Properties dialog box, shown in Figure 10-29, click Add.

| Data                   | Collector01 Properties  |
|------------------------|-------------------------|
| Performance Counters F | le                      |
| Performance counters:  |                         |
|                        | Add                     |
|                        | Remove                  |
|                        |                         |
|                        |                         |
|                        |                         |
|                        |                         |
| Log format:            |                         |
| Binary                 | •]                      |
| Sample interval:       | Units: Maximum samples: |
| 15                     | Seconds V 0             |
| Data source name:      |                         |
|                        | ~                       |
|                        |                         |
| ОК                     | Cancel Apply Help       |

FIGURE 10-29 Performance counters

- **11.** In the Available Counters dialog box, click Logical Disk, and click Add.
- **12.** Click Memory, click the arrow, click Available Mbytes, and click Add.
- **13.** Click Network Interface, and click Add.
- 14. Click Processor, and click Add.
- **15.** Verify that the list of added counters matches Figure 10-30, and click OK.

| vailable counters                                      |                | Added counters    |        |        |          |   |
|--------------------------------------------------------|----------------|-------------------|--------|--------|----------|---|
| elect counters from computer:                          |                | Counter           | Parent | Inst   | Computer |   |
| <local computer=""></local>                            | Browse         | LogicalDisk       |        |        |          | ^ |
| Physical Network Interface Card Activity               | × _            | *                 |        | _Total |          |   |
| PhysicalDisk                                           | — • <u>^</u>   | Memory            |        |        |          | ^ |
| Power Meter                                            | <b>v</b>       | Available MBytes  |        |        |          |   |
| PowerShell Workflow                                    |                | Network Interface |        |        |          | ^ |
| Print Queue                                            |                | *                 |        | *      |          |   |
| Process                                                | <b>v</b>       | Processor         |        |        |          | ^ |
| Processor                                              | ~              | *                 |        | _Total |          |   |
| Processor Information                                  | ~ ~ ~          |                   |        |        |          |   |
| stances of selected object:<br>Total<br>All instances> | Search         |                   |        |        |          |   |
|                                                        | Ad <u>d</u> >> | Remove <<         |        |        |          |   |

FIGURE 10-30 Matching added counters

**16.** In the DataCollector01 Properties dialog box, set the Sample Interval to 15 seconds (see Figure 10-31), and click OK.

| DataCollector01 Properties ×                                                                           |
|----------------------------------------------------------------------------------------------------|
| Performance Counters File                                                                              |
| Performance counters:                                                                                  |
| \LogicalDisk(_Total))* \Memory\Available MBytes \Wetwork Interface(*)\* \Processor(_Total)\*           |
| Log format:<br>Binary  Sample interval: Units: Maximum samples:<br>15  Seconds  O<br>Data source name: |
| OK Cancel Apply Help                                                                                   |

FIGURE 10-31 Setting the interval

- **17.** In Performance Monitor, click Data Collector Sets\User Defined\SYD-DC-Performance-Measurement.
- 18. On the Action menu, click Properties.
- **19.** On the Schedule tab of the SYD-DC-Performance-Measurement Properties dialog box, click Add.
- 20. On the Folder Action dialog box, set a time of 3:00:00 AM, and click OK.
- 21. Verify that the Schedule tab appear similar to Figure 10-32, and click OK

| SYD-DC-Performance-Measurement Properties |                |          |                 |          |                | x            |   |
|-------------------------------------------|----------------|----------|-----------------|----------|----------------|--------------|---|
| Genera                                    | Dir            | ectory   | Security        | Schedule | Stop Condition | Task         |   |
| Sched                                     | u <u>l</u> es: |          |                 |          |                |              |   |
| Start                                     |                | Days     |                 |          | Beginning      | Expires      |   |
| 3:00                                      | AM             | Every    | day             |          | 2/23/2014      | _            |   |
|                                           | A <u>d</u> d   |          | <u>E</u> dit    | Ren      | no <u>v</u> e  |              |   |
| 🖌 Ali                                     | scheo          | dules er | na <u>b</u> led |          |                |              |   |
|                                           |                |          | [               | ОК       | Cancel         | <u>A</u> ppl | у |

FIGURE 10-32 Configure data collector set schedule

## **Exercise 2: Collect data**

In this exercise, you collect data from the data collector set. To complete this exercise, perform the following steps:

- 1. In Performance Monitor, click Data Collector Sets\User Defined\SYD-DC-Performance-Measurement.
- 2. On the Action menu, click Start.
- 3. After 2 minutes, on the Action menu, click Stop.
- 4. Expand Reports, expand User Defined, and click SYD-DC-Performance-Measurement.
- 5. Double-click the report listed in the details pane, as shown in Figure 10-33.

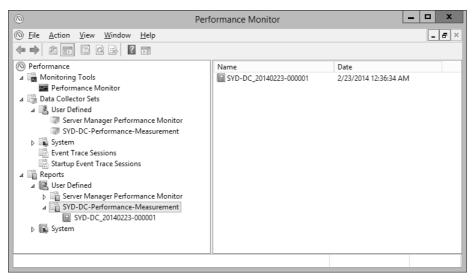

FIGURE 10-33 Selecting a report

- 6. Click Change Graph Type, and click Report.
- 7. View the report, as shown in Figure 10-34.

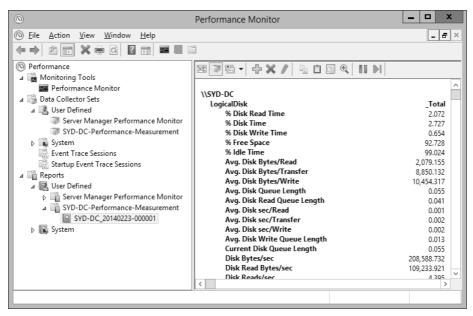

FIGURE 10-34 Viewing the report

## **Exercise 3: Configure alerts**

In this exercise, you configure a free disk space alert. To complete this exercise, perform the following steps:

- 1. In Performance Monitor, click User Defined under Data Collector Sets.
- 2. On the Action menu, click New, and click Data Collector Set.
- On the Create New Data Collector Set page, type Disk Space Alert, click Create Manually (Advanced), and click Next.
- **4.** On the Create New Data Collector Set page, click Performance Counter Alert, as shown in Figure 10-35, and click Next.

| ×                                         |   |
|-------------------------------------------|---|
| 🛞 💿 Create new Data Collector Set.        |   |
| What type of data do you want to include? | 1 |
| O Create data logs                        | 1 |
| Performance counter                       |   |
| Event trace data                          |   |
| System configuration information          | 1 |
| Performance Counter Alert                 |   |
|                                           |   |
| Next Finish Cancel                        |   |

FIGURE 10-35 Choosing Performance Counter Alert

- 5. On the Which Performance Counters Would You Like To Monitor? page, click Add.
- **6.** In the Available Counters dialog box, click LogicalDisk, click %Free Space, click C:, and click Add, as shown in Figure 10-36. Click OK.

| ect counters from computer: |        | Counter      | Parent | Inst  | Computer |
|-----------------------------|--------|--------------|--------|-------|----------|
| <local computer=""></local> | Browse | LogicalDisk  | Parent | mocra |          |
| Job Object Details          |        | % Free Space |        | C:    |          |
| KPSSVC                      | Ť Â    |              |        |       |          |
|                             |        |              |        |       |          |
| LogicalDisk                 |        |              |        |       |          |
| % Disk Read Time            |        |              |        |       |          |
| % Disk Time                 |        |              |        |       |          |
| % Disk Write Time           |        |              |        |       |          |
| % Free Space                |        |              |        |       |          |
| % Idle Time                 | ~      |              |        |       |          |
| Avg. Disk Bytes/Read        |        |              |        |       |          |
| stances of selected object: |        |              |        |       |          |
| Total                       |        |              |        |       |          |
| All instances>              |        |              |        |       |          |
| arddiskVolume1              |        |              |        |       |          |
|                             |        |              |        |       |          |
|                             |        |              |        |       |          |
|                             |        |              |        |       |          |
| <b>~</b>                    | Search |              |        |       |          |
|                             |        |              |        |       |          |
|                             | Add >> | Remove <<    |        |       |          |

FIGURE 10-36 Selecting LogicalDisk

- 7. Set the Alert When menu to Below.
- 8. Set the Limit value to 5, as shown in Figure 10-37, and click Next.

|                                           | ,                 |
|-------------------------------------------|-------------------|
| 🐑 🖄 Create new Data Collector Set.        |                   |
| Which performance counters would you like | e to monitor?     |
| Performance counters:                     |                   |
| \LogicalDisk(C:)\% Free Space             | Add               |
|                                           | Remove            |
|                                           |                   |
|                                           |                   |
|                                           |                   |
|                                           |                   |
| Alert when: Limit:<br>Below V 5           | ]                 |
|                                           | ]                 |
| promotion (providence)                    |                   |
| Ne                                        | ext Finish Cancel |

FIGURE 10-37 Setting the limit value

9. Click Finish.

## **Exercise 4: Prepare computers for event subscriptions**

In this exercise, you configure computers to support event log subscriptions. To complete this exercise, perform the following steps:

- **1.** On SYD-DC, right-click Windows PowerShell on the task bar, and click Run As Administrator.
- 2. Enter the following command and press Enter.

Wecutil qc

- 3. When prompted, press Y, and press Enter.
- 4. Close the Windows PowerShell prompt.
- 5. Sign on to MEL-DC as Administrator.
- 6. Open the Windows PowerShell prompt and type the following commands.

Add-Computer -DomainName contoso.com

- In the Windows PowerShell Credentials dialog box, type don\_funk@contoso.com and Pa\$\$w0rd, and click OK.
- **8.** Type the following command at the Windows PowerShell prompt to restart the computer.

Restart-Computer

- 9. Sign on to MEL-DC as Contoso\don\_funk.
- **10.** On the Tools menu on Server Manager, click Computer Management.
- **11.** In the Computer Management console, expand Local Users And Groups, click Groups, and then click Administrators, as shown in Figure 10-38.

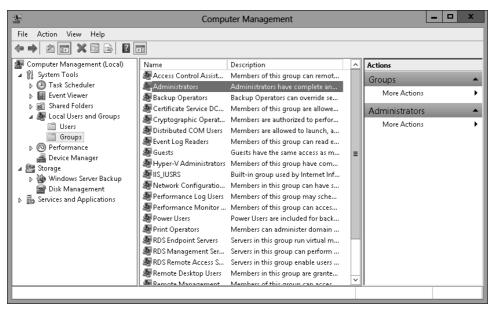

FIGURE 10-38 Accessing Administrators

- 12. On the Actions pane, click More Actions, and click Properties under Administrator.
- 13. In the Administrators Properties dialog box, click Add.
- **14.** In the Select Users, Computers, Service Accounts, Or Groups dialog box, click Object Types.
- **15.** In the Object Types dialog box, enable the Computers check box, as shown in Figure 10-39, and click OK.

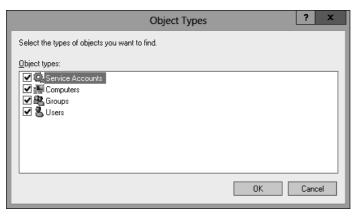

FIGURE 10-39 Selecting Computers

**16.** In the Select Users, Computers, Service Accounts, Or Groups dialog box, type **SYD-DC**, click Check Names, and click OK.

**17.** Verify that the Administrators Properties dialog box matches Figure 10-40 and click OK.

|              | Administrators Properties ? X                                                                      |
|--------------|----------------------------------------------------------------------------------------------------|
| General      |                                                                                                    |
| Admir        | istrators                                                                                          |
| Description: | Administrators have complete and unrestricted access to the computer/domain                        |
| Moministrat  | \Domain Admins                                                                                     |
|              |                                                                                                    |
| A <u>d</u> d | Changes to a user's group membership<br>are not effective until the next time the<br>user logs on. |
|              | OK Cancel <u>A</u> pply Help                                                                       |

FIGURE 10-40 Administrators Properties dialog box

18. Restart MEL-DC.

## **Exercise 5: Configure event subscriptions**

In this exercise, you configure event subscriptions. To complete this exercise, perform the following steps:

- **1.** In the Server Manager console on SYD-DC, open the Tools menu, and click Event Viewer.
- 2. In Event Viewer, click the Subscriptions node, as shown in Figure 10-41.

|                                       |                 | Event View  | er        |          | _ 🗆 X                |
|---------------------------------------|-----------------|-------------|-----------|----------|----------------------|
| File Action View Help                 |                 |             |           |          |                      |
|                                       |                 |             |           |          |                      |
| Event Viewer (Local) ▷ □ Custom Views | Subscriptions 0 | Fotal.      |           |          | Actions              |
| Custom Views Windows Logs             | Name            | Status Type | Source Co | Destinat | Subscriptions 🔺      |
| Applications and Services Lo          |                 |             |           |          | 💣 Open Saved Log     |
| Subscriptions                         |                 |             |           |          | Y Create Custom View |
|                                       |                 |             |           |          | Import Custom View   |
|                                       |                 |             |           |          | Create Subscription  |
|                                       |                 |             |           |          | View •               |
|                                       |                 |             |           |          | 🙆 Refresh            |
|                                       |                 |             |           |          | P Help →             |
| < III >                               |                 | ш           |           | >        | I                    |
|                                       |                 |             |           |          |                      |

FIGURE 10-41 Clicking the Subscriptions node

- 3. On the Actions pane, click Create Subscription.
- **4.** In the Subscription Properties dialog box, type the name as **Subscription-Alpha**, click Collector Initiated, and click Select Computers.
- 5. In the Computers dialog box, click Add Domain Computers.
- 6. In the Select Computer dialog box, type **MEL-DC**, click Check Names, and click OK.
- 7. Verify that the Computers dialog box matches Figure 10-42, and click Test.

| 1 <sup>°</sup> E           | Computers | x                              |
|----------------------------|-----------|--------------------------------|
| <u>C</u> omputers (1):     |           |                                |
| Name<br>MEL-DC.contoso.com |           | Add Domain Computers           |
|                            |           | <u>R</u> emove<br><u>I</u> est |
|                            |           | <u></u> Gt                     |
|                            |           |                                |
|                            |           |                                |
|                            | ]         | OK Cancel                      |
|                            |           | OK Cancel                      |

FIGURE 10-42 Computers dialog box

- 8. In the Event Viewer dialog box, click OK.
- **9.** In the Computers dialog box, click OK.
- 10. Click Select Events.
- **11.** In the Query Filter dialog box, select Critical, Error, Warning, and Information.
- 12. Click the Event Logs menu, and click Windows Logs.
- 13. Verify that the Query Filter appears the same as Figure 10-43, and click OK.

| Query Filter X                                                                                                    |                                                               |  |  |  |
|----------------------------------------------------------------------------------------------------|---------------------------------------------------------------|--|--|--|
| Filter XML                                                                                                    |                                                               |  |  |  |
| Logged:                                                                                                    | Any time 🗸                                                    |  |  |  |
| Event level:                                                                                                    | ✓ Critical ✓ Warning 		Verbose                                |  |  |  |
|                                                                                                    | ✓ Error ✓ Information                                         |  |  |  |
| ● By l <u>o</u> g                                                                                                    | Event logs: Application, Security, Setup, System, Forwarded I |  |  |  |
| O By <u>s</u> ource                                                                                                    | Event sources:                                                |  |  |  |
| Includes/Excludes Eve <u>n</u> t IDs: Enter ID numbers and/or ID ranges separated by commas. To exclude criteria, type a minus sign first. For example 1,3,5-99,-76 |                                                               |  |  |  |
|                                                                                                    | <all event="" ids=""></all>                                   |  |  |  |
| Task category:                                                                                                    | T                                                             |  |  |  |
| <u>K</u> eywords:                                                                                                    |                                                               |  |  |  |
| <u>U</u> ser:                                                                                                    | <all users=""></all>                                          |  |  |  |
| Com <u>p</u> uter(s):                                                                                                    | <all computers=""></all>                                      |  |  |  |
|                                                                                                    | Cle <u>a</u> r                                                |  |  |  |
|                                                                                                    | OK                                                            |  |  |  |

FIGURE 10-43 The Query Filter dialog box

- 14. In the Subscription Properties dialog box, click Advanced.
- **15.** In the Advanced Subscription Settings dialog box, click Minimize Latency, as shown in Figure 10-44, and click OK.

| Advanced Subscription Settings                                |                   |  |  |  |
|---------------------------------------------------------------|-------------------|--|--|--|
| User Account:                                                 |                   |  |  |  |
| The selected account must have read access to the source logs |                   |  |  |  |
| Machine Account                                               |                   |  |  |  |
| O Specific User                                               |                   |  |  |  |
| CONTOSO\Administrator                                         | User and Password |  |  |  |
| Event Delivery Optimization:                                  |                   |  |  |  |
| O Normal                                                      |                   |  |  |  |
| O Minimize Bandwidth                                          |                   |  |  |  |
| Minimize Latency                                              |                   |  |  |  |
| O Custom                                                      |                   |  |  |  |
| Protocol: HTTP v Port:                                        | 5985              |  |  |  |
|                                                               | OK Cancel         |  |  |  |

FIGURE 10-44 Advanced Subscription Settings dialog box

**16.** Verify that the Subscription Properties – Subscription-Alpha dialog box matches Figure 10-45, and then click OK.

| Subscription Properties - Subscription-Alpha                                                                                                    |                             |                        |  |  |
|----------------------------------------------------------------------------------------------------|-----------------------------|------------------------|--|--|
| Subscription name:                                                                                                    | Subscription-Alpha          |                        |  |  |
| Description:                                                                                                    |                             | ^<br>~                 |  |  |
|                                                                                                    |                             |                        |  |  |
| Destination log:                                                                                                    | Forwarded Events            | ~                      |  |  |
| Subscription type and source computers                                                                                                    |                             |                        |  |  |
| <ul> <li>Collector initiated</li> </ul>                                                                                                    | Ollector initiated          |                        |  |  |
| This computer contacts the selected source computers and provides the subscription.                                                                     |                             |                        |  |  |
| O Source computer initiated Se                                                                                                    |                             | Select Computer Groups |  |  |
| Source computers in the selected groups must be configured through policy or local configuration to contact this computer and receive the subscription. |                             |                        |  |  |
| Events to collect:                                                                                                    |                             | Select Events 💌        |  |  |
| User account (the selected account must have read access to the source logs):<br>Machine Account                                                        |                             |                        |  |  |
| Change user account or co                                                                                                    | onfigure advanced settings: | Advanced               |  |  |
|                                                                                                    |                             | OK Cancel              |  |  |

FIGURE 10-45 Subscription Properties dialog box

- **17.** Restart server MEL-DC.
- 18. Expand the Windows Logs node, and click Forwarded Events.
- **19.** Verify the presence of items in the event log, as shown in Figure 10-46.

|                               |                    | Event Viewer                 |               |            |        |                     | x        |
|-------------------------------|--------------------|------------------------------|---------------|------------|--------|---------------------|----------|
| <u>File Action View H</u> elp |                    |                              |               |            |        |                     |          |
| 🔶 🏓 🖄 🖬 👔 🖬                   |                    |                              |               |            |        |                     |          |
| Event Viewer (Local)          | Forwarded Event    | s Number of events: 9        |               |            | Act    | tions               |          |
| Custom Views                  | Level              | Date and Time                | Source        | Event ID T | Fo     | rwarded Events      | •        |
| ⊿ Windows Logs Application    | (i) Information    | 2/23/2014 3:22:20 AM         | Service       | 7036 N     | i i    | Open Saved Log      |          |
| Security                      | (i) Information    | 2/23/2014 3:19:28 AM         | Service       | 7036 N     |        | Create Custom Vie   |          |
| Setup                         | (i) Information    | 2/23/2014 3:18:10 AM         | Service       | 7036 N     | 1 Y    |                     |          |
| System                        | Error              | 2/23/2014 3:17:40 AM         | Securit       | 8198 N     | 41     | Import Custom Vie   | _        |
| Forwarded Events              | (i) Information    | 2/23/2014 3:17:40 AM         | Securit       | 1003 N     | 41     | Clear Log           |          |
| Applications and Services I   |                    | 2/23/2014 3:17:40 AM         | Securit       | 1014 N     | 1 Y    | Filter Current Log  |          |
| 📑 Subscriptions               | Error              | 2/23/2014 3:17:40 AM         | Securit       | 8200 N     |        | Properties          |          |
|                               | (i) Information    | 2/23/2014 3:17:29 AM         | Securit       | 8230 N     | 11 .nn | Find                |          |
|                               | (i) Information    | 2/23/2014 3:17:26 AM         | Micros        | 111 N      | 1      |                     |          |
|                               |                    |                              |               |            |        | Save All Events As  |          |
|                               |                    | Ш                            |               | >          |        | Attach a Task To th |          |
|                               | Event 7026 Service | e Control Manager            |               | ×          | -      | View                | •        |
|                               | Event 7050, Servic |                              |               |            | Q      | Refresh             |          |
|                               | General Detai      | ls                           |               |            | 2      | Help                | 7        |
|                               |                    |                              |               | ^          |        | nep                 | <u> </u> |
|                               | The Remote F       | Registry service entered the | stopped state | · –        | Ev     | ent 7036, Service   | •        |
|                               |                    |                              |               |            |        | Event Properties    |          |
|                               |                    |                              |               | ~          | Ð      | Attach Task To This |          |
| < III >                       | <                  | Ш                            |               | >          |        | Save Selected Event | -        |
|                               | JI.                |                              |               |            | l ion  |                     |          |

FIGURE 10-46 Event log

20. Close Event Viewer.

#### Exercise 6: Configure network monitoring

In this exercise, you monitor the processes and services that use network interfaces. To complete this exercise, perform the following steps:

- 1. On the Tools menu of the Server Manager console on SYD-DC, click Resource Monitor.
- 2. On the Network tab, click the arrow next to TCP Connections, as shown in Figure 10-47.

|                                                                                                    |                                                                 |                                                                               |                                                                         |                                                                      | Resource                                                               | ce Moni                                  | tor                                           |                                                                                                    |   |                 |         | • ×      | ĸ |
|----------------------------------------------------------------------------------------------------|-----------------------------------------------------------------|-------------------------------------------------------------------------------|-------------------------------------------------------------------------|----------------------------------------------------------------------|------------------------------------------------------------------------|------------------------------------------|-----------------------------------------------|----------------------------------------------------------------------------------------------------|---|-----------------|---------|----------|---|
| File Monitor Help                                                                                                    | )                                                               |                                                                               |                                                                         |                                                                      |                                                                        |                                          |                                               |                                                                                                    |   |                 |         |          |   |
| Overview CPU I                                                                                                    | Memory                                                          | Disk N                                                                        | letwork                                                                 |                                                                      |                                                                        |                                          |                                               |                                                                                                    |   |                 |         |          |   |
| Processes with Net                                                                                                    | twork Ac                                                        | tivity                                                                        |                                                                         |                                                                      |                                                                        |                                          |                                               |                                                                                                    | ĥ | $\bigcirc$      | Views   | -        |   |
| Image                                                                                                    |                                                                 | PID                                                                           | Sen                                                                     | d (B/sec)                                                            | Receive                                                                | e (B/sec)                                | Total                                         | (B/sec)                                                                                                    |   | Network         | 10 k    | (bps –   | 1 |
| dfsrs.exe                                                                                                    |                                                                 | 1400                                                                          |                                                                         | 2,495                                                                |                                                                        | 3,409                                    |                                               | 5,904                                                                                                    |   |                 |         |          |   |
| Isass.exe                                                                                                    |                                                                 | 528                                                                           |                                                                         | 434                                                                  |                                                                        | 532                                      |                                               | 966                                                                                                    |   |                 | - 14    |          |   |
| dns.exe                                                                                                    |                                                                 | 1432                                                                          |                                                                         | 256                                                                  |                                                                        | 79                                       |                                               | 335                                                                                                    |   |                 |         |          |   |
| svchost.exe (RPCSS                                                                                                    | )                                                               | 752                                                                           |                                                                         | 163                                                                  |                                                                        | 167                                      |                                               | 330                                                                                                    |   |                 |         |          |   |
| Microsoft.ActiveDir                                                                                                    | 2                                                               | 1364                                                                          |                                                                         | 107                                                                  |                                                                        | 37                                       |                                               | 143                                                                                                    |   |                 | 4 4 4 4 |          |   |
| svchost.exe (Netwo                                                                                                    |                                                                 | 248                                                                           |                                                                         | 58                                                                   |                                                                        | 23                                       |                                               | 80                                                                                                    |   | LAAAPAABA       | AFMA    | $\neg$   |   |
| svchost.exe (LocalS                                                                                                    | erviceNet                                                       | . 812                                                                         |                                                                         | 3                                                                    |                                                                        | 0                                        |                                               | 3                                                                                                    |   | 60 Seconds      |         | <u> </u> |   |
|                                                                                                    |                                                                 |                                                                               |                                                                         |                                                                      |                                                                        |                                          |                                               |                                                                                                    |   | TCP Connections |         | 20 -     |   |
|                                                                                                    |                                                                 |                                                                               |                                                                         |                                                                      |                                                                        |                                          |                                               |                                                                                                    |   |                 |         | 1 1      |   |
|                                                                                                    |                                                                 |                                                                               |                                                                         |                                                                      |                                                                        |                                          |                                               |                                                                                                    |   |                 |         |          |   |
|                                                                                                    |                                                                 |                                                                               |                                                                         |                                                                      |                                                                        |                                          |                                               |                                                                                                    |   |                 |         |          |   |
|                                                                                                    |                                                                 | Views Mark                                                                    |                                                                         |                                                                      | 207 M                                                                  | A                                        | line hi e u                                   | $\bigcirc$                                                                                                    |   |                 |         |          | 1 |
| Network Activity                                                                                                    |                                                                 | ) Kbps Netv                                                                   | vork I/O                                                                |                                                                      | 📕 0% Ne                                                                | twork Uti                                | ilization                                     | $\overline{\mathbf{v}}$                                                                                                    | = |                 |         |          |   |
|                                                                                                    | <b>II</b> (                                                     | ) Kbps Netv                                                                   | vork I/O                                                                |                                                                      | 📕 0% Ne                                                                | twork Uti                                | ilization                                     | <ul> <li></li> <li></li> <li><td>=</td><td></td><td></td><td></td><td></td></li></ul> | = |                 |         |          |   |
| CP Connections                                                                                                    | PID                                                             |                                                                               | vork I/O                                                                | Remo                                                                 | Remo                                                                   | twork Uti                                |                                               |                                                                                                    | = |                 |         |          |   |
| TCP Connections                                                                                                    |                                                                 | ) Kbps Netv<br>Local<br>fe80::                                                |                                                                         | Remo<br>fe80::                                                       |                                                                        |                                          | Ilization<br>Laten                            | $\odot$                                                                                                    | = | Ethorpot        | 1       | 0_       |   |
| TCP Connections<br>mage<br>sass.exe                                                                                                    | PID                                                             | Local                                                                         | Local                                                                   |                                                                      | Remo                                                                   | Packe                                    | Laten                                         | <ul> <li>^</li> </ul>                                                                                                    | Ξ | Ethernet        | 1       | 0 _      |   |
| TCP Connections<br>mage<br>sass.exe<br>Ifsrs.exe                                                                                                    | PID<br>528                                                      | Local<br>fe80::                                                               | Local<br>389                                                            | fe80::                                                               | Remo<br>49188<br>389                                                   | Packe<br>O                               | Laten                                         | $\odot$                                                                                                    | = | Ethernet        | 1       | •        |   |
| TCP Connections<br>mage<br>sass.exe<br>Ifsrs.exe<br>Ifsrs.exe                                                                                                    | PID<br>528<br>1400                                              | Local<br>fe80::<br>fe80::                                                     | Local<br>389<br>49191                                                   | fe80::<br>fe80::                                                     | Remo<br>49188<br>389<br>49155                                          | Packe<br>O<br>O                          | Latěn<br>1<br>0                               | <ul> <li>^</li> </ul>                                                                                                    | = | Ethernet        | 1       | •        |   |
| TCP Connections<br>mage<br>sass.exe<br>Ifsrs.exe<br>Ifsrs.exe<br>sass.exe                                                                                                    | PID<br>528<br>1400<br>1400                                      | Local<br>fe80::<br>fe80::<br>fe80::                                           | Local<br>389<br>49191<br>491 <b>90</b>                                  | fe80::<br>fe80::<br>fe80::                                           | Remo<br>49188<br>389<br>49155<br>49190                                 | Packe<br>O<br>O<br>O                     | Laten<br>1<br>0                               | <ul> <li>^</li> </ul>                                                                                                    | = | Ethernet        | 1       | •        |   |
| CP Connections<br>mage<br>mass.exe<br>fsrs.exe<br>fsrs.exe<br>mass.exe<br>mass.exe<br>mass.exe                                                                                                    | PID<br>528<br>1400<br>1400<br>528                               | Local<br>fe80:<br>fe80:<br>fe80:<br>fe80:                                     | Local<br>389<br>49191<br>49190<br>49155                                 | fe80::<br>fe80::<br>fe80::<br>fe80::                                 | Remo<br>49188<br>389<br>49155<br>49190<br>49191                        | Packe<br>O<br>O<br>O<br>O                | Laten<br>1<br>0<br>0                          | <ul> <li>^</li> </ul>                                                                                                    | = | Ethernet        | 1       | •        |   |
| TCP Connections<br>mage<br>sass.exe<br>ffsrs.exe<br>ffsrs.exe<br>sass.exe<br>sass.exe<br>ffsrs.exe                                                                                                    | PID<br>528<br>1400<br>1400<br>528<br>528                        | Local<br>fe80:<br>fe80:<br>fe80:<br>fe80:<br>fe80:<br>fe80:                   | Local<br>389<br>49191<br>49190<br>49155<br>389                          | fe80::<br>fe80::<br>fe80::<br>fe80::<br>fe80::                       | Remo<br>49188<br>389<br>49155<br>49190<br>49191                        | Packe<br>O<br>O<br>O<br>O<br>O           | Laten<br>1<br>0<br>0<br>0<br>0                | <ul> <li>^</li> </ul>                                                                                                    |   | Ethernet        | 1       | •        |   |
| TCP Connections<br>mage<br>sass.exe<br>ffsrs.exe<br>sass.exe<br>sass.exe<br>sass.exe<br>vchost.exe (RPCSS)                                                                                                    | PID<br>528<br>1400<br>1400<br>528<br>528<br>528<br>1400         | Local<br>fe80:<br>fe80:<br>fe80:<br>fe80:<br>fe80:<br>fe80:                   | Local<br>389<br>49191<br>49190<br>49155<br>389<br>63336                 | fe80::<br>fe80::<br>fe80::<br>fe80::<br>fe80::<br>fe80::             | Remo<br>49188<br>389<br>49155<br>49190<br>49191<br>135                 | Packe<br>0<br>0<br>0<br>0<br>0           | Laten<br>1<br>0<br>0<br>0<br>0<br>0           | <ul> <li>^</li> </ul>                                                                                                    | Ξ | Ethernet        | 1       |          |   |
| TCP Connections<br>mage<br>sass.exe<br>ffsrs.exe<br>sass.exe<br>sass.exe<br>ffsrs.exe<br>vchost.exe (RPCSS)<br>ffsrs.exe                                                                                                    | PID<br>528<br>1400<br>1400<br>528<br>528<br>1400<br>752         | Local<br>fe80:<br>fe80:<br>fe80:<br>fe80:<br>fe80:<br>fe80:<br>fe80:          | Local<br>389<br>49191<br>49190<br>49155<br>389<br>63336<br>135          | fe80:<br>fe80:<br>fe80:<br>fe80:<br>fe80:<br>fe80:<br>fe80:          | Remo<br>49188<br>389<br>49155<br>49190<br>49191<br>135<br>63336        | Packe<br>0<br>0<br>0<br>0<br>0<br>0<br>0 | Latěn<br>1<br>0<br>0<br>0<br>0<br>0<br>0<br>0 | <ul> <li>^</li> </ul>                                                                                                    | Ξ | Ethernet        | 1       | •        |   |
| Network Activity<br>TCP Connections<br>mage<br>sass.exe<br>dfsrs.exe<br>sass.exe<br>dfsrs.exe<br>sass.exe<br>dfsrs.exe<br>sass.exe<br>dfsrs.exe<br>sass.exe<br>sass.ex | PID<br>528<br>1400<br>1400<br>528<br>528<br>1400<br>752<br>1400 | Local<br>fe80:<br>fe80:<br>fe80:<br>fe80:<br>fe80:<br>fe80:<br>fe80:<br>fe80: | Local<br>389<br>49191<br>49190<br>49155<br>389<br>63336<br>135<br>49188 | fe80:<br>fe80:<br>fe80:<br>fe80:<br>fe80:<br>fe80:<br>fe80:<br>fe80: | Remo<br>49188<br>389<br>49155<br>49190<br>49191<br>135<br>63336<br>389 | Packe<br>0<br>0<br>0<br>0<br>0<br>0<br>0 | Latěn<br>1<br>0<br>0<br>0<br>0<br>0<br>0<br>0 | <ul> <li>^</li> </ul>                                                                                                    | ≡ | Ethernet        | 1       |          |   |

FIGURE 10-47 Network tab of the Resource Monitor

**3.** Click the arrow next to Listening Ports to list the ports on which different services are listening (see Figure 10-48).

| ۵                          |              |             | Reso         | ource Monito     | or         |                                  |                 |                   | x |
|----------------------------|--------------|-------------|--------------|------------------|------------|----------------------------------|-----------------|-------------------|---|
| File Monitor Help          |              |             |              |                  |            |                                  |                 |                   |   |
| Overview CPU Merr          | nory Disk    | Network     |              |                  |            |                                  |                 |                   |   |
| Processes with Netwo       | rk Activity  |             |              |                  |            | <ul> <li>○</li> <li>^</li> </ul> | >               | Views 😽           | ŀ |
| Network Activity           | 📕 O Kbps Net | work I/O    | <b>II</b> 09 | 6 Network Utili: | zation     | $\overline{\mathbf{O}}$          | Network         | 1 Mbps -          |   |
| TCP Connections            |              |             |              |                  |            | $\overline{\mathbf{O}}$          |                 |                   |   |
| Listening Ports            |              |             |              |                  |            | $\overline{\mathbf{O}}$          |                 |                   |   |
| Image                      | PID          | Address     | Port 📤       | Protocol         | Firewall S | . ^                              |                 |                   |   |
| dns.exe                    | 1432         | fe80::18f:  | 53           | TCP              | Allowed,   |                                  | 60 Seconds      | 0 ]               |   |
| dns.exe                    | 1432         | IPv6 loop   | 53           | TCP              | Allowed,   |                                  | TCP Connections | 20 T              |   |
| dns.exe                    | 1432         | IPv4 loop   | 53           | TCP              | Allowed,   | . =                              |                 |                   |   |
| dns.exe                    | 1432         | 10.10.10.10 | 53           | TCP              | Allowed,   |                                  |                 |                   |   |
| dns.exe                    | 1432         | fe80::18f:  | 53           | UDP              | Allowed,   |                                  |                 |                   |   |
| dns.exe                    | 1432         | IPv6 loop   | 53           | UDP              | Allowed,   |                                  |                 |                   |   |
| dns.exe                    | 1432         | IPv4 loop   | 53           | UDP              | Allowed,   |                                  |                 |                   |   |
| dns.exe                    | 1432         | 10.10.10.10 | 53           | UDP              | Allowed,   | .                                |                 |                   |   |
| lsass.exe                  | 528          | IPv6 unsp   | 88           | TCP              | Allowed,   | .                                |                 | 0 ]               |   |
| lsass.exe                  | 528          | IPv4 unsp   | 88           | TCP              | Allowed,   | .                                | Ethernet        | 100% <sub>T</sub> |   |
| lsass.exe                  | 528          | fe80::18f:  | 88           | UDP              | Allowed,   | .                                |                 |                   |   |
| lsass.exe                  | 528          | 10.10.10.10 | 88           | UDP              | Allowed,   | .                                |                 |                   |   |
| svchost.exe (LocalService) | 932          | IPv6 unsp   | 123          | UDP              | Allowed,   |                                  |                 |                   |   |
| sychost eve (LocalService) | 030          | IBv4 unco   | 123          | LIDP             | Allowed    | v                                |                 |                   | 1 |

FIGURE 10-48 Listing the different ports.

### Exercise 7: Using Message Analyzer

In this exercise, you use Message Analyzer to perform network monitoring. To perform this exercise, you need to download Message Analyzer from the following website: *http://www.microsoft.com/en-au/download/details.aspx?id=40308* (or just use a search engine to locate the installer) and then install it on MEL-DC. Ensure that you do not run the program and that you sign off after installation. To complete this exercise, perform the following steps:

- 1. Ensure that you are signed on to MEL-DC as contoso\don\_funk.
- **2.** In the Server Manager on MEL-DC, click Local Server, and then select IE Enhanced Security Configuration.
- **3.** In the Internet Explorer Enhanced Security Configuration dialog box, set the Administrators setting to Off, as shown in Figure 10-49, and click OK.

| 8 | Inte                                                                                                    | ernet Explorer Enhanced Security Configuration        |  |  |  |  |  |  |  |  |
|---|----------------------------------------------------------------------------------------------------|-------------------------------------------------------|--|--|--|--|--|--|--|--|
|   | Internet Explorer Enhanced Security Configuration (IE ESC) reduces the<br>exposure of your server to potential attacks from Web-based content.<br>Internet Explorer Enhanced Security Configuration is enabled by<br>default for Administrators and Users groups. |                                                       |  |  |  |  |  |  |  |  |
|   | <u>A</u> dminis                                                                                                    | trators:                                              |  |  |  |  |  |  |  |  |
|   | ۲                                                                                                    | O On (Recommended)                                    |  |  |  |  |  |  |  |  |
|   | 8                                                                                                    |                                                       |  |  |  |  |  |  |  |  |
|   | <u>U</u> sers:                                                                                                    |                                                       |  |  |  |  |  |  |  |  |
|   | ٢                                                                                                    | • On (Recommended)                                    |  |  |  |  |  |  |  |  |
|   | ۲                                                                                                    | O off                                                 |  |  |  |  |  |  |  |  |
|   | More ab                                                                                                    | out Internet Explorer Enhanced Security Configuration |  |  |  |  |  |  |  |  |
|   |                                                                                                    | OK Cancel                                             |  |  |  |  |  |  |  |  |

FIGURE 10-49 Internet Explorer security

- 4. In the Search charm on MEL-DC, type Microsoft Message Analyzer.
- 5. Click Microsoft Message Analyzer in the results list.
- **6.** On the Welcome To The Microsoft Message Analyzer dialog box, click Do Not Update Items, and click OK.
- **7.** On the File menu, click Capture Trace, and click SMB2 Server Full PDU (Windows 8/ Windows Server 2012 or later) as shown in Figure 10-50, and click Start With.

| 🗟   📑 📑   Microsoft | Message Analyzer    |                             | _ 🗆 🗙                                                                |
|---------------------|---------------------|-----------------------------|----------------------------------------------------------------------|
| File Home Chart     | s                   |                             |                                                                      |
| Quick Open          | Trace Session▼      | SMB2 Server Full PDU (      |                                                                      |
| Browse              | Comment:            | SMB2 Server                 | ^ New                                                                |
| Capture / Trace     |                     | provider with full          | Trace Session                                                        |
| Save As             |                     |                             | Trace Scenario Configuration                                         |
| Close               |                     | nly<br>MB2 Server Full      | ★ Remove ∠ Clear List Host: Localhost • Add Provider ₽               |
| Close               |                     | DU (Windows 8/              | Name Id                                                              |
|                     | w                   | indows Server               | Microsoft-Windows-SMBServer d48ce617-33a2-4bc3-a5c7-11aa4f29619e     |
| Start Page          |                     | 012 or later)<br>MB2 Server |                                                                      |
| Ontines             |                     | ovider with full            | ۲ الله الله الله الله الله الله الله الل                             |
| Options             |                     | ayload                      |                                                                      |
| About               |                     | MB2 Server<br>eader Only    | Level Verbose                                                        |
|                     |                     | Vindows 8/                  | ld                                                                   |
| Exit                |                     | indows Server               | GUID of the event trace provider that you want to enable or disable. |
|                     |                     | 012 or later)<br>MB2 Server |                                                                      |
|                     |                     | ovider with                 | Trace Filter                                                         |
|                     |                     | eader only                  | Verify & Library - & History @Clear                                  |
|                     |                     | MB2 Client and<br>rewall    | Enter a filter expression, such as:                                  |
|                     |                     | Vindows 8/                  | tcp.port==80<br>*address==192.168.1.1                                |
|                     |                     | indows Server               | "adaress==192.108.1.1                                                |
|                     | 20                  | )12 or later) $\checkmark$  |                                                                      |
|                     | Manage<br>Scenarios |                             | Advanced<br>Configuration Scenario                                   |
| Ready               | Session Total: 0    | Available: 0                | Viewpoint:                                                           |

FIGURE 10-50 SMB Server Full PDU

- 8. On the taskbar, click File Explorer.
- 9. In File Explorer, click Computer, and then double-click Local Disk (C:).
- 10. On the title bar, click New Folder. Name the new folder TEST.
- **11.** Right-click the TEST folder, click Share With, and click Specific People.
- 12. In the File Sharing dialog box, click Share, and then click Done.
- **13.** In Microsoft Message Analyzer, click Analysis Grid, and verify that messages have been recorded, and click the final message, as shown in Figure 10-51.

| R.   🗳 🔒   M    | licrosoft Message A                   | nalyzer               |                                                         |                 |              |                                            |                                   | _ 8 >             | <         |
|-----------------|---------------------------------------|-----------------------|---------------------------------------------------------|-----------------|--------------|--------------------------------------------|-----------------------------------|-------------------|-----------|
| File 🔻 Home     | Charts                                |                       |                                                         |                 |              |                                            |                                   |                   |           |
| Pause Stop g    |                                       | ind tcp.poi<br>*addre | oression, such as:<br>t==80<br>sss==192.168.1.1<br>View | w Filter        | Apply 8      | Remove • J<br>Library • Qu<br>History Filt | viewpoints windows                | View<br>Options • |           |
| Session Explo × | SMB2 Server Full $	imes$              |                       |                                                         |                 |              |                                            |                                   | 4                 | •         |
| 4 SMB2 Servi    | Right click on any cold               | imn header and sele   | ect 'Group' to create o                                 | a grouping. 🗙   |              |                                            |                                   |                   |           |
| Analysis G      | 🕸 MessageNumber 🛎                     | M Timestamp           |                                                         | TimeElapsed     | Source       | Destination                                | Module                            | Summary           |           |
| Analysis G      | ··· 🏤 27                              | 2014-02-23            | 104:20:19.8006067                                       | 0               |              |                                            | Microsoft_Windows_SMBServer       | Packet (176 by    | ^         |
|                 | ± 🍰 28                                | 2014-02-23            | 04:20:19.8006590                                        | 0               |              |                                            | Microsoft_Windows_SMBServer       | Packet (240 by    | $\square$ |
|                 | ± 🔒 29                                | 2014-02-23            | 04:20:19.8007077                                        | 0               |              |                                            | Microsoft_Windows_SMBServer       | Packet (88 byt    |           |
|                 | 🗄 🦣 30                                | 2014-02-23            | 104:20:19.8007280                                       | 0               |              |                                            | Microsoft_Windows_SMBServer       | Packet (124 by    |           |
|                 | H 🗄 🔒 31                              | 2014-02-23            | 04:20:30.5139377                                        | 0               |              |                                            | Microsoft_Windows_SMBServer       |                   |           |
|                 | H 🖧 32                                | 2014-02-23            | 04:20:30.5139600                                        | 0               |              |                                            | Microsoft_Windows_SMBServer       | Packet (68 byt    |           |
|                 | H 🌐 🔒 33                              | 2014-02-23            | 04:20:30.6472915                                        | 0               |              |                                            | Microsoft_Windows_SMBServer       |                   |           |
|                 | ⊞ <b>∰</b> 34                         |                       | 04:20:30.6473502                                        | 0               |              |                                            | Microsoft_Windows_SMBServer       |                   |           |
|                 | H 🔒 35                                | 2014-02-23            | 04:20:30.6473733                                        | 0               |              |                                            | Microsoft_Windows_SMBServer       |                   |           |
|                 | →  →  →  →  →  →  →  →  →  →  →  →  → | 2014-02-23            | 04:20:30.6474088                                        | 0               |              |                                            | Microsoft_Windows_SMBServer       | Packet (68 byt    |           |
|                 | <                                     |                       | ш                                                       |                 |              |                                            |                                   | >                 | _         |
|                 | Details                               |                       |                                                         | ×               | Message Da   |                                            | $\times$                          |                   |           |
|                 | 🕸 Name                                | Value                 | Type                                                    |                 | 0            | 0 01 02 03 04                              | 05 06 07 08 09 0A 0B 0C 0D        | ƏE ØF             |           |
|                 | ConnectionType                        | 1 (0×00000001)        | 21                                                      |                 |              |                                            | gment Start Offset: 0, Fragme     |                   | ^         |
|                 |                                       | th 28 (0x0000001.     |                                                         |                 | 000000 0     | 1 00 00 00 10                              | 00 00 00 17 00 C0 63 00 00        |                   |           |
|                 | + PeerAddress                         |                       | . WindowsReference                                      | .SocketAddress  |              |                                            | Å c<br>00 00 00 00 D7 77 7E 0F DC |                   |           |
|                 | PacketSize                            | 68 (0×0000004.        | . UInt32                                                |                 | 000010       |                                            | ×w~ Ü                             |                   |           |
|                 | PacketData                            | binary[254,83.        | BinaryValue                                             |                 |              |                                            | 00 00 00 FE 53 4D 42 40 00        | 01 00             | ≡         |
|                 | 🗄 EtwKeywords                         | Keywords{Stan.        | Microsoft_Windows                                       | s_SMBServer.Key |              | D                                          | þ 5 м в @ .                       |                   |           |
|                 |                                       |                       |                                                         |                 | 000030 0     | 0 00 00 00 02                              | 00 01 00 01 00 00 00 00 00        | 80 80             |           |
|                 |                                       |                       |                                                         |                 |              |                                            |                                   |                   | ~         |
|                 |                                       |                       |                                                         |                 | Byte Count:  |                                            | essage Offset: 0 Protocol         | Offset:0          |           |
| < >             | <                                     | III                   |                                                         | >               | 📅 Messag     | e Data 🔤 Field                             | d Data                            |                   |           |
| Ready           | Session Te                            | tal: 36               | Available: 32                                           | Viev            | point: Defau | lt                                         |                                   |                   |           |

FIGURE 10-51 Verifying that messages have been recorded

- 14. Use File Explorer to navigate to C:\TEST.
- **15.** Create a text file in C:\TEST named **secretfile.txt**. The content of the file should be the words "secret secret." Switch to SYD-DC.
- **16.** On SYD-DC, in the Search charm, type **\\MEL-DC\TEST\secretfile.txt** and click Secretfile.txt in the Results pane.
- 17. Switch to MEL-DC.
- **18.** Verify that additional traffic has been recorded.
- **19.** Examine the message data for network addresses, such as server MEL-DC (see Figure 10-52).

| ł, | MessageNumber ^   | Timestamp      |                    | TimeElaps | ed   |    | So | urce | 2  | De | estin | ination |    |     | Module |     |      |     |     |            |    |
|----|-------------------|----------------|--------------------|-----------|------|----|----|------|----|----|-------|---------|----|-----|--------|-----|------|-----|-----|------------|----|
| 4  | + 🔒 101           | 2014-02-23T    | 04:23:54.1765070   | 0         |      |    |    |      |    |    |       |         |    | M   | icn    | oso | ft_I | Win | dow | s_SMBServe | en |
|    | + 🦺 102           | 2014-02-23T    | 04:23:54.1766088   | 0.00000   | 5    |    |    |      |    |    |       |         |    | M   | icr    | oso | ft_I | Win | dow | s_SMBServe | 2n |
|    | <                 |                | III                |           |      |    |    |      |    |    |       |         |    |     |        |     |      |     |     |            | >  |
| De | tails             |                | ×                  | Message   | Data | a  |    |      |    |    |       |         |    |     |        |     |      |     |     |            |    |
| ŀ  | Name              | Value          | Туре               |           | 00   | 01 | 02 | 03   | 04 | 05 | 06    | 07      | 08 | 09  | ØΑ     | ØB  | 0C   | 0D  | 0E  | ØF         |    |
|    | ConnectionType    | 1 (0x00000001) | UInt32             | 000090    | 00   | 00 | 00 | 00   | 00 | 04 | 00    | 00      | 01 | 00  | 00     | 00  | 00   | 00  | 00  | 00         |    |
|    | PeerAddressLength | 28 (0x0000001  | UInt32             | 0000A0    |      |    | •  |      | 10 | 00 | •     | •       | 00 | •   | •      | •   | •    | •   |     |            |    |
|    | + PeerAddress     | 10.10.10.10:5  | WindowsReference.  | 000040    | 0.00 |    |    | 00   | TO |    |       |         | 00 |     |        |     | 02   |     |     |            |    |
|    | PacketSize        | 256 (0x000001  | UInt32             | 000080    | 70   | 00 | 00 | 00   | 01 | 00 | ØF    | 00      | 00 | 00  | 02     | 00  | 00   | 00  | 00  | 00         |    |
|    | PacketData        | binary[254,83  | BinaryValue        |           | р    |    |    |      |    |    |       |         |    |     |        |     |      |     |     |            |    |
|    | EtwKeywords       | Keywords{Stan  | Microsoft_Windows_ | 000000    | 09   | 00 | 00 | 00   | 00 | 00 | 00    | 00      | 00 | 00  | 00     | 00  | 00   | 00  | 00  | 00         |    |
|    |                   |                |                    |           |      | •  | 00 | 00   | •  | 00 | 00    | 00      | 50 | 00  |        | 00  |      |     | 45  |            |    |
|    |                   |                |                    | 0000D0    | 09   | 00 | 00 | 00   | 00 | 00 | 00    | 60      | ۶C | 00  | ۶C     |     |      |     |     | 00         |    |
|    |                   |                |                    | 0000E0    | 4C   | 00 | 2D | 00   | 44 | 00 | 43    | 00      | 00 | 00  | 00     | 00  |      |     |     | 00         |    |
|    |                   |                |                    |           | L    |    | -  |      | D  |    | С     |         |    |     |        |     |      |     |     |            |    |
|    |                   |                |                    | 0000F0    | 01   | 00 | 00 | 00   | 00 | 00 | 00    | 00      | 01 | 00  | 00     | 00  | 00   | 00  | 00  | 00         |    |
|    |                   |                |                    |           |      | •  | •  | •    | •  | •  | •     | •       | ~~ | •   | •      | •   | •    | •   | •   | •          |    |
|    |                   |                |                    | 000100    | 00   | 00 | 02 | 66   | 00 | 00 | 00    | 00      | 00 | 00  | 00     | 00  | 00   | 00  | 00  | 00         | 1  |
|    |                   |                |                    | 000110    | 00   |    | 00 | 00   |    |    | 00    | 00      | FF | FF. | FF     | FF. |      |     |     |            |    |
|    |                   |                |                    | 000110    |      |    |    |      |    |    |       |         |    |     |        |     |      |     |     |            |    |

FIGURE 10-52 Examining message data

- 20. Close Microsoft Message Analyzer.
- **21.** When prompted to save the captured trace, click No.

#### Exercise 8: Configure removable device auditing

In this exercise, you configure a GPO so that removable device usage is audited. To complete this exercise, perform the following steps:

- 1. On SYD-DC, click Group Policy Management on the Tools menu of Server Manager.
- 2. Expand Forest: Contoso.com\Domains\contoso.com\Group Policy Objects, and click Default Domain Policy, as shown in Figure 10-53.

| <u>R</u>                                                                                                    | Group Policy Management 📃 🗖 🗙                                                                                                    |
|----------------------------------------------------------------------------------------------------|----------------------------------------------------------------------------------------------------|
| File Action View Window Help                                                                                                    | _ <b> </b> ×                                                                                                    |
|                                                                                                    |                                                                                                    |
| <ul> <li>Group Policy Management</li> <li>Forest: contoso.com</li> <li>Domains</li> <li>contoso.com</li> <li>contoso.com</li> <li>contoso.com</li> <li>Comain Controllers</li> <li>Group Policy Objects</li> <li>Default Domain Controllers Policy</li> <li>Default Domain Policy</li> <li>WMI Filters</li> <li>Starter GPOs</li> <li>Sites</li> <li>Group Policy Modeling</li> <li>Group Policy Results</li> </ul> | Default Domain Policy         Scope       Details         Links         Display links in this location:       contoso.com         The following sites, domains, and OUs are linked to this GPO:         Location       Enforced         Link Enabled       F         image: contoso.com       No         Yes       C         Security Filtering       The settings in this GPO can only apply to the following groups, users, and computers:         Name       Add         Remove       Properties         WMI Filtering       This GPO is linked to the following WMI filter: |
| < III >                                                                                                    | v Open                                                                                                    |
|                                                                                                    |                                                                                                    |

FIGURE 10-53 Clicking Default Domain Policy

- **3.** On the Action menu, click Edit.
- 4. In the Group Policy Management Editor, navigate to the Computer Configuration\ Policies\Windows Settings\Security Settings\Advanced Audit Policy Configuration\ Audit Policies\Object Access node and click Audit Removable Storage, as shown in Figure 10-54.

| J Group Policy Ma                                                                                                    | ina | gement Editor                                                                                                    | _ 🗆 X                                                                                                    |
|----------------------------------------------------------------------------------------------------|-----|----------------------------------------------------------------------------------------------------|----------------------------------------------------------------------------------------------------|
| File       Action       View       Help            ← ◆         ◆           System Services           System Services             ▶           System Services           Windows Firewall with Advanced Security             ▶           Windows Firewall with Advanced Security             Windows Firewall with Advanced Security             Wireless Network (IEEE 802.1) Policies             Public Key Policies             Public Key Policies             Wireless Network (IEEE 802.11) Policies             Public Key Policies             Wetwork Access Protection             Wetwork Access Protection             Advanced Audit Policy Configuration             Advanced Audit Policy Configuration             Audit Policies             Account Logon             Detailed Tracking             Detailed Tracking             Detailed Tracking             Detailed Tracking             Digon/Logoff             Policy Change |     | gement Editor         Subcategory         Audit Application Generated         Audit Certification Services         Audit Detailed File Share         Audit File System         Audit Filtering Platform Connection         Audit Filtering Platform Packet Drop         Audit Handle Manipulation         Audit Kernel Object         Audit Registry         Audit Registry         Audit SAM         Audit Central Access Policy Staging | Audit Event<br>Not Config<br>Not Config<br>Not Config<br>Not Config<br>Not Config<br>Not Config<br>Not Config<br>Not Config<br>Not Config<br>Not Config<br>Not Config<br>Not Config<br>Not Config |
| ▷ In Privilege Use       ▷ In System       ▷ In Global Object Access Auditing                                                                                                    | ~   | <                                                                                                    | >                                                                                                    |

FIGURE 10-54 Clicking Audit Removable Storage

- 5. Double-click Audit Removable Storage.
- **6.** In the Audit Removable Storage Properties dialog box, select Configure The Following Audit Events, Success, and Failure; then click OK (see Figure 10-55).

| Audit Removable Storage Properties    |
|---------------------------------------|
| Policy Explain                        |
| Audit Removable Storage               |
| Configure the following audit events: |
| Success                               |
| ✓ Failure                             |
|                                       |
|                                       |
|                                       |
|                                       |
|                                       |
|                                       |
|                                       |
|                                       |
|                                       |
| OK Cancel Apply                       |

FIGURE 10-55 Auditing properties

- 7. Close the Group Policy Management Editor.
- 8. On the taskbar, right-click Windows PowerShell, and click Run As Administrator.
- In the Windows PowerShell window, type the following command and press Enter. Gpupdate /force
- 10. In the Windows PowerShell window, type the following command and press Enter. Auditpol /get /category:"Object Access"
- **11.** Verify that Removable Storage is configured for Success And Failure auditing, as shown in Figure 10-56.

| Select Administr                                                                                                    | rator: Windows PowerShell 📃 🗖 | x |
|----------------------------------------------------------------------------------------------------|-------------------------------|---|
| Windows PowerShell<br>Copyright (C) 2013 Microsoft Corporation<br>PS C:\Windows\system32> auditpol /get /<br>System audit policy<br>Category/Subcategory<br>Object Access<br>File System<br>Registry<br>Kernel Object<br>SAM<br>Certification Services<br>Application Generated<br>Handle Manipulation<br>File Share<br>Filtering Platform Packet Drop<br>Filtering Platform Packet Drop<br>Filtering Platform Connection<br>Other Object Access Events<br>Detailed File Share<br>Removable Storage<br>Central Policy Staging<br>PS C:\Windows\system32> | -                             |   |
| < 111                                                                                                    |                               | ✓ |

FIGURE 10-56 Configuring Removable Storage

### **Exercise 9: Configure logon auditing**

In this exercise, you configure logon auditing. To complete this exercise, perform the following steps:

- **1.** In the Group Policy Management Console (GPMC) on SYD-DC, right-click the Default Domain Policy, and click Edit.
- 2. In the Group Policy Management Editor, navigate to the Computer Configuration\ Policies\Windows Settings\Security Settings\Advanced Audit Policy Configuration\ Audit Policies\Logon/Logoff, and click Audit Logon, as shown in Figure 10-57.

| 토 Group                                                                                                    | ) Po | licy Management Editor                                                                                                    |                                                                                             | _ 🗆 X                                                                                                    |
|----------------------------------------------------------------------------------------------------|------|----------------------------------------------------------------------------------------------------|---------------------------------------------------------------------------------------------|----------------------------------------------------------------------------------------------------|
| File       Action       View       Help <ul> <li></li></ul>                                                                                                    |      | Jicy Management Editor<br>Subcategory<br>Audit Account Lockout<br>Audit User / Device Claims<br>Audit IPsec Extended Mode<br>Audit IPsec Main Mode<br>Audit IPsec Quick Mode<br>Audit IPsec Quick Mode<br>Audit IPsec Quick Mode<br>Audit Logoff<br>Audit Logon<br>Audit Logon<br>Audit Logon<br>Audit Special Logon | 1<br>1<br>1<br>1<br>1<br>1<br>1<br>1<br>1<br>1<br>1<br>1<br>1<br>1<br>1<br>1<br>1<br>1<br>1 | Audit Events<br>Not Configured<br>Not Configured<br>Not Configured<br>Not Configured<br>Not Configured<br>Not Configured<br>Not Configured<br>Not Configured<br>Not Configured<br>Not Configured |
| Application Control Policies                                                                                                    |      | 📓 Audit Other Logon/Logoff Events                                                                                                    | r                                                                                           | Not Configured                                                                                                    |
| Image: Second control of the second control of the second control of th | ~    | <                                                                                                    |                                                                                             | >                                                                                                    |
|                                                                                                    |      | · · · ·                                                                                                    |                                                                                             |                                                                                                    |

FIGURE 10-57 Selecting Audit Logon

- **3.** On the Action menu, click Properties.
- **4.** In the Audit Logon Properties dialog box, select Configure The Following Audit Events, Success, and Failure (see Figure 10-58). Click OK.

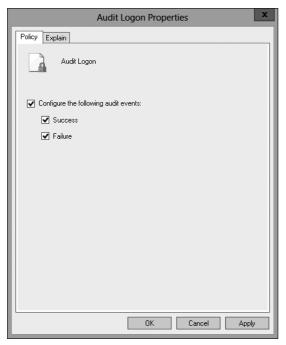

FIGURE 10-58 Setting audit properties

- 5. Close the Group Policy Management Editor.
- **6.** On the Tools menu of the Server Manager console, click Active Directory Users And Computers.
- 7. In Active Directory Users And Computers, select Users, and then click Administrator.
- 8. On the Action menu, click Copy.
- **9.** In the Copy Object User dialog box, configure the following information, as shown in Figure 10-59, and click Next.
  - First Name: Gabe
  - Last Name: Frost
  - User Logon Name: Gabe\_Frost

|                       | Copy Object - User                   |  |  |  |
|-----------------------|--------------------------------------|--|--|--|
| Create in:            | contoso.com/Users                    |  |  |  |
| <u>F</u> irst name:   | Gabe                                 |  |  |  |
| Last name:            | Frost                                |  |  |  |
| Full name: Gabe Frost |                                      |  |  |  |
| User logon name:      |                                      |  |  |  |
| Gabe_Frost            | @contoso.com v                       |  |  |  |
| User logon name (pre- | <u>W</u> indows 2000):               |  |  |  |
| CONTOSO\              | Gabe_Frost                           |  |  |  |
|                       |                                      |  |  |  |
|                       | < <u>B</u> ack <u>N</u> ext > Cancel |  |  |  |

FIGURE 10-59 Setting copy object data

- **10.** Type **Pa\$\$w0rd** in the Password and Confirm Password text boxes, ensure User Must Change Password At Next Logon is not selected, click Next, and click Finish.
- **11.** Close Active Directory Users And Computers.
- 12. In Windows PowerShell, type the following command and press Enter.

Gpupdate /force

**13.** In Windows PowerShell, type the following command and press Enter.

Auditpol /get /category:"Logon/Logoff"

**14.** Verify that Logon is configured for Success And Failure auditing, as shown in Figure 10-60.

| 🗵 Se                                                                                                    | ect Administrator: Windows PowerShell 📃 🗖 🗙 |    |
|----------------------------------------------------------------------------------------------------|---------------------------------------------|----|
| PS C:\Windows\system32> a<br>System audit policy<br>Category/Subcategory<br>Logoff<br>Logoff<br>Account Lockout<br>IPsec Main Mode<br>IPsec Quick Mode<br>IPsec Extended Mode<br>Special Logon<br>Other Logon/Logoff Even<br>Network Policy Server<br>User / Device Claims<br>PS C:\Windows\system32> _ | No Auditing<br>No Auditing                  | *  |
| <                                                                                                    | III >                                       | at |

FIGURE 10-60 Logon for Success And Failure auditing

15. Switch to MEL-DC.

- 16. Sign out and sign on as contoso\gabe\_frost with the password Pa\$\$w0rd.
- 17. Switch to SYD-DC.
- 18. On the Tools menu of the Server Manager console, click Event Viewer.
- **19.** Expand Windows Logs\Security Logs and click the most recent event with Event ID 4624.
- **20.** Click the Details pane and verify that the TargetUserName Gabe\_Frost is listed, as shown in Figure 10-61. You may need to scroll through several events to find this TargetUserName.

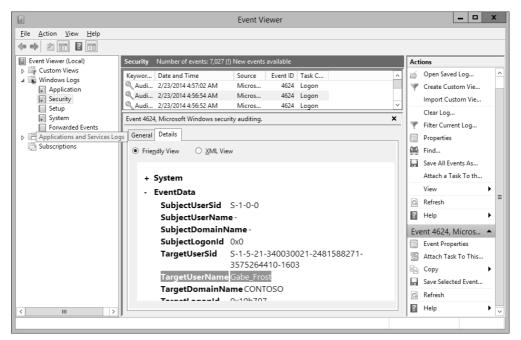

FIGURE 10-61 TargetUserName Gabe Frost

### Exercise 10: Configure expression-based audit policies

In this exercise, you configure expression-based audit policies in Group Policy. To complete this exercise, perform the following steps:

- **1.** On SYD-DC, open Active Directory Users And Computers from the Tools menu of the Server Manager console.
- 2. Right-click the Users container, click New, and click Group.
- **3.** In the New Object Group dialog box, type the name **Jupiter**, as shown in Figure 10-62, and click OK.

| New O                                   | bject - Group                |  |  |  |  |  |  |
|-----------------------------------------|------------------------------|--|--|--|--|--|--|
| Create in: contoso.com/Users            |                              |  |  |  |  |  |  |
| Group name:                             |                              |  |  |  |  |  |  |
| Jupiter                                 |                              |  |  |  |  |  |  |
| Group name (pre- <u>W</u> indows 2000): |                              |  |  |  |  |  |  |
| Jupiter                                 |                              |  |  |  |  |  |  |
| Group scope                             | Group type                   |  |  |  |  |  |  |
| O Domain local                          | <ul> <li>Security</li> </ul> |  |  |  |  |  |  |
| <ul> <li>Global</li> </ul>              |                              |  |  |  |  |  |  |
| ─ ○ Universal                           |                              |  |  |  |  |  |  |
|                                         |                              |  |  |  |  |  |  |
|                                         |                              |  |  |  |  |  |  |
|                                         | OK Cancel                    |  |  |  |  |  |  |

FIGURE 10-62 Typing the group name

- 4. Right-click the Users container, click New, and click Group.
- 5. In the New Object Group dialog box, type the name Saturn and click OK.
- 6. Right-click the Users container, click New, and click Group.
- 7. In the New Object Group dialog box, type the name **Neptune** and click OK.
- 8. Right-click the Users container, click New, and click Group.
- 9. In the New Object Group dialog box, type the name Mars and click OK.
- 10. Close Active Directory Users And Computers.
- 11. In the GPMC, right-click Default Domain Policy, and click Edit.
- In the Group Policy Management Editor, navigate to the Computer Configuration\ Policies\Windows Settings\Security Settings\Advanced Audit Policy Configuration\ Audit Policies\Global Object Access Auditing and click File System, as shown in Figure 10-63.

| I Group                             | o Po | licy Management Editor | _ 🗆 X          |
|-------------------------------------|------|------------------------|----------------|
| File Action View Help               |      |                        |                |
|                                     |      |                        |                |
| Advanced Audit Policy Configuration | ^    | Resource Manager       | Audit Events   |
| 🔺 🜆 Audit Policies                  |      | 🐻 File system          | Not configured |
| 🕨 📄 Account Logon                   |      | 🕮 Registry             | Not configured |
| 🕨 🔠 Account Management              |      |                        | -              |
| Detailed Tracking                   |      |                        |                |
| DS Access                           |      |                        |                |
| ▷ 🔠 Logon/Logoff                    |      |                        |                |
| Object Access                       |      |                        |                |
| Policy Change                       | ≡    |                        |                |
| Privilege Use                       |      |                        |                |
| ⊳ 📠 System                          |      |                        |                |
| Global Object Access Auditing       | L.   |                        |                |
| A In Dalias based OoS               | Ľ    | <                      |                |
|                                     |      |                        |                |
|                                     |      |                        |                |

FIGURE 10-63 Selecting File System

- 13. On the Action menu, click Properties.
- **14.** In the File System Properties dialog box, click Define This Policy Setting, and click Configure.
- 15. In the Advanced Security Settings For Global File SACL dialog box, click Add.
- 16. In the Auditing Entry For Global File SACL dialog box, click Select A Principal Link.
- **17.** In the Select User, Computer, Service Account, Or Group dialog box, type **Jupiter**, click Check Names, and click OK.
- 18. On the Type drop-down menu, click All.
- **19.** Click the Add A Condition link.
- 20. Click the Add Items button.
- **21.** In the Select User, Computer, Service Account, Or Group dialog box, type **Saturn**, click Check Names, and click OK.
- **22.** Verify that the Auditing Entry For Global File SACL dialog box matches Figure 10-64 and click OK.

| D.             |                   |                                                      | Auditing Entry for Global File SACL                     | _ 🗆 X     |
|----------------|-------------------|------------------------------------------------------|---------------------------------------------------------|-----------|
| Pr             | rincipal:         | Jupiter (CONTOSO\Jupiter) Select a principal         |                                                         |           |
| Ту             | ype:              | All                                                  | <b>v</b>                                                |           |
| Pe             | ermission         | \$!                                                  |                                                         |           |
|                |                   | ✓ Full control                                       | Delete subfolders and files                             |           |
|                |                   | Traverse folder / execute file                       | ✓ Delete                                                |           |
|                |                   | 🖌 List folder / read data                            | Read permissions                                        |           |
|                |                   | 🖌 Read attributes                                    | Change permissions                                      |           |
|                |                   | Read extended attributes                             | 🗹 Take ownership                                        |           |
|                |                   | 🖌 Create files / write data                          | 🖌 Read                                                  |           |
|                |                   | 🖌 Create folders / append data                       | Vrite                                                   |           |
|                |                   | ✓ Write attributes                                   | ✓ Execute                                               |           |
|                |                   | Write extended attributes                            |                                                         |           |
|                |                   |                                                      |                                                         | Clear all |
| A              | dd a conc         | lition to limit the scope of this auditing entry. Se | urity events will be logged only if conditions are met. |           |
| Pr<br>TS<br>Pe | User              | ✓ Group ✓ Mem                                        | ber of each v Value v 1 item(s) selected v Add items    | Remove    |
| A              | <u>d</u> d a conc | lition                                               |                                                         |           |
|                |                   |                                                      | ОК                                                      | Cancel    |

FIGURE 10-64 Auditing the Entry For Global File SACL dialog box

- 23. In the Advanced Security Settings For Global File SACL dialog box, click Add.
- 24. In the Auditing Entry For Global File SACL dialog box, click Select A Principal link.
- **25.** In the Select User, Computer, Service Account, Or Group dialog box, type **Mars**, click Check Names, and click OK.
- 26. Set the Type drop-down menu to Fail.

- 27. Click the Add A Condition link.
- 28. Click the Member Of Each drop-down menu, and select Not Member Of Any.
- 29. Click the Add Items button.
- **30.** In the Select User, Computer, Service Account, Or Group dialog box, type **Neptune**, click Check Names, and click OK twice.
- **31.** Verify that the Advanced Security Settings For Global File SACL dialog box matches Figure 10-65, and click OK.

|                           | Adv                       | vanced Secu       | ity Settings for Global File SACL                              |                |
|---------------------------|---------------------------|-------------------|----------------------------------------------------------------|----------------|
| Auditing                  |                           |                   |                                                                |                |
| For additio<br>Auditing e |                           | ı audit entry. To | modify an audit entry, select the entry and click Edit (if ava | ilable).       |
| Туре                      | Principal                 | Access            | Condition                                                      | Inherited from |
| S. Fail                   | Mars (CONTOSO\Mars)       | Full control      | Member of any({Neptune (CONTOSO\Neptune)})                     | None           |
| 🔏 All                     | Jupiter (CONTOSO\Jupiter) | Full control      | Member of each({Saturn (CONTOSO\Saturn)})                      | None           |
|                           |                           |                   |                                                                |                |
| ۲                         |                           |                   | ш                                                              | >              |
| Add                       | Remove Edit               |                   |                                                                |                |
|                           |                           |                   | OK Can                                                         | cel Apply      |

FIGURE 10-65 Advanced Security Settings For Global File SACL dialog box

**32.** Click OK to close the File System Properties dialog box and close the Group Policy Management Editor.

#### Exercise 11: Configure folder auditing

In this exercise, you configure expression-based audit policies at the folder level. To complete this exercise, perform the following steps:

- 1. Click File Explorer on the taskbar.
- 2. Click Computer and double-click Local Disk (C:).
- 3. On the title bar, click the New Folder icon.
- 4. Name the new folder Audited\_Files.
- 5. Right-click the Audited\_Files folder, and click Properties.

- 6. On the Security tab, click Advanced.
- **7.** On the Auditing tab of the Advanced Security Settings For Audited\_Files dialog box, shown in Figure 10-66, click Add.

| n.                |                                                         | Advan            | ced Security      | Settings for Audited_Fi         | les                             | _ 🗆 X |  |  |  |
|-------------------|---------------------------------------------------------|------------------|-------------------|---------------------------------|---------------------------------|-------|--|--|--|
| Name:             | C:\Audited_Files                                        |                  |                   |                                 |                                 |       |  |  |  |
| Owner:            | Owner: Administrators (CONTOSO\Administrators) 🛞 Change |                  |                   |                                 |                                 |       |  |  |  |
| Permissions       | Auditing                                                | Effective Acc    | ess               |                                 |                                 |       |  |  |  |
| For additional in | formation, double                                       | e-click an audi  | t entry. To modif | fy an audit entry, select the e | ntry and click Edit (if availal | ole). |  |  |  |
| Auditing entries: |                                                         |                  |                   |                                 |                                 |       |  |  |  |
| Type Pr           | rincipal                                                |                  | Access            | Inherited from                  | Applies to                      |       |  |  |  |
| Add               | Remove                                                  | View             |                   |                                 |                                 |       |  |  |  |
| Add               | Kemove                                                  | View             |                   |                                 |                                 |       |  |  |  |
| Disable inheri    |                                                         | a entries with i | nheritahle auditi | ng entries from this object     |                                 |       |  |  |  |
|                   | ,                                                       |                  |                   |                                 |                                 |       |  |  |  |
|                   |                                                         |                  |                   |                                 | OK Cancel                       | Apply |  |  |  |

FIGURE 10-66 Auditing tab of the Advanced Security Settings For Audited\_Files dialog box

- 8. In the Auditing Entry For Audited\_Files dialog box, click Select A Principal link.
- **9.** In the Select User, Computer, Service Account, Or Group dialog box, type **Neptune**, click Check Names, and click OK.
- 10. Change the type from Success to Fail.
- **11.** Click the Add A Condition link.
- **12.** Click the Add Items button.
- **13.** In the Select User, Computer, Service Account, Or Group dialog box, type **Saturn**, click Check Names, and click OK.
- **14.** Verify that the Auditing Entry For Audited Files dialog box matches Figure 10-67, and click OK.

| l           | Auditing Entry for Audited_Files                                                                                                | _              |
|-------------|----------------------------------------------------------------------------------------------------|----------------|
| Principal:  | Neptune (CONTOSO\Neptune) Select a principal                                                                                    |                |
| Type:       | Fail                                                                                                    |                |
| Applies to: | This folder, subfolders and files                                                                                               |                |
| Basic permi | ssions: Show advan                                                                                                    | ced permissior |
|             | Full control                                                                                                    |                |
|             | Modify                                                                                                    |                |
|             | ✓ Read & execute ✓ List folder contents                                                                                         |                |
|             | Read                                                                                                    |                |
|             | Write                                                                                                    |                |
|             | Special permissions                                                                                                    |                |
| 🗌 Only app  | ly these auditing settings to objects and/or containers within this container                                                   | Clear all      |
|             |                                                                                                    |                |
| Add a cond  | ition to limit the scope of this auditing entry. Security events will be logged only if conditions are met.                     |                |
| User        | v         Group         v         Member of each         v         Value         1 item(s) selected         v         Add items | Remove         |
| Add a cond  | tion                                                                                                    |                |
|             | OK                                                                                                    | Cancel         |

FIGURE 10-67 Auditing Entry For Audited Files dialog box

**15.** Click OK twice to close all dialog boxes.

#### Suggested practice exercises

The following additional practice exercises are designed to give you more opportunities to practice what you've learned and to help you successfully master the lessons presented in this chapter.

- Exercise 1 Use auditpol.exe to enable File System, Registry, and File Share Success And Failure auditing on MEL-DC.
- Exercise 2 Create a test share on SYD-DC and populate it with text files. Add user accounts to the Mars, Jupiter, Saturn, and Neptune groups. Sign on to MEL-DC and access the files across the network using different accounts. Verify that the expression-based audit policies record auditing information appropriately.

### Answers

This section contains the answers to the lesson review questions in this chapter.

#### Lesson 1

- 1. Correct answer: C
  - **A. Incorrect.** Resource Monitor enables you to view point-in-time resource utilization information. You can't use this tool to record resource utilization information for later review.
  - **B. Incorrect.** Task Manager does enable you to view resource utilization information, but you can't record that data for later review.
  - **c. Correct.** A data collector set can be used to capture performance counters and trace information related to resource utilization for later review.
  - **D. Incorrect.** Message Analyzer, the successor to Network Monitor, enables you to capture and analyze network traffic. Although it can capture and record network traffic, you can't use this tool to record processor and memory utilization information.

#### 2. Correct answer: B

- **A. Incorrect.** Task Manager provides real-time information about network utilization, but doesn't provide information about port utilization and firewall configuration.
- **B. Correct.** Resource Monitor provides information about services, the ports that they listen on, and firewall configuration.
- **C. Incorrect.** Message Analyzer enables you to capture and analyze network traffic, but it can't be used to determine port utilization and associated firewall configuration.
- **D. Incorrect.** A data collector set can record performance information and system trace information, but it can't be used to determine port utilization and associated firewall configuration.

#### 3. Correct answer: B

- **A. Incorrect.** A data collector set can be used to capture performance counters and trace information related to network traffic, but it can't be used to capture network traffic.
- **B. Correct.** Message Analyzer, the successor to Network Monitor, enables you to capture and analyze network traffic.
- **C. Incorrect.** Resource Monitor enables you to view point-in-time network utilization information. You can't use Resource Monitor to capture and analyze network traffic.

**D. Incorrect.** Task Manager does enable you to view network traffic, but doesn't enable you to capture and analyze that traffic.

#### 4. Correct answer: D

- **A. Incorrect.** Members of the Backup Operators group are enabled to perform backups; they do not have access to the Security event log.
- **B. Incorrect.** The Power Users group is included for backward compatibility; members of this group do not have access to the Security event log.
- **C. Incorrect.** Although members of the Event Log Readers group have access to the other event logs, they don't have access to the Security event log. Only members of the local Administrators group have access to the Security event log.
- **D. Correct.** When configuring event log subscriptions involving events in the Security event log, it is necessary to add the account of the collector computer to the local Administrators group on the source computer.

#### Lesson 2

#### 1. Correct answer: B

- **A. Incorrect.** This command enables success and failure auditing for the File System subcategory.
- **B. Correct.** This command enables success and failure auditing for all subcategories under the Object Access category.
- **C. Incorrect.** This command disables success and failure auditing for all subcategories under the Object Access category.
- **D. Incorrect.** This command enables only failure auditing, not success auditing, for all subcategories under the Object Access category.
- 2. Correct answer: A
  - **A. Correct.** This command enables only failure auditing, not success auditing, for all subcategories under the Object Access category.
  - **B. Incorrect.** This command disables success and failure auditing for all subcategories under the Object Access category.
  - **C. Incorrect.** This command enables success and failure auditing for all subcategories under the Object Access category.
  - **D. Incorrect.** This command enables success and failure auditing for the File System subcategory.

#### 3. Correct answer: C

- **A. Incorrect.** This command enables success and failure auditing for all subcategories under the Object Access category.
- **B. Incorrect.** This command enables only failure auditing, not success auditing, for all subcategories under the Object Access category.

- **c. Correct.** This command enables success and failure auditing for the File System subcategory.
- **D. Incorrect.** This command disables success and failure auditing for all subcategories under the Object Access category.

#### 4. Correct answer: A

- **A. Correct.** This command disables success and failure auditing for all subcategories under the Object Access category.
- **B. Incorrect.** This command enables only failure auditing, not success auditing, for all subcategories under the Object Access category.
- **C. Incorrect.** This command enables success and failure auditing for all subcategories under the Object Access category.
- **D. Incorrect.** This command enables success and failure auditing for the File System subcategory.

This page intentionally left blank

# Index

### **Symbols**

802.1X enforcement, configuring for NAP 382–385 802.1X group policies, cconfiguring authentication 363–367

### A

A records 148 AAAA records 148 access-based enumeration 513 accidental deletion of objects, protecting from 212 accounting, RADIUS 429-432 Account Lockout Duration policy 71 practice exercise 101 account lockout policies 70, 74 practice exercise for configuring 101-104 Account Lockout Threshold policy 71 practice exercise 102 account management tasks 71-75 Active Directory backing up 210-212 database optimization 200-203 defragmenting the database 200-203 domain naming master 184 metadata cleanup 203 operations masters managing 182-187 practice exercise 230-234 recovering deleted objects 208-215 snapshots 204-206, 215 Active Directory Administrative Center deploying an RODC 193 domain functional level, configuring 80 enabling Recycle Bin 208 fine-grained password policies managing 81

practice exercise 110-113 non-expiring passwords, locating 72 practice exercise 107-110 password settings, determining 84 practice exercise 234 Active Directory BitLocker recovery 526 Active Directory Domain Services (AD DS) 66 Active Directory Domain Services Configuration Wizard configuring a Global Catalog server 188 deploying an RODC 191-193 practice exercise 221-225 removing domain controllers 203 Active Directory integrated zones 124–126 practice exercise 159 Active Directory Recycle Bin 208-210 practice exercise 234 Active Directory Schema 183 Active Directory Schema snap-in 183 practice exercise 232 Active Directory Users And Computers accessing snapshots 205 cleaning up metadata 204 operations masters, managing 182-186 practice exercise 230-232 Add-ADDSReadOnlyDomainControllerAccount cmdlet 193 Add-DnsServerConditionalForwarderZone PowerShell cmdlet 134 Add-DNSServerDirectoryPartition cmdlet 125 Add-DnsServerForwarder cmdlet 132 Add-DnsServerPrimaryZone cmdlet 127 Add-DnsServerResourceRecordA cmdlet 148 Add-DnsServerResourceRecordCName cmdlet 148 Add-DnsServerResourceRecordMX PowerShell cmdlet 149 Add-DnsServerResourceRecordPtr cmdlet 150 Add-DnsServerStubZone cmdlet 136

Add-DnsServerZoneDelegation cmdlet 130 /Add-Driver switch 6 Add-KDSRootKey cmdlet 88-90 /Add-Package switch 7 /Add-ProvisionedAppxPackage switch 8 Add Roles And Features Wizard 139 deploying an RODC 191 installing Windows Server Backup 210 practice exercise 218-221, 226 AD DS (Active Directory Domain Services) 66 Add-WsusComputer command 31 Administrative Events custom view 601 administrative templates 296-302 central store 297 practice exercise 330 filtering 300 practice exercise 330 importing in ADM format 299 ADMX format 296-300 ADMX Migrator tool 299 advanced audit policies 614-620 practice exercises 641-654 Advanced Encryption Services (AES). See AES aging and scavenging DNS zones 151 alerts, for monitoring servers 597-599 practice exercise 628 alias (CNAME) records 148 in GlobalNames zones 143 answer files 12-14 application directory partitions, creating 125 applications assigning 287 publishing 288 upgrading existing 290 /Apply-Image switch 10 app packages, adding to Server images 8 Approve-WsusUpdate command 31 assigning applications using Group Policy 287 auditpol.exe utility 619 audit policies, advanced 614-620 practice exercises 641-654 authentication methods 357-359 configuring with 802.1X group policies 363-367 for network policies 372 authentication protocols for VPN 443-446 Authentication Requirements, configuring for HRA 349 authoritative restore for Active Directory objects 212-214 autoenrollment, enabling using EFS 531

automatic approval rules for WSUS 36–38 practice exercise for 58 Automatic Update Detection Frequency policy 34 automating server operating system deployment 12–14 autonomous mode, configuring WSUS 30 Autounattend.xml file 12

### B

backing up Active Directory 210-212 backing up GPOs 243 practice exercise 269-271 Backup-GPO cmdlet 242 BitLocker 522-529 DRA (data recovery agent) 527 modes, configuring 523-525 Network Unlock feature 528 practice exercise 566–571 recovering data 525-528 TPM (Trusted Platform Module) 523-525 BitLocker, protecting RODC virtual machines 196 BitLocker To Go 525 blocking Group Policies 254 Block Inheritance function 255 practice exercise 275 block-level replication, used by DFS 514-516 boot environment, protecting with BitLocker 522-529 boot images, used by WDS 17 boot options for WDS 21 Boot.wim file 2 build and capture process 9 BYOD (Bring Your Own Device) scenarios 388

## С

caching Group Policies 260 capture images, used by WDS 18 /Capture-Image switch 10 capturing traffic using Message Analyzer 611–613 centralized deployment 12 central store creating 297 practice exercise 330 certificate enrollment practice exercise 574–578 Certification Authority (CA) choosing 348 practice exercise 484, 566–571 using with an HRA 397 CHAP (Challenge Handshake Authentication Protocol) 444 Cisco Network Access Control (Cisco NAC) 346 client naming policy 20 cloning DFS replication databases 519 cloning domain controllers 197 CNAME records 148 in GlobalNames zones 143 collector-initiated event subscription, configuring 604 Computer Configuration settings 258-260 conditional forwarders, DNS 131-133 conditions for connection request policies 353-356 for network policies 370-372 Configure Automatic Updates policy 34 Configure Forwarder Resource Usage policy 605 Configure Target Subscription Manager policy 605 connection request policies 350-363 adding conditions 353-356 creating 361-363 default policy 360 forwarding 356 network access servers, specifying type 351 realm name, applying 359 constraints, configuring for network policies 372 Control Panel settings, configuring with Group Policy preferences 319-321 Copy-GPO cmdlet 243 copying GPOs 246 corrupted DFS databases, recovering 520 counter alerts, for monitoring servers 597-599 practice exercise 628 Create Multicast Transmission Wizard 24 creating GPOs 249 credential roaming, enabling using EFS 531 cryptographic policies of an HRA 397

## D

data collector sets, for monitoring servers 592–596 practice exercise 621–626 DCCloneConfig.xml file 198 DCGPOFix.exe command 246 Default Domain Policy GPO 67 defragmenting Active Directory database 200–203 delegating GPO management 248–251 delegating password settings permissions 78–80 Delegation Of Control Wizard 79 deleted Active Directory objects, recovering 208-215 Deny-WsusUpdate command 32 deployed servers, servicing and updating 27-39 deploying scripts to users and computers 291-293 practice exercise 329-332 deploying software using Group Policy 285–291 deploying Windows Server images 11-27 practice exercise for 43-47 Deployment Image Servicing and Management (DISM) tool 3 deployment topologies supported by DirectAccess 456 device drivers adding to Server images 6 importing packages into WDS 25 DFS (Distributed File System) cloning replication databases 519 configuring 511-521 domain-based namespaces 512 namespaces 511-513 practice exercise 558-560 practice exercise 555-558 recovering databases 520 remote differential compression 514-516 replication 514-520 practice exercise 560-566 targets, adding 516 staging folders 515 stand-alone namespaces 512 DHCP enforcement, configuring for NAP 377-380 practice exercise 401, 406-412 DirectAccess 454-473 application servers, configuring 473 benefits of 455 client requirements 461 configuring a DIrectAccess server 457-460 DNS, configuring for 463 firewall rules, configuring 464 infrastructure 455-460 infrastructure servers, configuring 470-472 Network Location Server (NLS) 460, 463, 470 network topologies supported 456 remote access servers, configuring 469 Remote Access Setup diagram, configuring with 465-473 remote clients, configuring 467-469 Directory Services Restore Mode. See DSRM discover images, used by WDS 15, 18 Dism.exe command-line utility 3–10

DISM tool. See Deployment Image Servicing and Management tool Distributed File System (DFS). See DFS DNS (Domain Name System) configuring, for DirectAccess 463 preparing servers for DirectAccess 459 DNSKEY record 155 DNSSEC. See Domain Name System Security Extensions DNSSEC Key Master 155 DNS zones 123-136 Active Directory integrated zones 124-126 aging and scavenging 151 GlobalNames zones 142–144 host records in 148 mail exchanger (MX) records in 149 pointer (PTR) records in 150 practice exercise 159 primary zones 127 resource records in 147 reverse lookup zones 128–130 secondary zones 127 practice exercise 168-170 signing a zone 153 split DNS 131 stub zones 134 supporting dynamic updates 126 types of 124-130 using DNSSEC with 153-157 zone delegation 129 practice exercise 163-168 domain-based namespaces 512 domain controllers cloning 197 Global Catalog servers 187-189 maintaining 200-207 managing 181-200 non-authoritative restore 214 operations masters 182-187 practice exercise 217-225 removing 203 RODC (read-only domain controller) 190-197 snapshots, managing 204-206 universal group membership caching (UGMC) 189 domain functional level fine-grained password policies and 80 for GMSAs 88 Domain Name System (DNS). See DNS Domain Name System Security Extensions (DNSSEC) 147, 153-157

practice exercise 173-175 domain naming master 184 domain user password policies 66-70 fine-grained 80-82 downloading software updates, practice exercise for 40-42 DRA (data recovery agent) using with BitLocker 527 using with EFS 533 driver packages, importing into WDS 25 practice exercise for 52-54 dsamain command 205 DSRM (Directory Services Restore Mode) and the Active Directory Recycle Bin 208 configuring domain controller as RODC 192 performing authoritative restore 212-214 Dynamic Host Configuration Protocol (DHCP). See DHCP dynamic update options for DNS zones 126 practice exercise 159

#### E

EAP-MD5 CHAP (Extensible Authentication Protocol-Message Digest 5 Challenge Handshake Authentication) 443 EAP Quarantine Enforcement Client policy 383, 386 EAPs (Extensible Authentication Protocols) 357 EAP-TLS (Extensible Authentication Protocol-Transport Level Security) 443 EFS (Encrypting File System) 530–533 certificates, configuring 531-533 practice exercise 571-574 practice exercise 566-571, 578-582 recovering data 532 Enable Client-Side Targeting policy 34 /Enable-Feature switch 8 Encrypting File System (EFS). See EFS encryption using BitLocker 522-529 using EFS (Encrypting File System) 530–533 encryption, selecting types of 368 Enforce password history policy 68 practice exercise 96 Enforce User Logon Restrictions policy 93 enforcing Group Policies 254 event-driven tasks 606-609 event log filters 600 event log forwarding 603-606

event log views 601–603 event subscriptions 603–606 practice exercise 630–635 event trace providers 595 Event Viewer 599–609 EXE format, deploying files in 286 Export-DfsrClone Windows PowerShell cmdlet 519 expression-based audit policies 616 practice exercise 649–652 Extensible Authentication Protocols. *See* EAPs

#### F

file classification, FSRM 505 file expiration, practice exercise 549-552 file integrity check, performing 200 file-level auditing 618 practice exercise 652-654 file management tasks, FSRM 506 file quotas, FSRM 502 practice exercise 541-545 file screens, FSRM 504-506 practice exercise 545-549 File Server Resource Manager. See FSRM filtering administrative templates 300 practice exercise 330 filtering policies for GPOs 255-257 filters for event logs 600 fine-grained password policies 66, 77-85 practice exercise 110-113 Flexible Single Master Operations. See FSMO folder-level auditing 618 practice exercise 652-654 folder redirection 282-285 practice exercise 324-328 folder replication, DFS 514-520 forwarders, DNS 132 forwarding connection requests 356 forwarding event logs 603-606 FSRM (File Server Resource Manager) configuring 501-508 practice exercise 536-541 file classification 505 file expiration, practice exercise 549-552 file management tasks 506 file screens 504-506 practice exercise 545-549 quotas 502 practice exercise 541-545

storage reports 507 practice exercise 552–556 Full Mesh topology 516 fully qualified domain names (FQDNs) host records and 148 pointer (PTR) records and 150 resource record maps and 147 reverse lookup zones and 128

#### G

Get-ADDCCloningExcludedApplicationsList cmdlet 198 Get-ADDomain cmdlet 182 Get-ADForest cmdlet 182 Get-DfsrCloneState cmdlet 519 /Get-Features switch 8 Get-GPO cmdlet 242 /Get-ProvisionedAppxPackage switch 8 Get-Service cmdlet 91 /Get-wiminfo switch 5 Get-WsusClassification command 32 Get-WsusComputer command 32 Get-WsusProduct command 32 Get-WsusServer command 32 Global Catalog servers 187-189 global clouds 145 GLobalNames zones 142-144 Global Object Access Auditing node 617 Global Search function, Active Directory Administrative Center 84 GMSAs. See Group Managed Service Accounts GPFixup.exe command 247 GPOs (Group Policy Objects) 66 Group Managed Service Accounts (GMSAs) 87-90 practice exercise 114 requirements 88 Group Policy Management Console (GPMC) 242 configuring password policies 96-100 delegating permissions 248-251 linking GPOs 250 policy processing precedence 253 practice exercise 268-271 practice exercise, using Group Policy Modeling 104-107 remote Group Policy update 262 Group Policy Modeling delegating permissions 251 practice exercise 275 Group Policy Objects (GPOs) 66 administrative templates 296-302

advanced audit policies 614-620 practice exercise 641-645 assigning applications 287 backing up 243 practice exercise 269-271 BitLocker, configuring 525 practice exercise 582-584 block inheritance 254 practice exercise 275 caching 260 copying 246 creating 249 delegating management of 248-251 deploying applications 285-291 editing 249 enforcing 254 fixing problems 246 importing 245 linking 250 loopback processing 258-260 practice exercise 271 maintaining 241-251 migrating 247 .msi files, installing applications from 286 permissions, delegating 248-251 practice exercise 265-268 processing precedence 253 publishing applications 288 redirecting folders 282-285 practice exercise 324-328 restoring 244 scripts, deploying to users 291-293 practice exercise 329–332 security filtering 255-257 practice exercise 273 slow-link processing 260 upgrading deployed packages 290 .zap files, deploying installations with 286 Group Policy preferences 303–321 Control Panel settings 319-321 Internet Explorer, configuring 314 item-level targeting 305 power options, configuring 309 practice exercise 336–338 Local Users and Groups option 315 mapping network drives 306-308 mapping network printers 308 power options, configuring 309-313 practice exercise 331-338

registry, configuring 314 settings commonly used 303 Windows settings 317–319 Group Policy Results, delegating permissions 251 Group Policy, using with WSUS 33

## Η

HCAP (Host Credential Authorization Protocol), installing 346–350 health policies, configuring for NAP 395 Health Registration Authority (HRA). *See* HRA health validators, configuring for Network Access Protection 392–399 Host Credential Authorization Protocol (HCAP). *See* HCAP host records in DNS zones 148 HRA (Health Registration Authority) 397 installing 346–350 Hub And Spoke topology 516

## I

IKEv2 tunneling protocol 444 Import-DfsrClone cmdlet 519 Import-GPO cmdlet 242 importing GPOs 245 inactive user accounts 75 -IncludeManagementTools switch 17 infrastructure master 186 Install-ADServiceAccount cmdlet 89 install images, used by WDS 17 Install wim file 2 Install-WindowsFeatureWINS command 139 Internet Explorer, configuring with Group Policy preferences 314 Invoke-GPUpdate Windows PowerShell cmdlet 262 Invoke-WsusServerCleanup command 32 IP filters, configuring for Network Policy Server 367 IPsec enforcement, configuring for NAP 380-382 IP settings, configuring 368 item-level targeting 305 power options, configuring 309 practice exercise 336-338

# K

Kerberos constrained delegation 91–94 key distribution services root key, creating 88–90 Key Signing Key (KSK) 156 KRA (key recovery agent), using with EFS 533

## L

L2TP/IPsec tunneling protocol 445 linking GPOs 250 link-local clouds 145 Local Users and Groups option 315 practice exercise 333 lockout policies. *See* account lockout policies logoff scripts 291 logon auditing practice exercise 645–649 logon scripts 291 mapping network drives 306–308 loopback processing 258–260 practice exercise 271

#### Μ

mail exchanger (MX) records in DNS zones 149 mail gateways, locating 149 Managed Service Accounts 87 mapping network drives 306-308 mapping network printers 308 Maximum Lifetime For Service Ticket policy 93 Maximum Lifetime For User Ticket policy 93 Maximum Lifetime For User Ticket Renewal policy 93 Maximum password age policy 68 practice exercise 97 Maximum Tolerance For Computer Clock Synchronization policy 93 Merge (loopback processing) 259 Message Analyzer tool 611-613 practice exercise 638-641 metadata cleanup, Active Directory 203 migrating GPOs 247 Migration Table Editor (MTE) 247 Minimum password age policy 68 practice exercise 98 Minimum password length policy 69 practice exercise 99 monitoring servers 591-611 using data collector sets 592-596

practice exercise 621–626 using Event Viewer 599–609 using network monitoring 609–612 practice exercise 636–641 using performance counter alerts 597–599 /Mount-image switch 6 mounting Windows Server images 5 Move-ADDirectoryServerOperationMasterRole cmdlet 187 MS-CHAPv2 (Microsoft Challenge Handshake Authentication Protocol version 2) 443 .msi files, installing applications from 286 multicast transmissions 14 configuring settings for 22, 24

### Ν

Name Resolution Policy Table (NRPT), creating 156 namespaces, DFS 511-513 practice exercise 558-560 NAP. See Network Access Protection NAT (network address translation) 448-451 Network Access Protection (NAP) 802.1X enforcement, configuring 382-385 DHCP enforcement, configuring 377-380 practice exercise 401, 406-412 enforcement methods 376-390 health policies, configuring 395 health validators, configuring 392-399 IPsec enforcement, configuring 380-382 network policies, creating 369-373 RD Gateway enforcement, configuring 387–390 remediation server groups 398 practice exercise 405, 410 SHAs and SHVs, configuring 395 VPN enforcement, configuring 385-387 WSHV, configuring 392-394 practice exercise 403 network address translation (NAT) 448-451 Network Connectivity Assistant (NCA) 469 network drives, mapping 306-308 Network Location Server (NLS) 460, 463, 470 network monitoring, for monitoring servers 609-612 practice exercise 636-641 Network Policy Server (NPS) 345–376 authentication methods 357-359 configuring with 802.1X group policies 363-367 client configuration 363-367 connection request policies 350-363

adding conditions 353-356 creating 361-363 default policy 360 forwarding 356 network access servers, specifying type 351 realm name, applying 359 deploying 346-350 encryption, selecting types of 368 IP filters, configuring 367 IP settings, configuring 368 network policies adding conditions 370-372 creating 369-373 practice exercise 402 RADIUS proxy and server 346 templates 374-376 Network Policy Service (NPS) RADIUS accounting 429-432 practice exercise 480 RADIUS clients 426-429 practice exercise 479 RADIUS proxies 421-425 RADIUS servers 418-421 practice exercise 475-478 network printers, mapping 308 network topologies supported by DirectAccess 456 network traffic, capturing using Message Analyzer 611-613 Network Unlock feature, BitLocker 528 New-ADDCCloneConfig Windows PowerShell cmdlet 198 New-ADServiceAccount cmdlet 89 New Delegation Wizard 130 New-GPO cmdlet 243 New Zone Wizard 124, 135, 143 Next Secure (NSEC/NSEC3) record 155 non-authoritative restore for Active Directory objects 214 non-expiring passwords 71-73 practice exercise 107-110 NPS. See Network Policy Server ntdsutil.exe command creating Active Directory snapshots 204-206 defragmenting Active Directory database 200-203 performing authoritative restore 213 seizing FSMO roles 187

#### С

operations master domain naming master 184 practice exercise 230–234 RID master 186 schema master 183 seizing FSMO roles 187 operations masters managing 182–187 practice exercise 230–234

#### Ρ

packages, upgrading using Group Policy 290 PAP (Password Authentication Protocol) 444 pass-through mode, Web Application Proxy in 451 Password must meet complexity requirements policy 69 practice exercise 100 Password Never Expires option 71 password policies domain-based 66-70 fine-grained 76-84, 77-85 practice exercise 110-113 non-expiring passwords 71-73 practice exercise 107-110 practice exercise for configuring 96-100 Password Replication Policy for RODCs 194–196 Password Settings Container (PSC) 81 Password Settings Object (PSO) configuring 82-84 creating 81 PDC emulator 185 Peer Name Resolution Protocol (PNRP) 144 performance counter alerts, for monitoring servers 597-599 practice exercise 628 Performance Monitor 592–595 practice exercise 621-626 permissions setting for folder redirection 284 (PNRP) Peer Name Resolution Protocol 144 pointer (PTR) records in DNS zones 150 policy processing precedence 253 power options, configuring 309-313 Power Options (Windows XP) 309-311 Power Plans 312 Power Scheme (Windows XP) 311

PPTP tunneling protocol 445 Pre-boot Execution Environment. *See* PXE precedence, Group Policy processing 253 prestaging an RODC account 193 primary zones 127 PSO. *See* Password Settings Object publishing applications 288 push partners and pull partners, configuring WINS servers 140 PXE-compliant network adapters 14–16 PXE response settings, configuring WDS with 19

## Q

quotas, FSRM 502 practice exercise 541–545

### R

RADIUS accounting 429-432 practice exercise 480 RADIUS clients 426-429 practice exercise 479 RADIUS, configuring 417-434 RADIUS proxies 421-425 RADIUS proxy 346 connection request policies and 359 **RADIUS** server 346 connection request policies and 359 RADIUS servers 418-421 practice exercise 475-478 RD Gateway enforcement, configuring for NAP 387-390 read-only domain controller. See RODC realm name, applying to connection request policies 359 recovering Active Directory objects 208-215 recovering data from BitLocker-protected volumes 525-528 from corrupted DFS databases 520 from EFS-encrypted files 532 Recycle Bin, Active Directory 208-210 practice exercise 234 redirecting folders 282-285 practice exercise 324-328 registry keys, selecting to monitor 595 registry settings, configuring with Group Policy preferences 314 relative identifiers (RIDs) 186

remediation server groups 398 practice exercise 405, 410 Remote Access role service configuring on VPN server 438-443 installing 435-437 Web Application Proxy 451 practice exercise 483-489 Remote Access Setup diagram 465-473 configuring application servers 473 configuring infrastructure servers 470-472 configuring remote access servers 469 configuring remote clients 467-469 Remote Authentication Dial-In User Service. See RADIUS Remote Desktop Services. See RDS remote differential compression, used by DFS 514-516 remote Group Policy update 261 Remote Server Administration Tools (RSAT) 89 managing WDS with 16 removable device auditing practice exercise 641-645 Remove-GPO cmdlet 243 /Remove-ProvisionedAppxPackage switch 8 Rename-GPO cmdlet 243 Replace (loopback processing) 259 replica mode, configuring WSUS 30 replication, DFS 514-520 cloning databases 519 practice exercise 560-566 targets, adding 516 replication partners, configuring WINS servers 140 replication scope configuring 125-127 practice exercise 161–163 Reset Account Lockout Counter After policy 71 practice exercise 103 resetting password permissions 78-80 Resource Monitor tool 610 Resource Record Signature (RRSIG) records 154 resource records in DNS zones 147 Restore-GPO cmdlet 243 restoring Active Directory objects 208-215 restoring GPOs 244 reverse lookup zones 128-130 RID (relative identifier) master 186 RODC (read-only domain controller) 190–197 Password Replication Policy 194–196 practice exercise 225-230

Routing and Remote Access configuring server routing 446–448 configuring VPN server 439–443 deploying 435–437 NAT (network address translation) 448–451 Routing Information Protocol v2 (RIP) 446 RSAT. *See* Remote Server Administration Tools

## S

schedules, replication 517 schema master 183 scripts, deploying to users and computers 291-293 practice exercise 328-331, 329-332 secondary zones 127 practice exercise 168-170 security filtering for GPOs 255-257 practice exercise 273 security identifiers (SIDs) 186 security roles in WSUS 32 seizing FSMO roles 187 self-service password reset 79 semantic integrity check, performing 200 Server Core version of Windows Server installing WDS on computers with 16 installing WSUS on computers with 28 Server images. See Windows Server images servers, monitoring. See monitoring servers service principal names (SPNs) 94 service tickets, determined by Kerberos policies 92 servicing Windows Server images 4–11 practice exercise for 42 Set-ADComputer cmdlet 92 Set-ADDomainMode Windows PowerShell cmdlet 80 Set-ADObject cmdlet 209 Set-ADObject Windows PowerShell cmdlet 213 Set-ADServiceAccount cmdlet 89, 92 Set-ADUser cmdlet 92 Set-DnsServerScavenging cmdlet 152 SetSPN command-line utility 94 Set-WsusClassification command 32 Set-WsusProduct command 32 Set-WsusServerSynchronization command 32 shared folders, locating with DFS 511, 516 shared secret, configuring 424, 427 SHA (System Health Agent), configuring for NAP 395 shutdown scripts 291 SHV (System Health Validator), configuring for NAP 395 signing DNS zones 153 single-label name resolution solutions GlobalNames zones 142-144 practice exercise 171 WINS 138-142 slow-link processing 260 snapshots, Active Directory 204-206 software deployment using Group Policy 285–291 SPAP (Shiva Password Authentication Protocol) 444 Specify Intranet Microsoft Update Service Location policy 34 split DNS 131 SQL Server logging, configuring 430–432 SSL certificate, obtaining for DirectAccess server 459, 463 SSTP tunneling protocol 445 staging folder, DFS 515 stale resource records in DNS zones 151 stand-alone namespaces 512 startup scripts 291 storage reports, FSRM 507 practice exercise 552-556 Store Passwords Using Reversible Encryption policy 69 stub zones 134 subscriptions, event 603-606 practice exercise 630-635 success and failure auditing, configuring 618-620 Sysprep.exe utility 9 System Health Agent (SHA), configuring for NAP 395 System Health Validator (SHV), configuring for NAP 395

### Т

targeting categories when applying Group Policy preferences 305, 309 practice exercise 336–338 tasks, event-driven 606–609 templates for Network Policy Server (NPS) 374–376 Ticket Granting Ticket (TGT) 93 time synchronization, performed by PDC emulator 185 tombstone lifetime setting 212 tombstone reanimation 214 topologies supported by DirectAccess 456 topology, replication 516 TPM (Trusted Platform Module), using with BitLocker 523–525 transport agent policies, configuring for an HRA 398 Trust anchors 155 tunneling protocols, VPN 444–446 two-factor authentication, configuring 458

## U

Uninstall-ADDSDomainController cmdlet 203 universal group membership caching (UGMC) 189 /Unmount-Wim switch 9 update deployment using WSUS 28 update files, downloading 40–42 upgrading deployed packages 290 User Configuration settings 258–260 user password policies, domain-based 66–70 user tickets, determined by Kerberos policies 92

## V

views of event logs 601–603 virtual service accounts 90 VPN authentication protocols 443–446 VPN enforcement, configuring for NAP 385–387 VPN servers configuring Remote Access role service on 438–443 practice exercise 481–483 VPN settings, configuring 437–446 VPN tunneling protocols 444–446

### W

WDS. See Windows Deployment Services Web Application Proxy 451 practice exercise 483-495 wecsvc (Windows Event Collector) 604 Windows Assessment and Deployment Kit (Windows ADK) 12 Windows Deployment Services (WDS) 14-27 client naming policy for 20 configuring 19-23 practice exercise for 47-51 driver packages, importing into 25 practice exercise for 52-54 images, importing into 17-19 installing on Server Core versions 16 multicast transmissions 14, 22 practice exercise for 43-47 requirements for 15 transmissions, configuring 24 Windows Imaging (WIM) files 2 practice exercise for servicing 42

Windows PF 17 Windows PowerShell importing 16 support in WSUS 28, 31 Windows Security Health Validator (WSHV), configuring for NAP 392-394 Windows Server Backup, installing 210 Windows Server images adding device drivers to 6 answer files and 12 automating deployment of 12-14 build and capture process 9 committing 9 configuring 3 deploying automatically 11-27 mounting 5 payload-removed features of 8 servicing 4-11 software updates to 6 understanding 2 Windows Server Update Services (WSUS) 27-39 automatic approval rules for 36-38 configuring, practice exercise for 56-58 deploying 28-32 practice exercise for 54-56 deploying updates 35 groups creating 33 practice exercise for 58 installing on Server Core versions 28 new features of 28 policies 33 replica mode, configuring 30 security roles in 32 updating files 30 Windows PowerShell support in 28, 31 Windows settings, configuring with Group Policy preferences 317-319 Windows System Image Manager (Windows SIM) 12 WinRM (Windows Remote Management) 604 WINS, configuring 138-142 wired network policies, configuring 363-367 wired networks, configuring 802.1X enforcement for 383 wireless network policies, configuring 363 wireless networks, configuring 802.1X enforcement for 384

WMI filters and Group Policies 257 delegating ability to create 251 WSHV (Windows Security Health Validator), configuring for NAP 392–394 practice exercise 403 WSUS. *See* Windows Server Update Services

## Ζ

.zap files, deploying applications with 286 zone delegation 129 practice exercise 163–168 Zone Signing Key (ZSK) 156 zone transfers managing 127 practice exercise 168